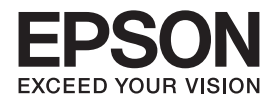

操作ガイド インクジェットプリンター(複合機) **PX-M5041F PX-M5040F PX-M741F PX-M740F**

本書は製品の近くに置いてご活用ください。 本製品の使い方全般を説明しています。

## 使用上のご注意

## 操作部の名称と働き

セット方法

各モードの使い方

メンテナンス

## 困ったときは

付録

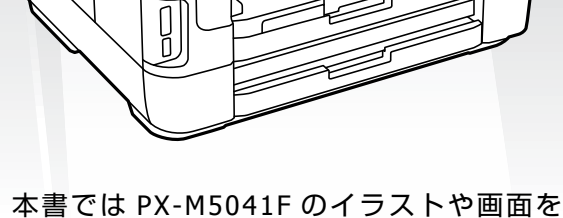

使用して説明しています。

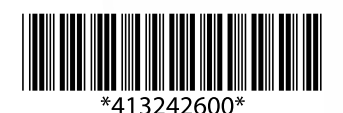

©2016 Seiko Epson Corporation. All rights reserved. 2016 年 5 月発行 Printed in XXXXXX

#### **電子マニュアルの開き方**

コンピューターにインストールされた電子マニュアルは、以下の手順で表示できます。

- ・ Windows デスクトップ上の [EPSON マニュアル] アイコンをダブルクリックします。
- ・ Mac OS X [Dock] 内の [EPSON マニュアル] アイコンをクリックします。

アイコンがないときは、以下の手順で表示させてください。

・ Windows

[スタート]-[すべてのプログラム (またはプログラム)]- [Epson Software]- [EPSON マニュアル]の順にクリッ クします。Windows 8 ではチャームを表示し、[検索]で「EPSON マニュアル」と入力してください。

・ Mac OS X

[起動ディスク]-[アプリケーション]-[Epson Software]-[EPSON マニュアル]の順にクリックします。

#### (参考)

PDF ファイルの閲覧には Adobe® Reader® が必要です。Adobe 社のホームページからダウンロードしてください。

#### **本体と操作パネルのイラスト**

PX-M5041F のイラストを使用しています。また、操作パネルは設定状況によって表示内容が異なる場合があります。

#### **機種差分情報**

本マニュアルは機種共通マニュアルです。差分情報をご確認ください。

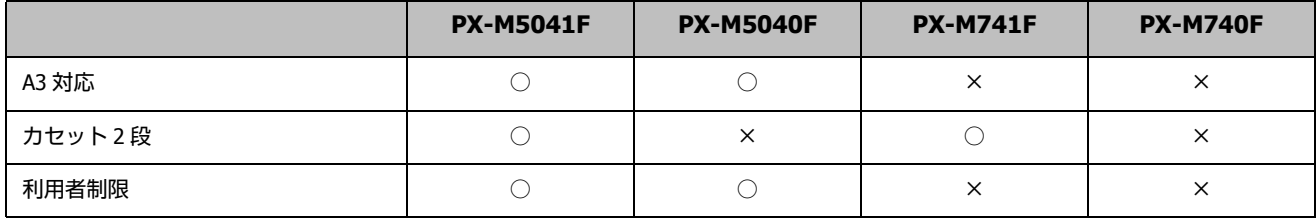

#### **記号の意味**

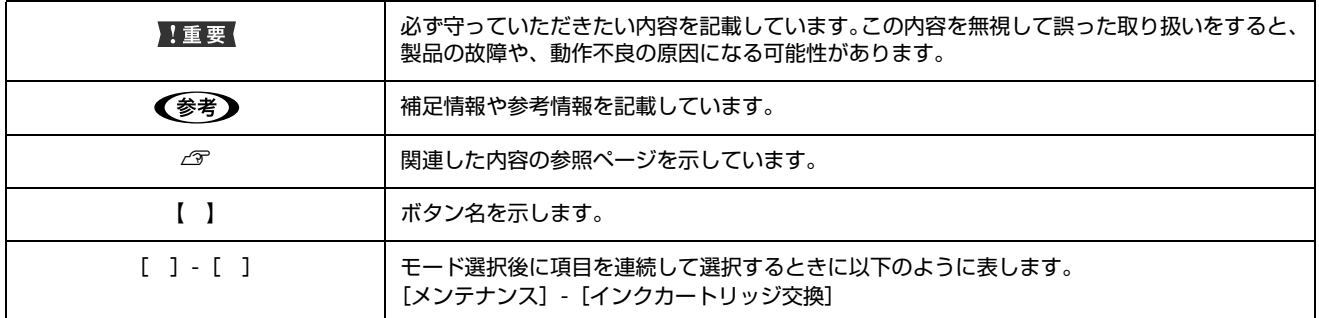

#### **ご注意**

- ・ 本書の内容の一部または全部を無断転載することを禁止します。
- ・ 本書の内容は将来予告なしに変更することがあります。
- ・ 本書の内容にご不明な点や誤り、記載漏れなど、お気付きの点がありましたら弊社までご連絡ください。
- ・ 運用した結果の影響については前項に関わらず責任を負いかねますのでご了承ください。
- ・ 本製品が、本書の記載に従わずに取り扱われたり、不適当に使用されたり、弊社および弊社指定以外の、第三者によって 修理や変更されたことなどに起因して生じた障害等の責任は負いかねますのでご了承ください。

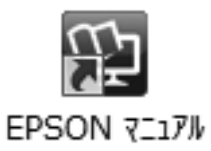

# [もくじ](#page-11-1)

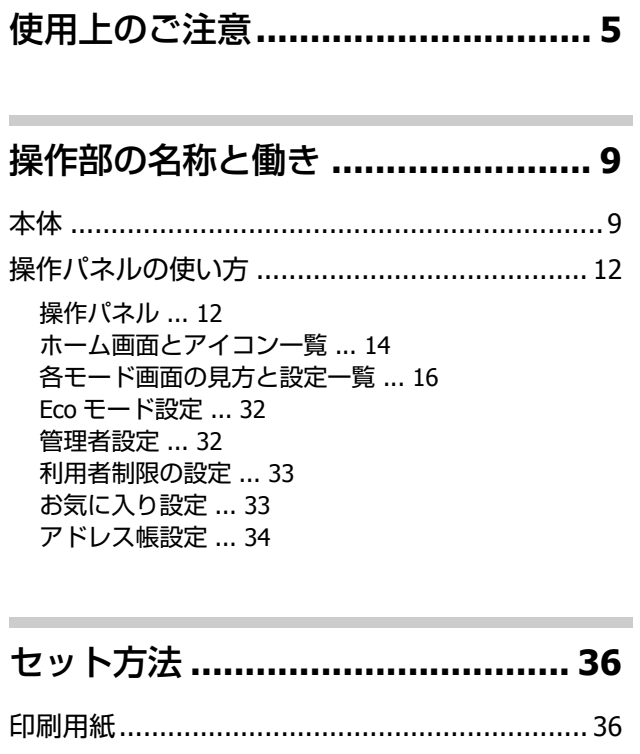

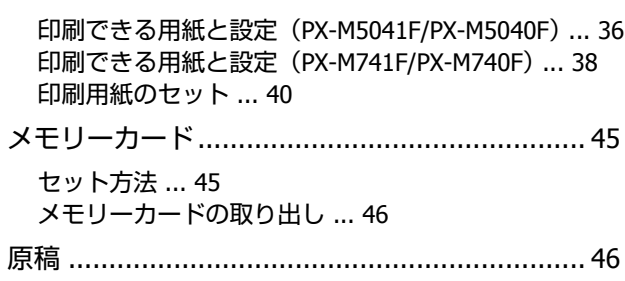

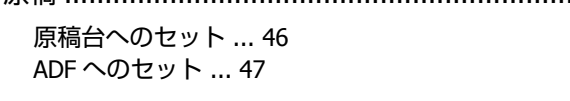

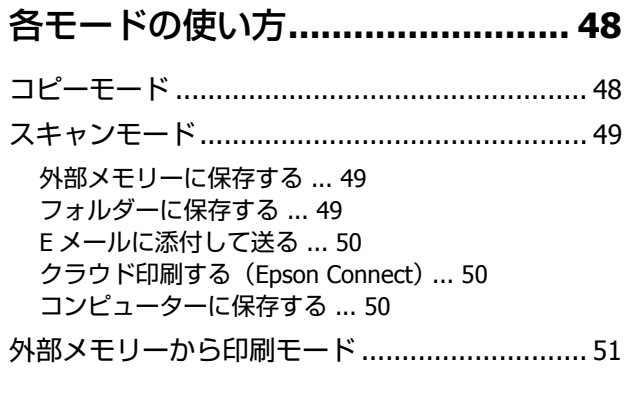

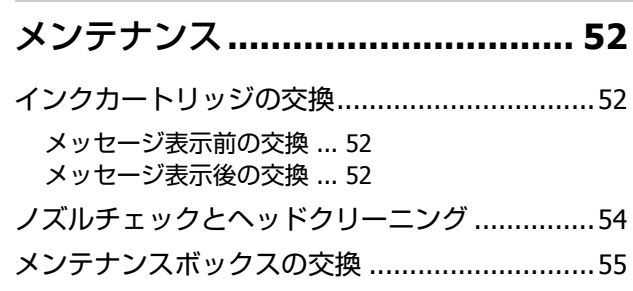

۰

## 困ったときは**[................................ 58](#page-68-1)**

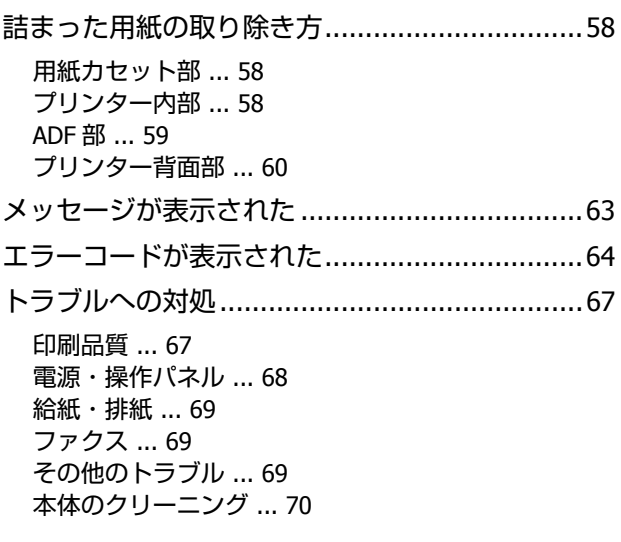

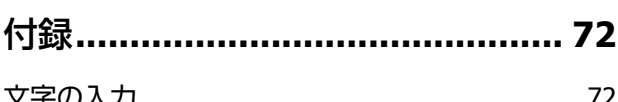

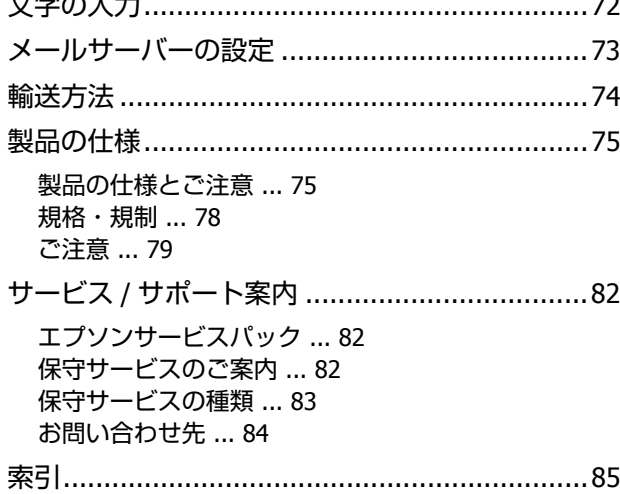

## **MEMO**

使用上のご注意

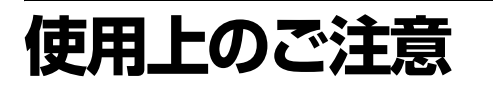

本製品を安全にお使いいただくために、お使いになる前に 本製品のマニュアルを必ずお読みください。本製品のマ ニュアルの内容に反した取り扱いは故障や事故の原因に なります。本製品のマニュアルは、製品の不明点をいつで も解決できるように手元に置いてください。

本製品のマニュアルでは、お客様や他の人々への危害や財 産への損害を未然に防止するために、危険を伴う操作やお 取り扱いを次の記号で警告表示しています。内容をご理解 の上で本文をお読みください。

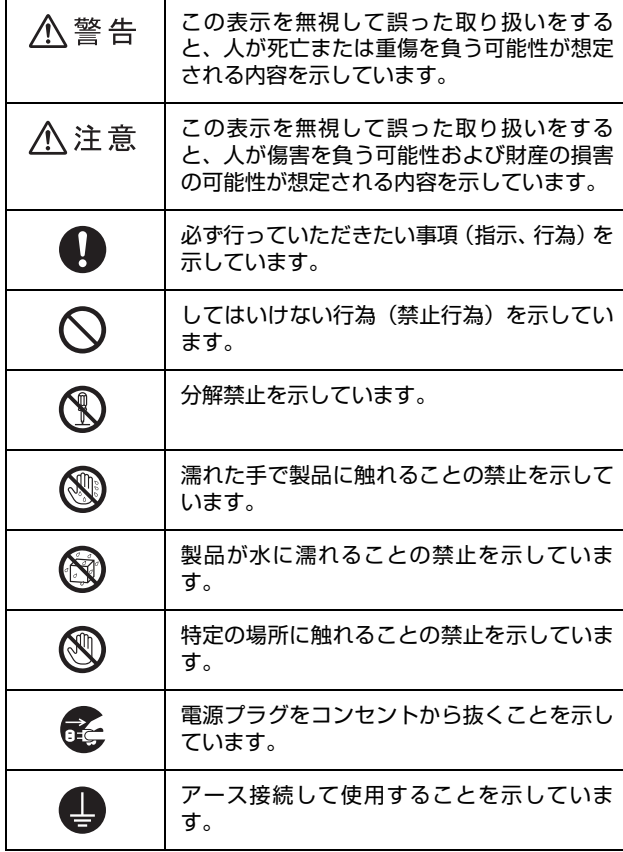

#### **設置上のご注意**

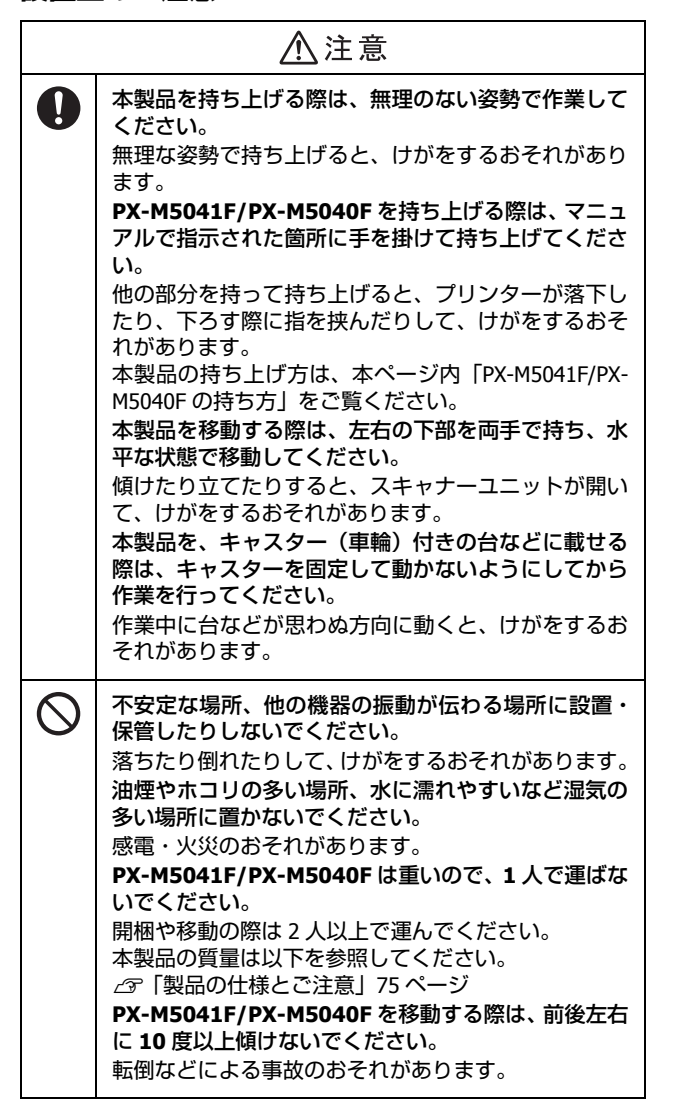

#### **PX-M5041F/PX-M5040F の持ち方**

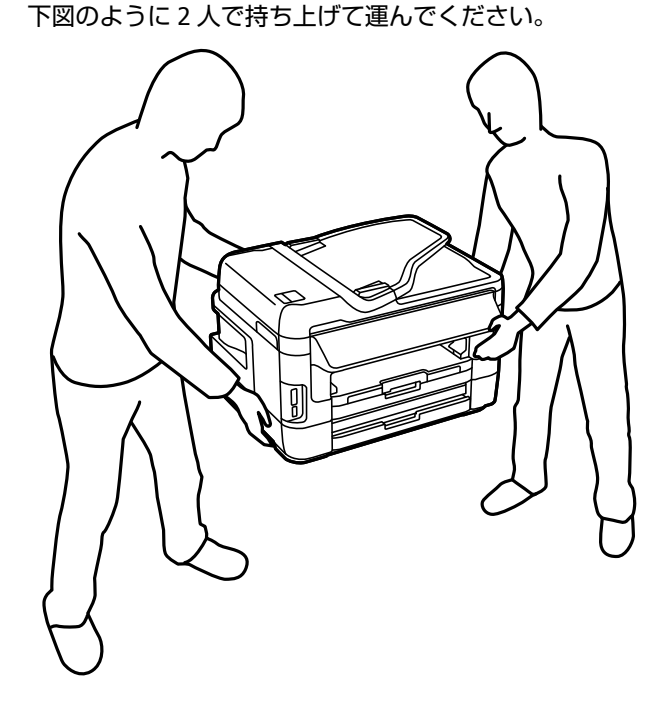

#### **電源に関するご注意**

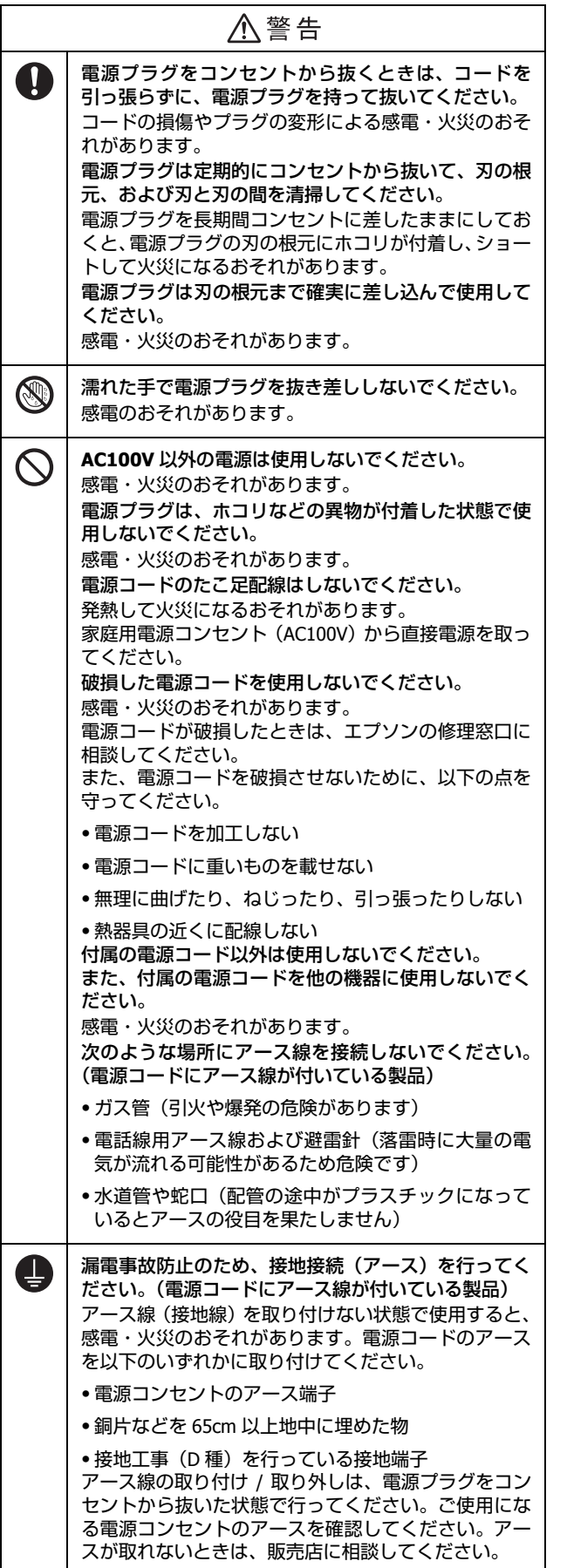

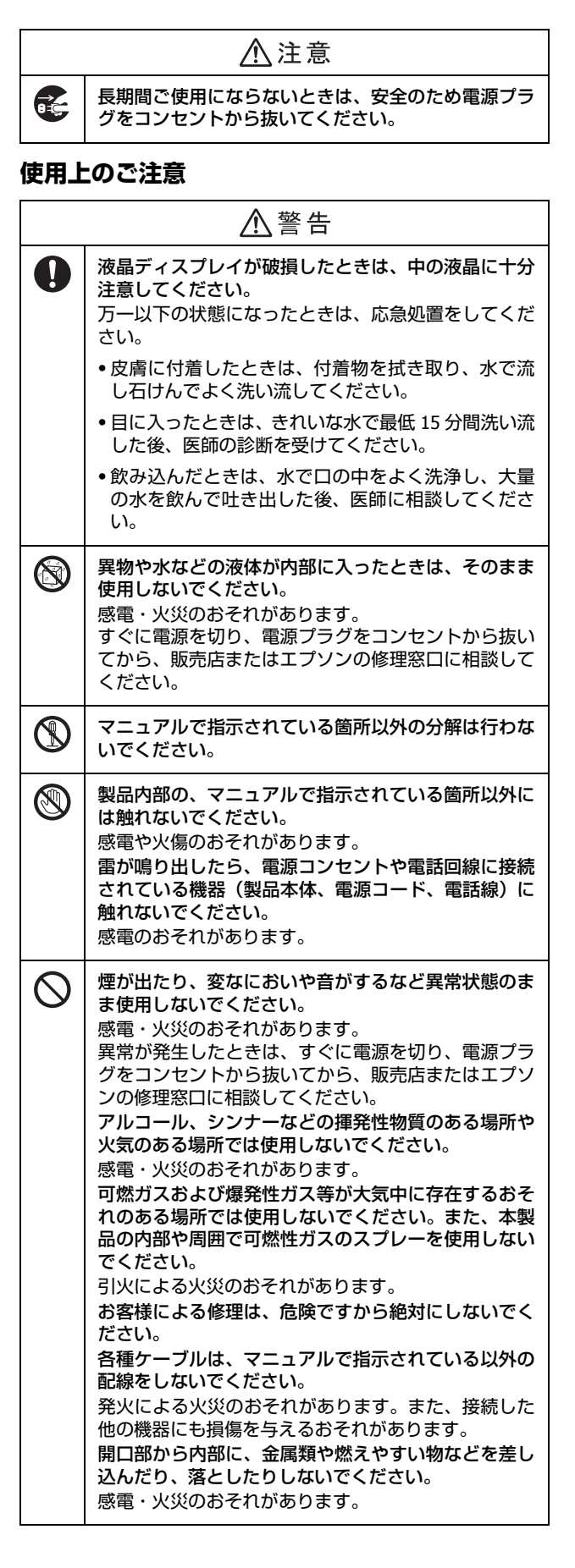

使用上のご注意

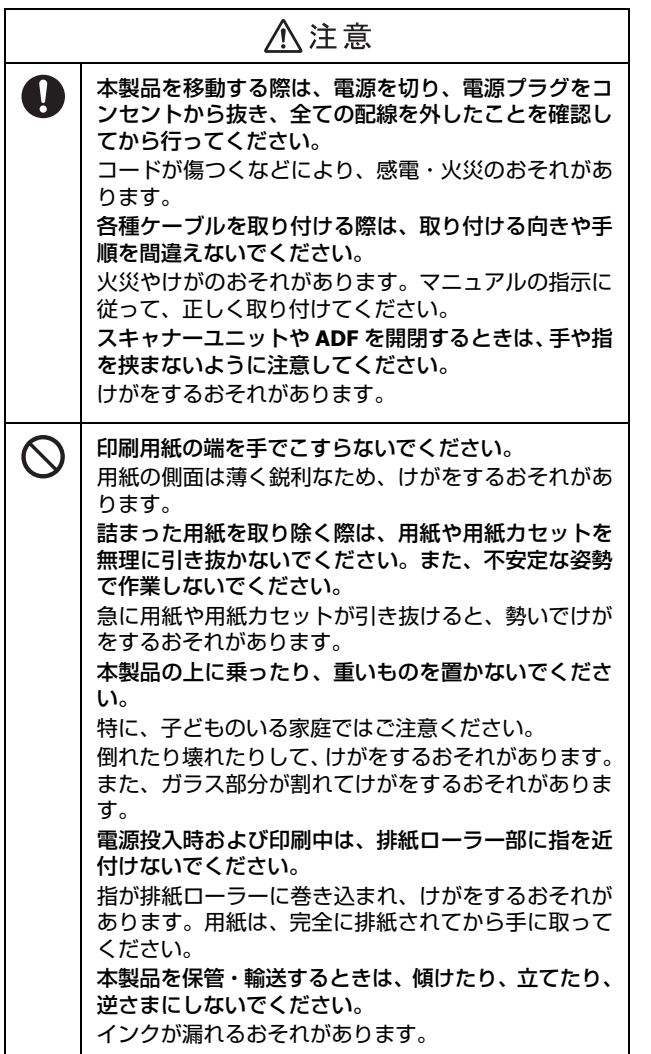

**インクに関するご注意**

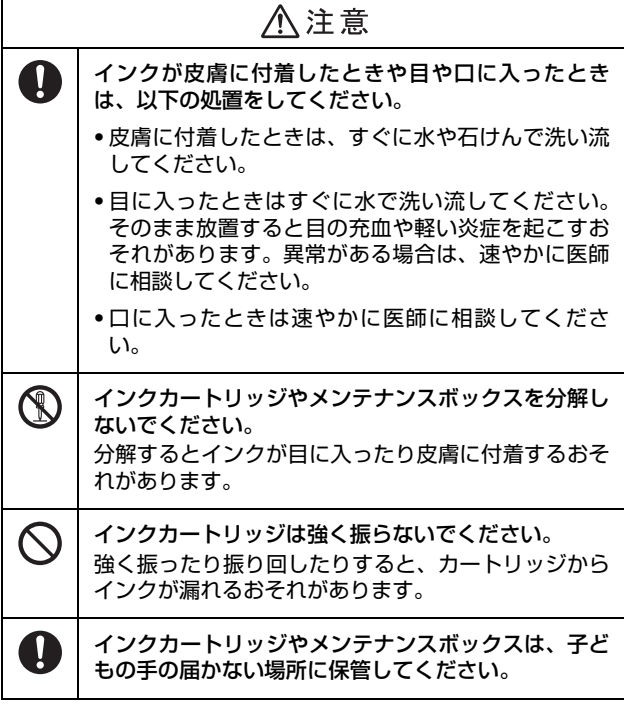

<インクカートリッジの取り扱い>

- ・ カートリッジは冷暗所で保管し、個装箱に印刷されてい る[期限までに使用することをお勧めします。](#page-51-0)また、開封 後は 6ヵ月以内に使い切ってください。
- ・ カートリッジの袋は、本体に装着する直前まで開封しな いでください。品質保持のため、真空パックにしていま す。
- テープ (黄色) は必ず剥がしてからセットしてください。 剥がさないまま無理にセットすると、正常に印刷できな くなるおそれがあります。なお、その他のフィルムやラ ベルは絶対に剥がさないでください。インクが漏れるお それがあります。
- ・ カートリッジの IC チップなどには触らないでください。 正常に印刷できなくなるおそれがあります。 U「インクカートリッジの交換」52 ページ
- ・ インク充填中は電源を切らないでください。充填が不十 分で印刷できなくなるおそれがあります。
- ・ カートリッジを寒い所に長時間保管していたときは、3 時間以上室温で放置してからお使いください。
- ・ カートリッジは、全色セットしてください。全色セット しないと印刷できません。
- ・ 電源を切った状態でカートリッジを交換しないでくださ い。また、プリントヘッドは絶対に手で動かさないでく ださい。故障の原因になります。
- ・ カートリッジを取り外した状態で本製品を放置したり、 カートリッジ交換中に電源を切ったりしないでくださ い。プリントヘッド(ノズル)が乾燥して印刷できなく なるおそれがあります。
- ・ 使用途中に取り外したカートリッジは、インク供給孔部 にホコリが付かないように、本製品と同じ環境で、イン ク供給孔部を下にするか横にして保管してください。な お、インク供給孔内には弁があるため、ふたや栓をする 必要はありません。
- ・ 取り外したカートリッジはインク供給孔部にインクが付 いていることがありますので、周囲を汚さないようにご 注意ください。
- ・ カートリッジは、IC チップでインク残量などの情報を管 理しているため、使用途中に取り外しても再装着して使 用できます。ただし、インクが残り少なくなったカート リッジを取り外すと、再装着しても使用できないことが あります。また、再装着の際は、プリンターの信頼性を 確保するためにインクが消費されることがあります。
- ・ 本製品はプリントヘッドの品質を維持するため、インク が完全になくなる前に動作を停止するように設計されて おり、使用済みカートリッジ内に多少のインクが残りま す。
- ・ カートリッジに再生部品を使用している場合があります が、製品の機能および性能には影響ありません。

・ カートリッジを分解または改造しないでください。正常 に印刷できなくなるおそれがあります。

<インクの消費>

- ・ プリントヘッドを良好な状態に保つため、印刷時以外に もインクカートリッジ交換時・ヘッドクリーニング時な どのメンテナンス動作でインクが消費されます。
- ・ モノクロやグレースケール印刷の場合でも、用紙種類や 印刷品質の設定によっては、カラーインクを使った混色 の黒で印刷します。
- ・ 購入直後のインク初期充填では、プリントヘッドノズル (インクの吐出孔)の先端部分までインクを満たして印刷 できる状態にするため、その分インクを消費します。そ のため、初回は 2 回目以降に取り付けるインクカート リッジよりも印刷できる枚数が少なくなることがありま す。

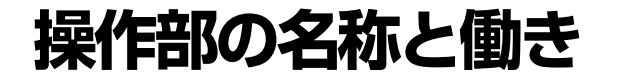

本体

**PX-M5041F/PX-M5040F**

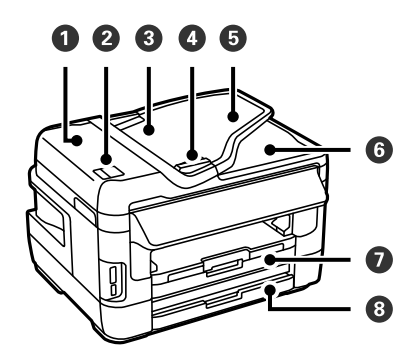

**PX-M741F/PX-M740F**

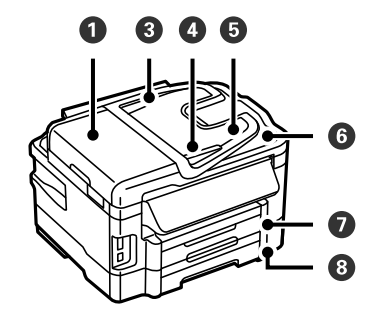

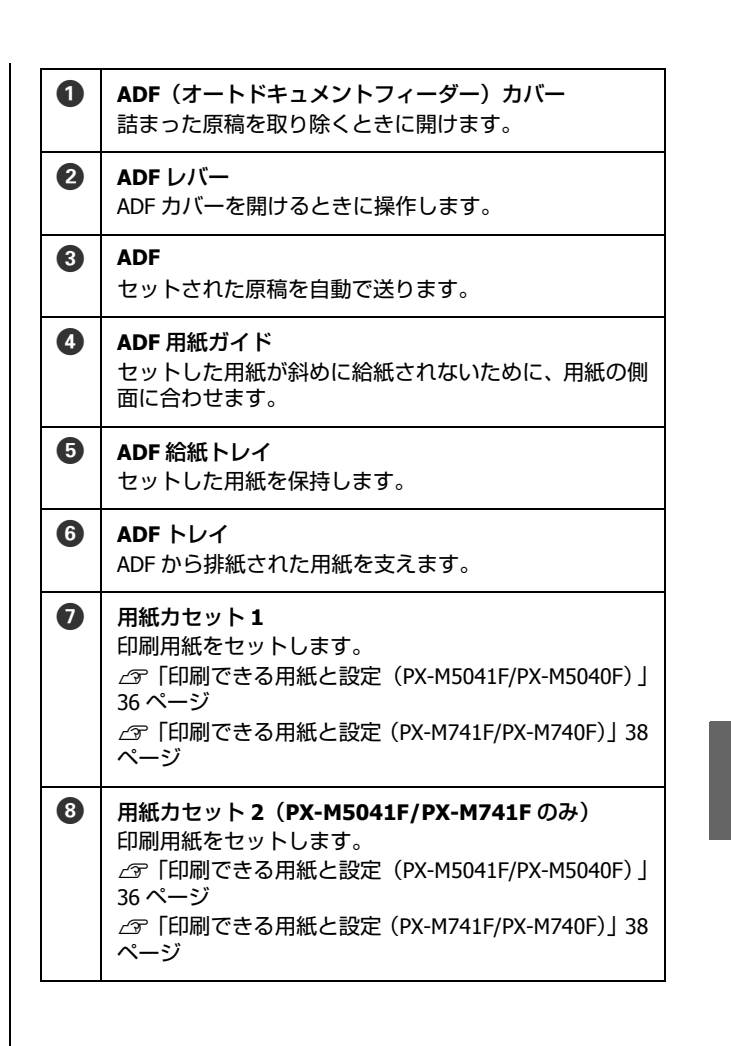

#### **PX-M5041F/PX-M5040F**

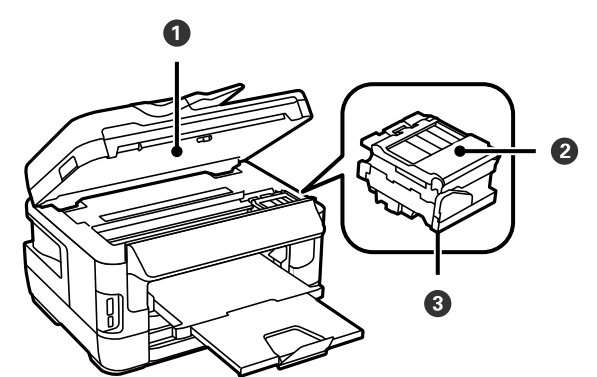

#### **PX-M741F/PX-M740F**

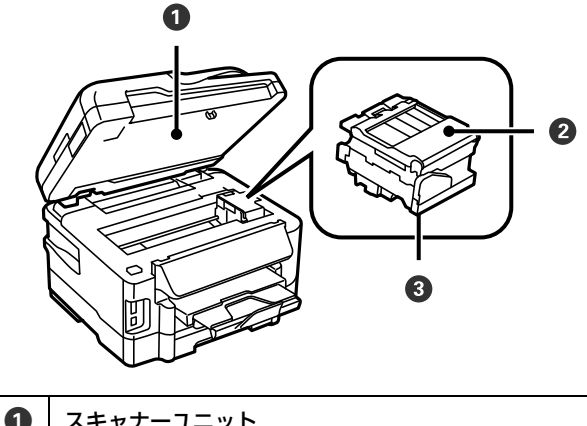

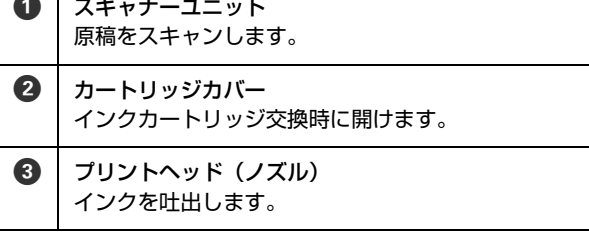

**PX-M5041F/PX-M5040F**

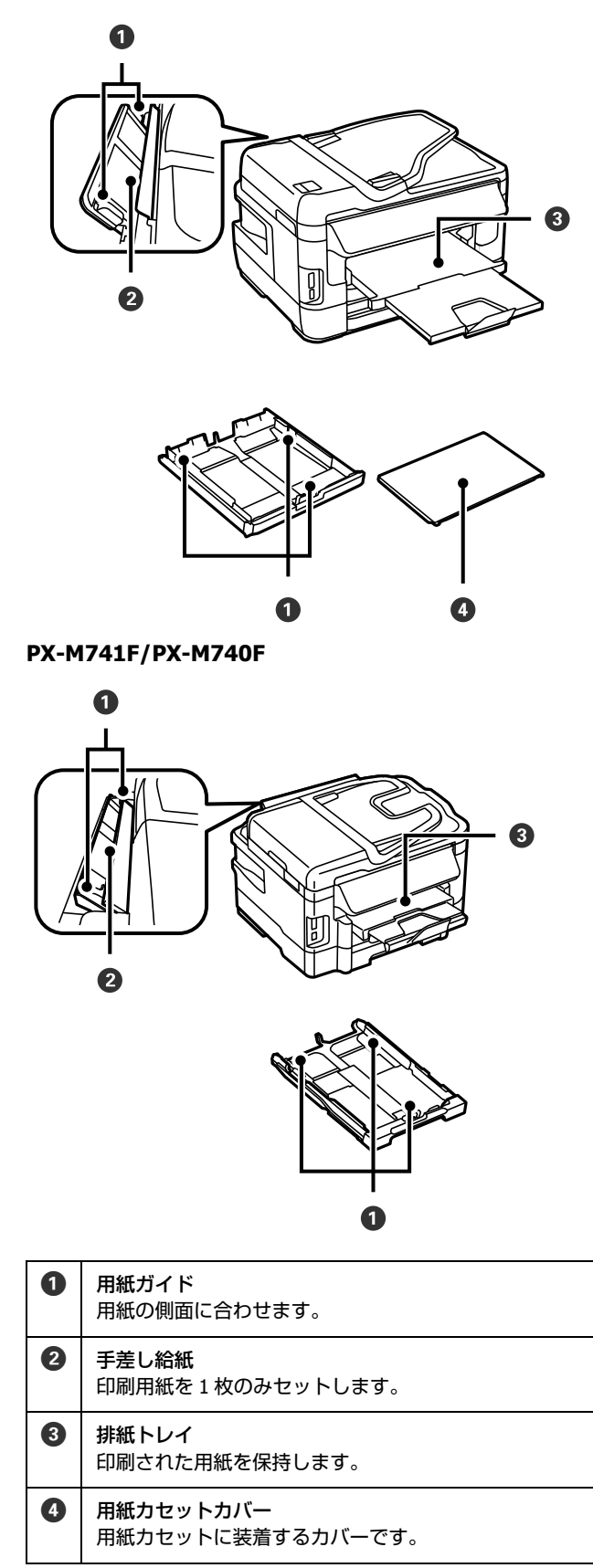

#### **PX-M5041F/PX-M5040F**

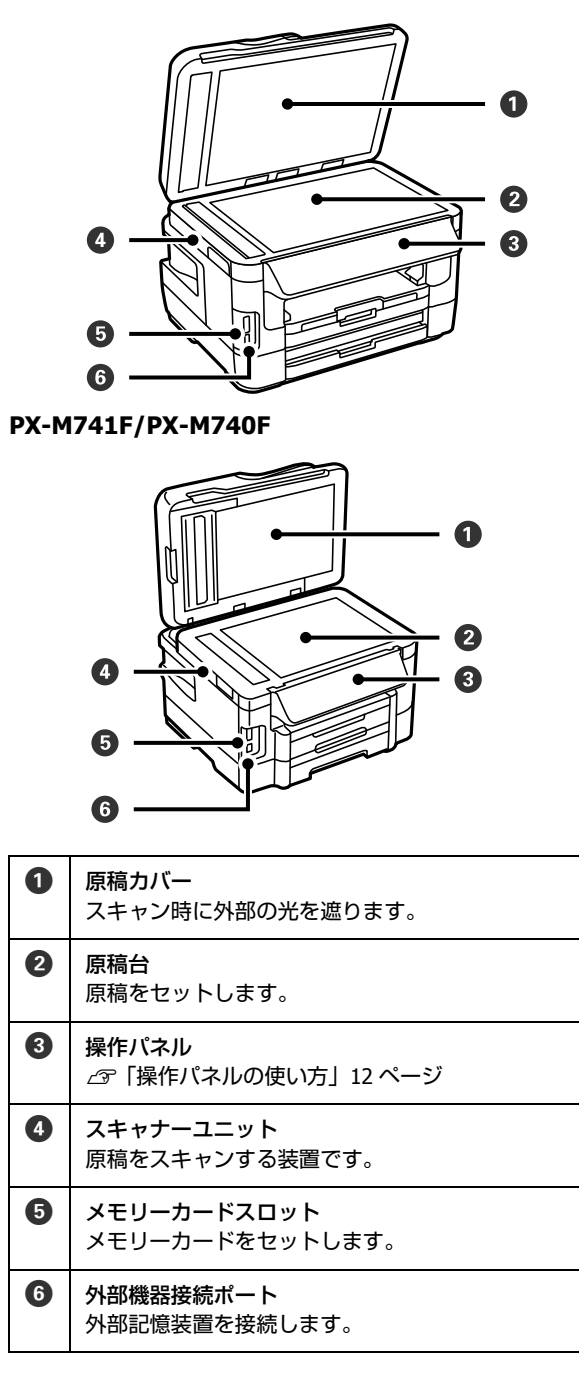

**PX-M5041F/PX-M5040F**

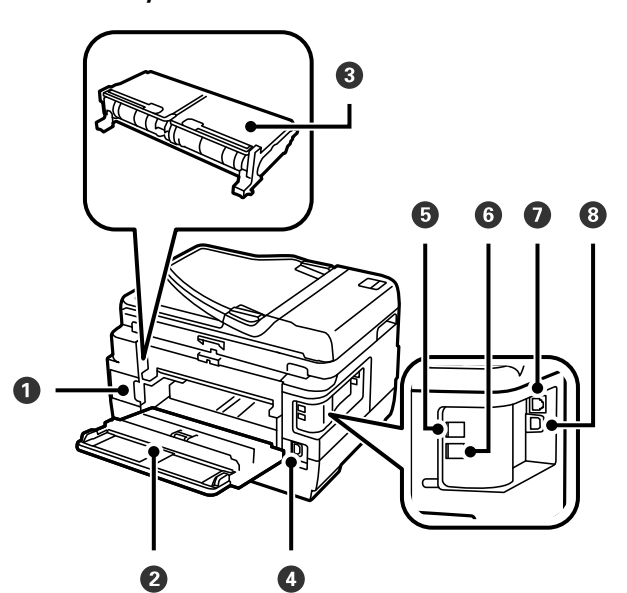

**PX-M741F/PX-M740F**

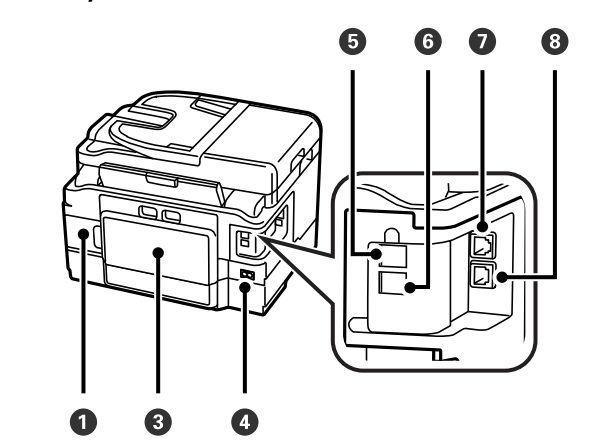

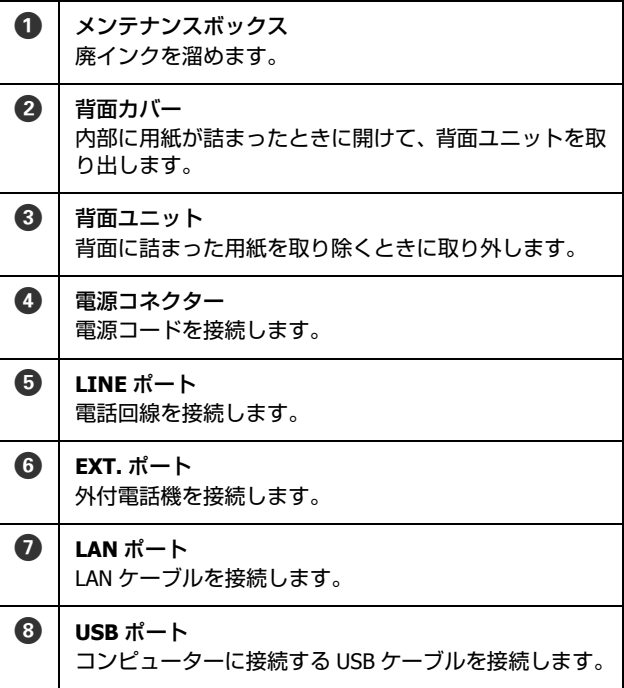

## <span id="page-11-0"></span>操作パネルの使い方

## <span id="page-11-1"></span>操作パネル

ボタンは【 】で表します(この項以外では、【スタート】ボタンを【スタート】と記載)。 **PX-M5041F/PX-M5040F**

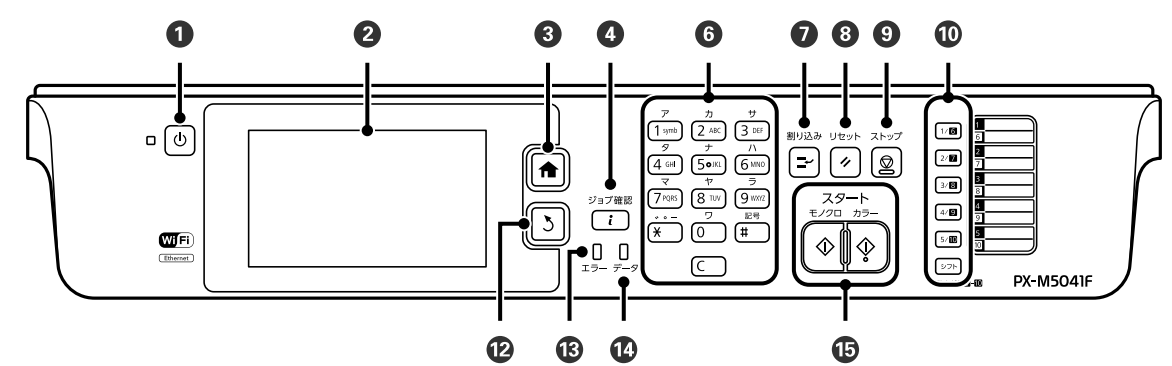

**PX-M741F/PX-M740F**

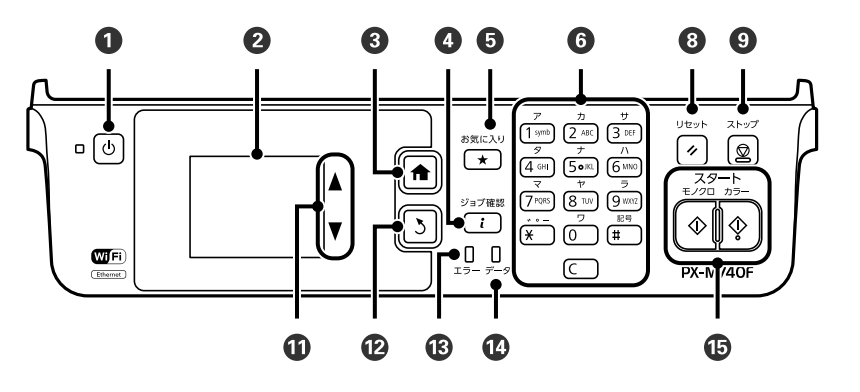

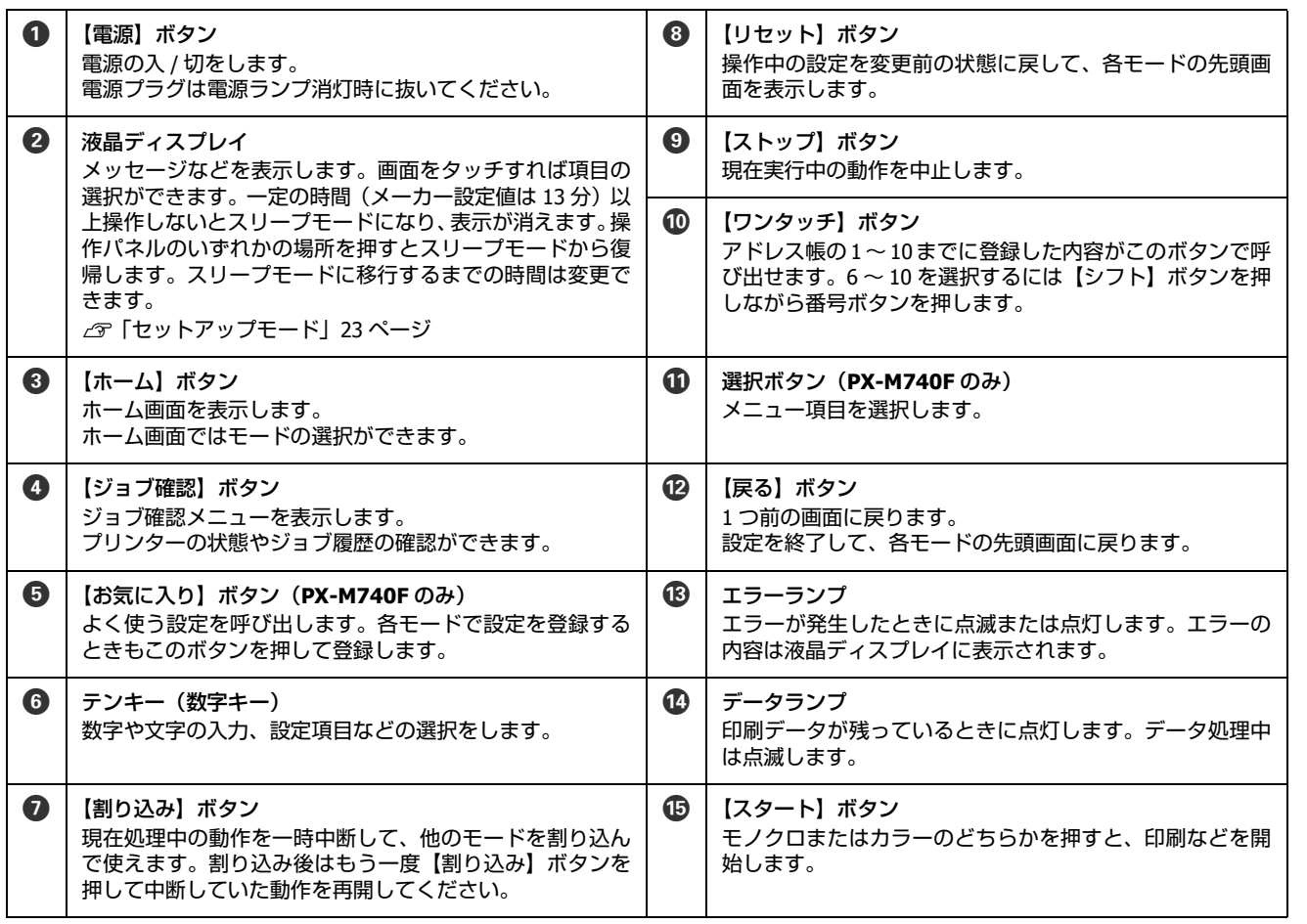

## <span id="page-13-0"></span>ホーム画面とアイコン一覧

操作できるボタンが点灯し、現在の状態をアイコンなどで表示します。

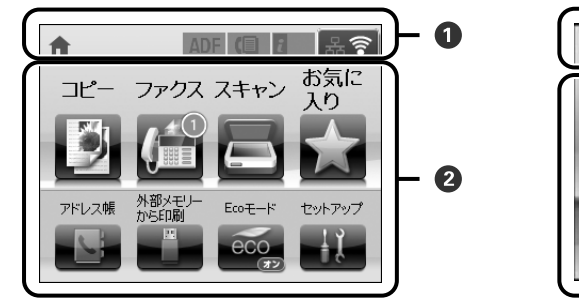

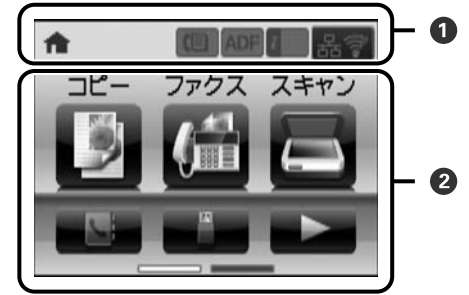

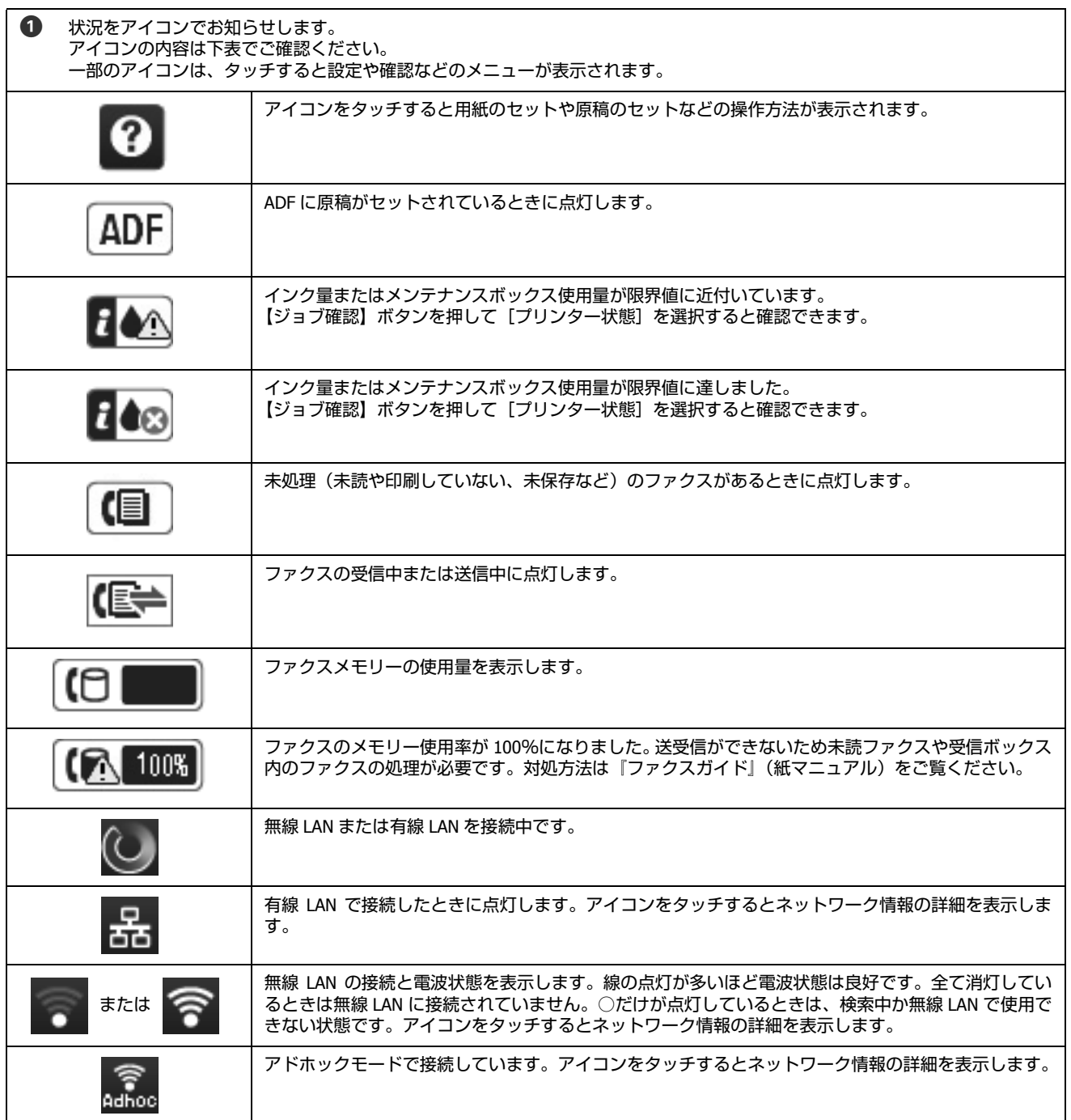

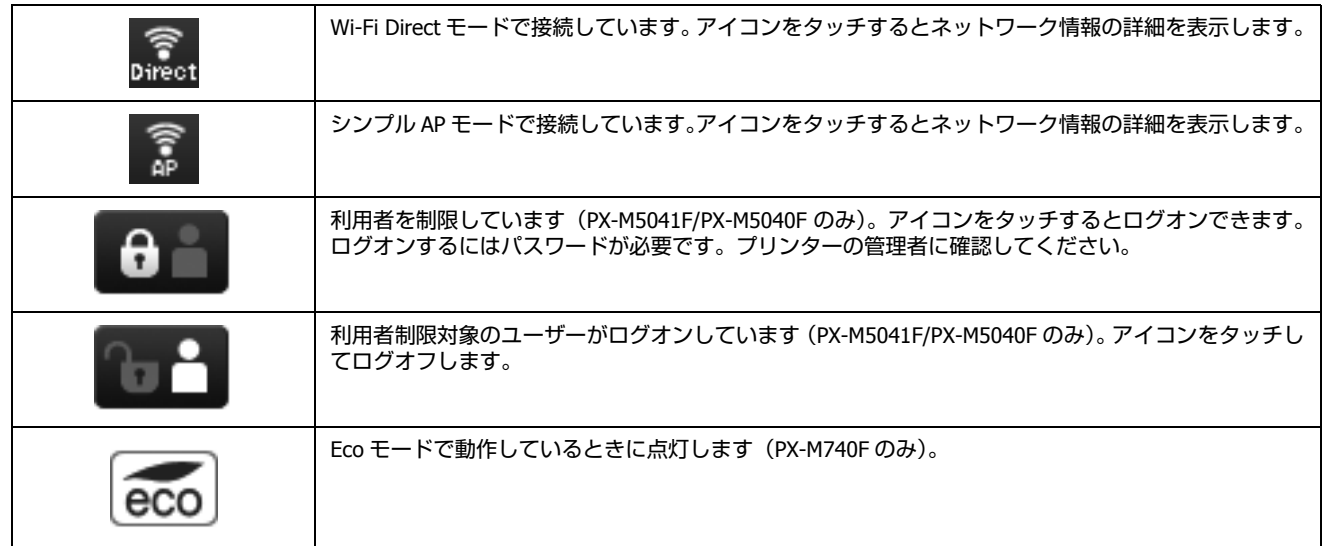

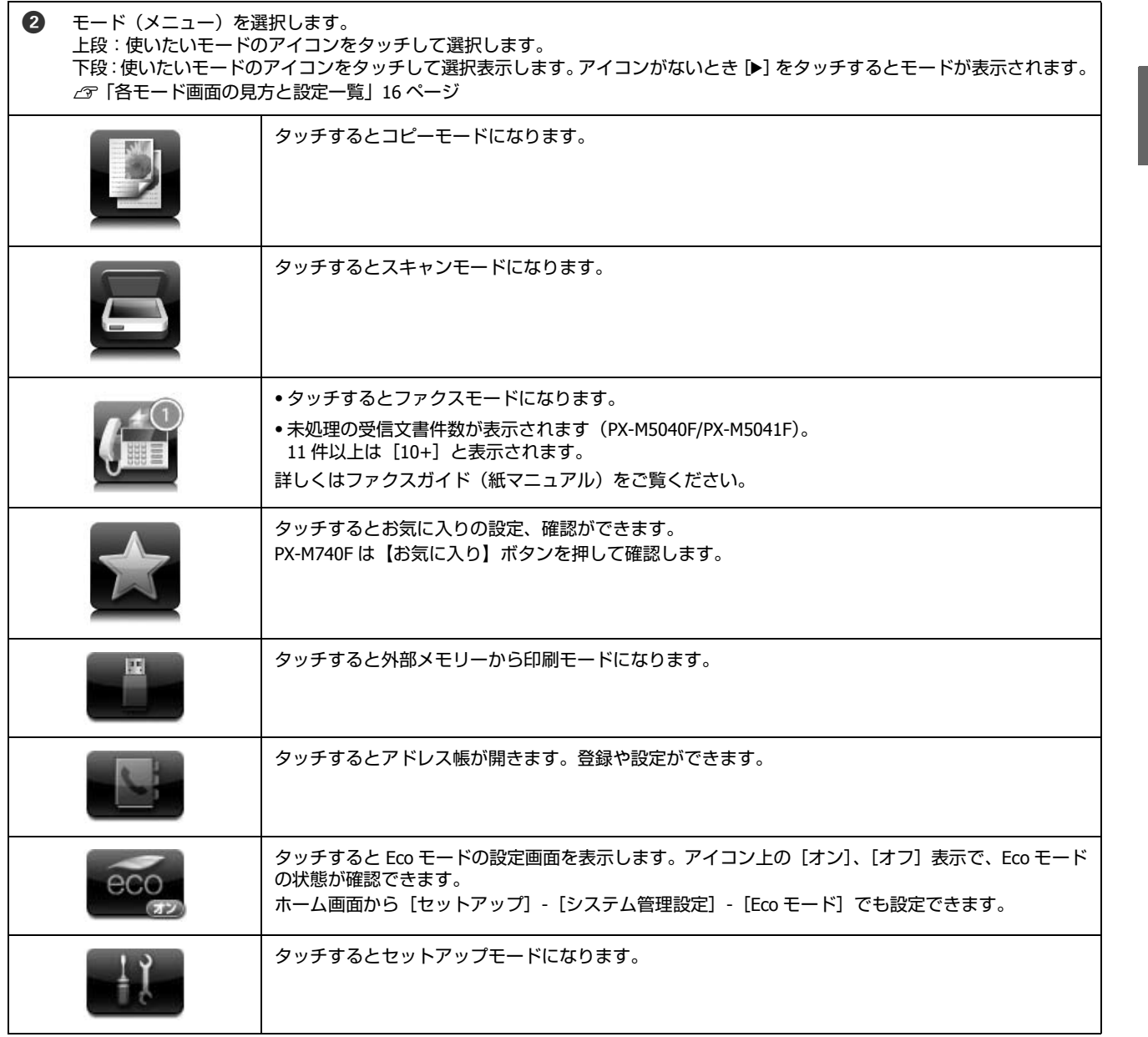

## <span id="page-15-0"></span>各モード画面の見方と設定一覧

ファクスについては、『ファクスガイド』(紙マニュアル)をご覧ください。

## ■コピーモード

ホーム画面から [コピー] を選択すると開きます。 項目にタッチすると選択できます。

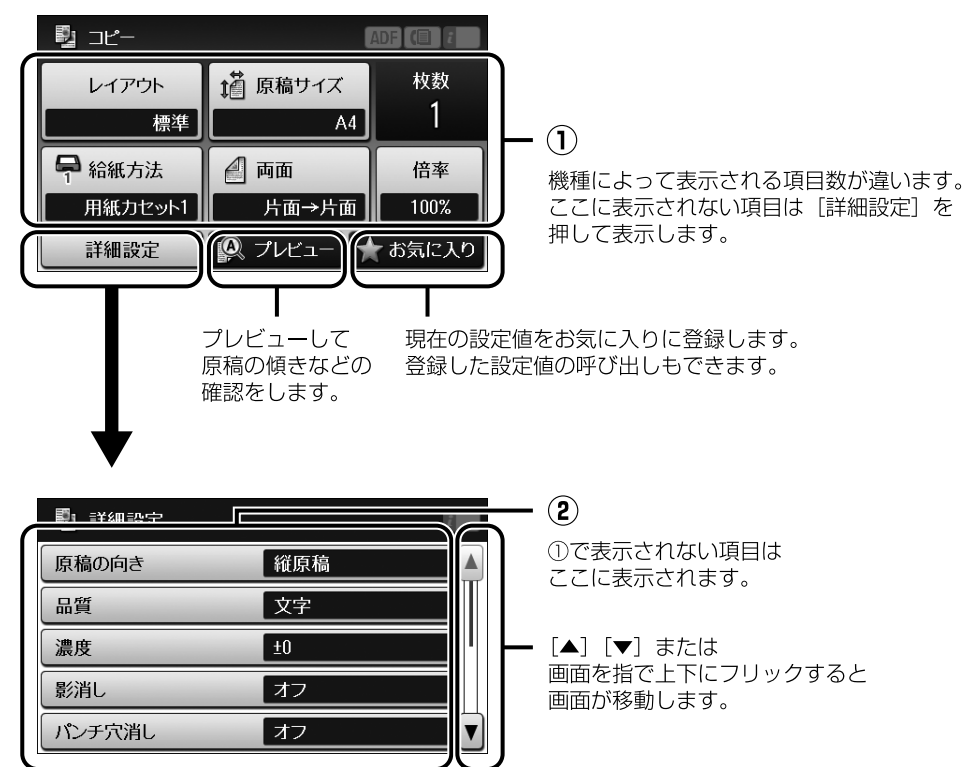

#### ①、② コピー設定

レイアウトによって表示される項目は変わります。

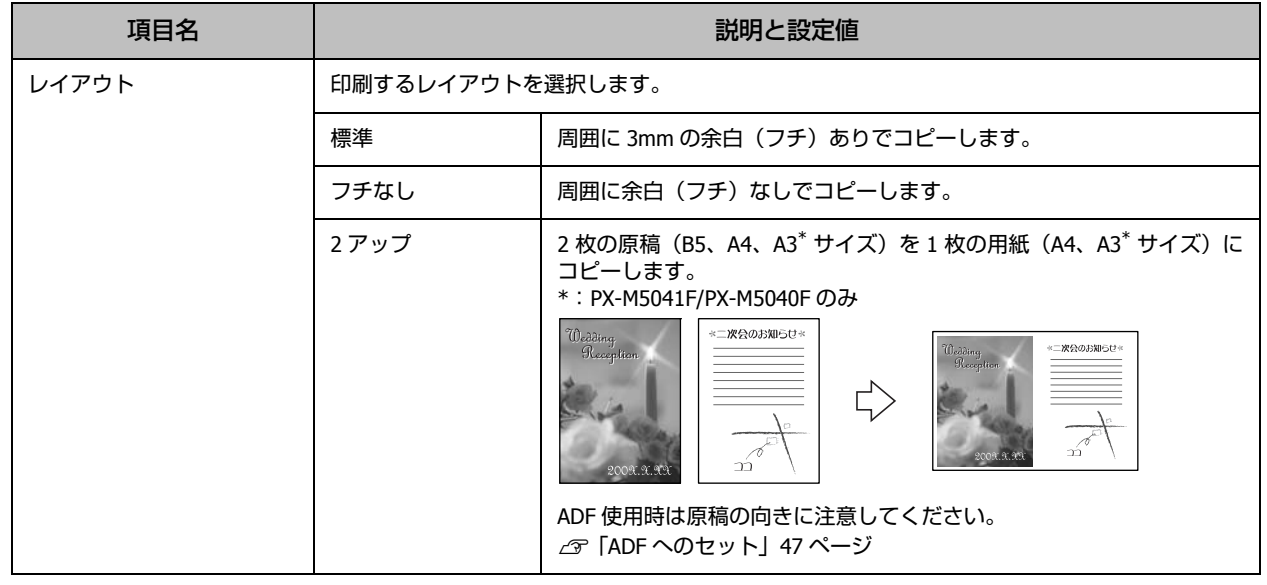

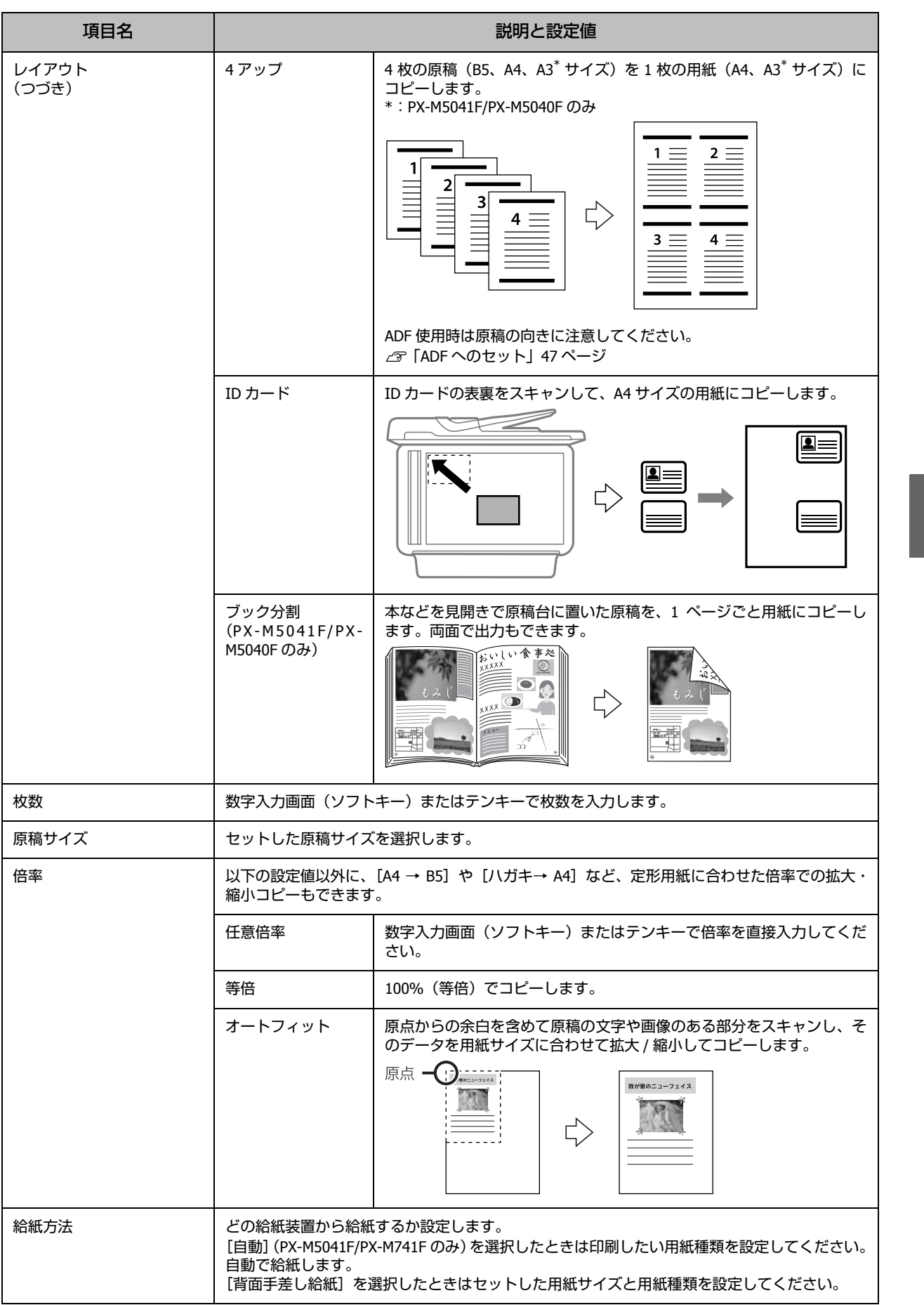

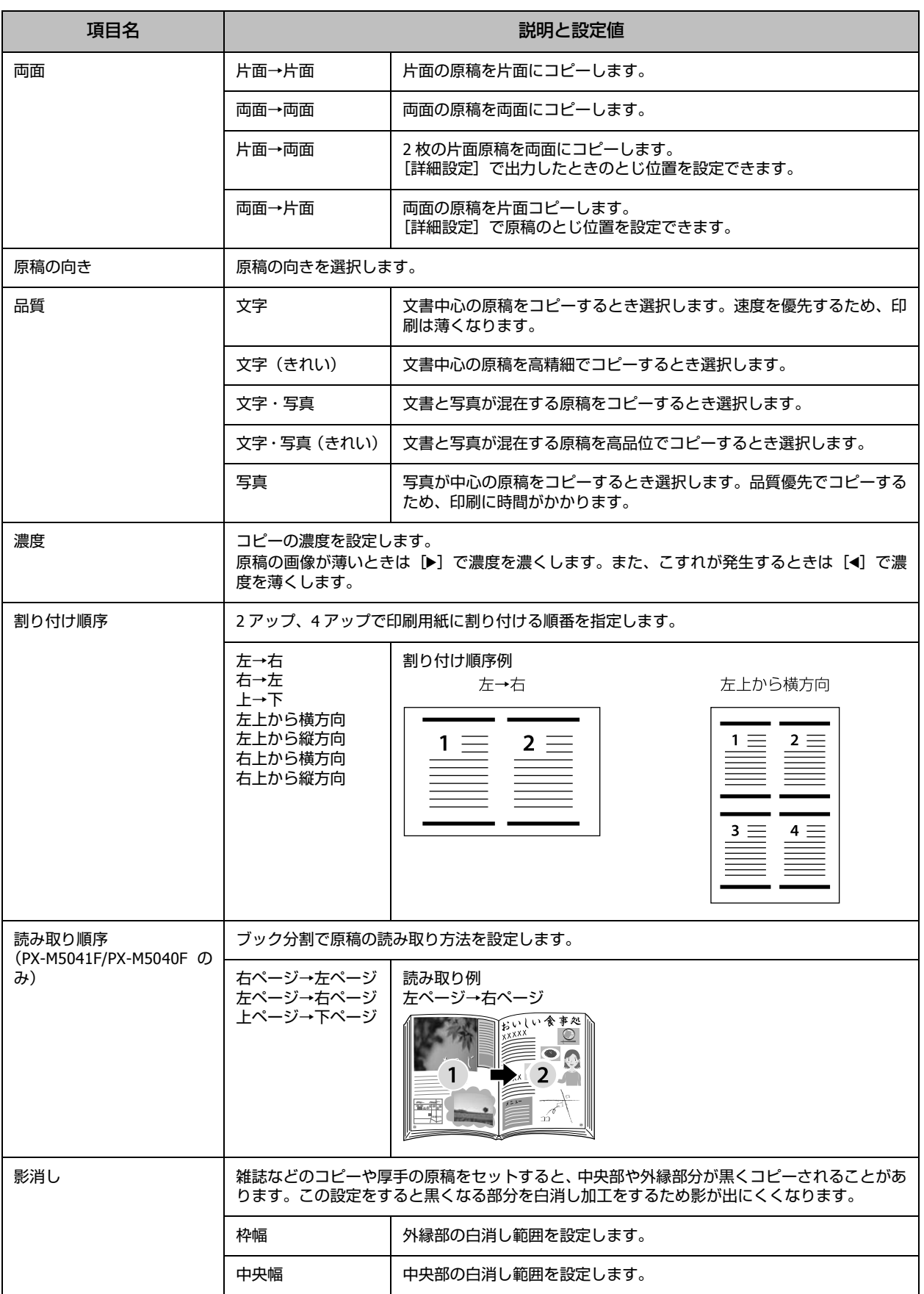

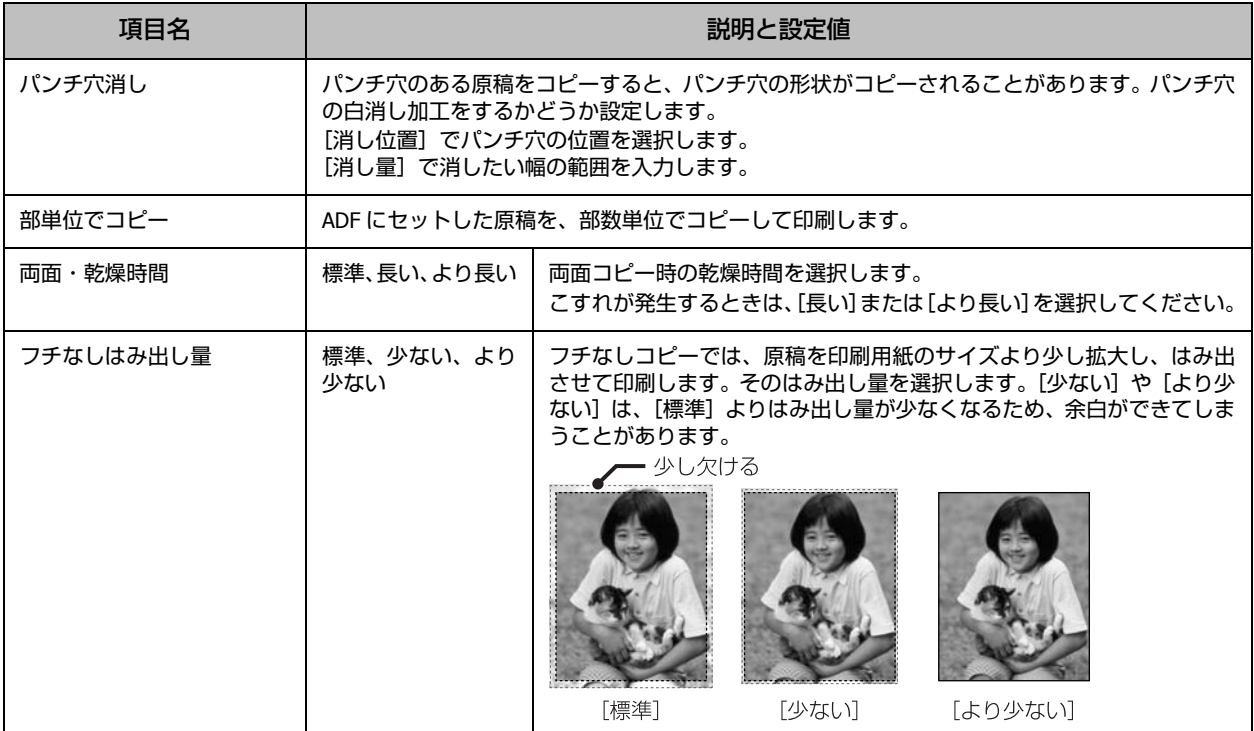

#### ■スキャンモード

ホーム画面で [スキャン] を選択すると表示されます。 項目にタッチすると選択できます。

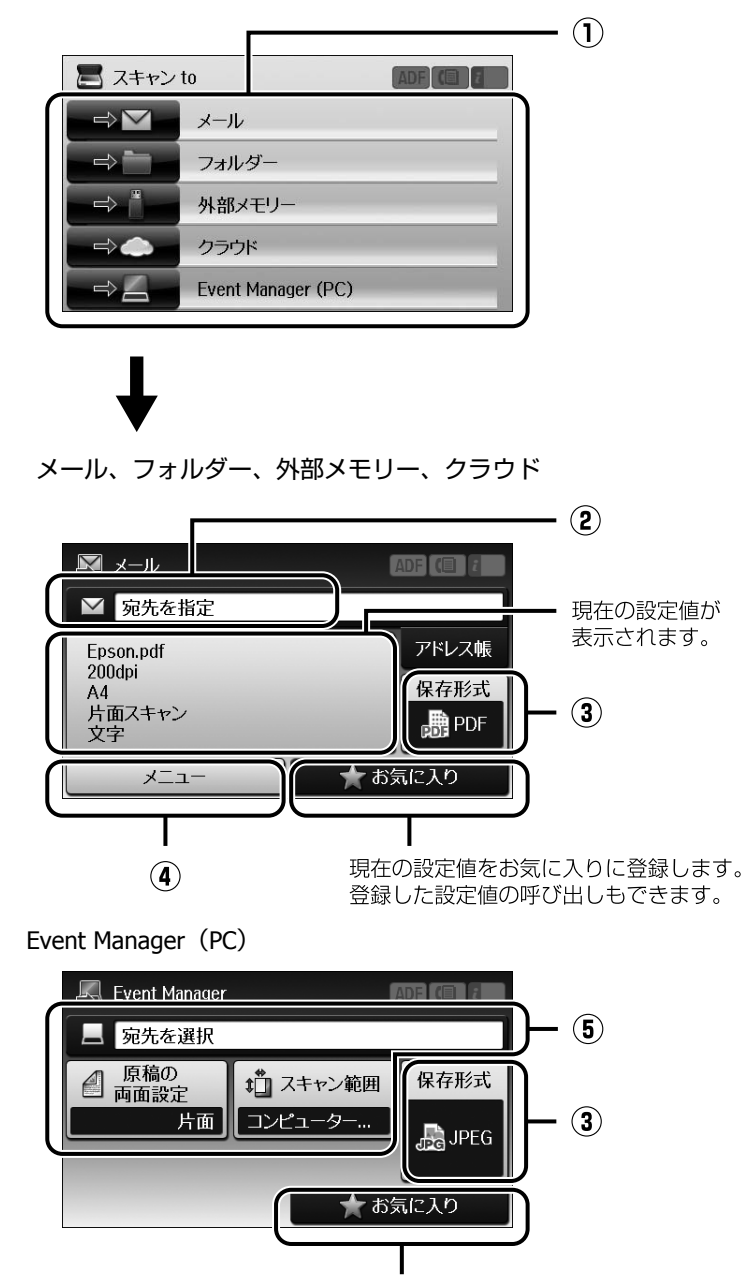

現在の設定値をお気に入りに登録します。 登録した設定値の呼び出しもできます。

① スキャンメニュー

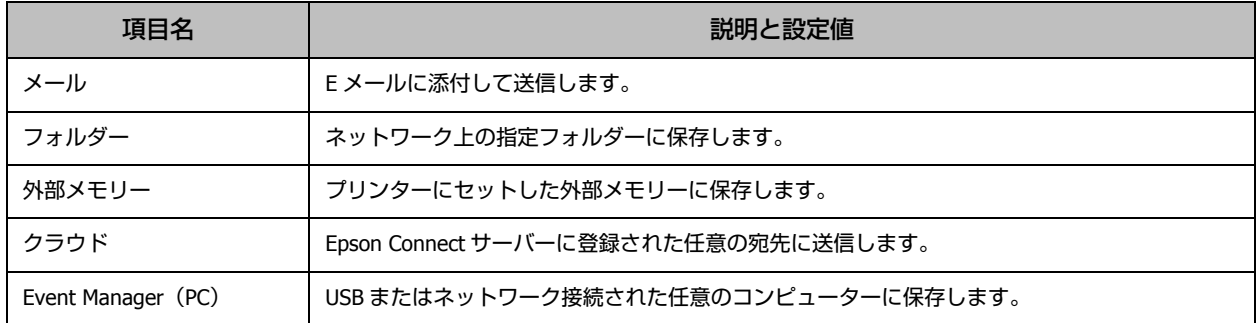

#### ② 保存先設定

[フォルダー]で保存先を直接入力するときに表示されます。その他のスキャンメニューでは保存先情報表示や宛先などの 入力をします。組み合わせによって表示されない項目があります。

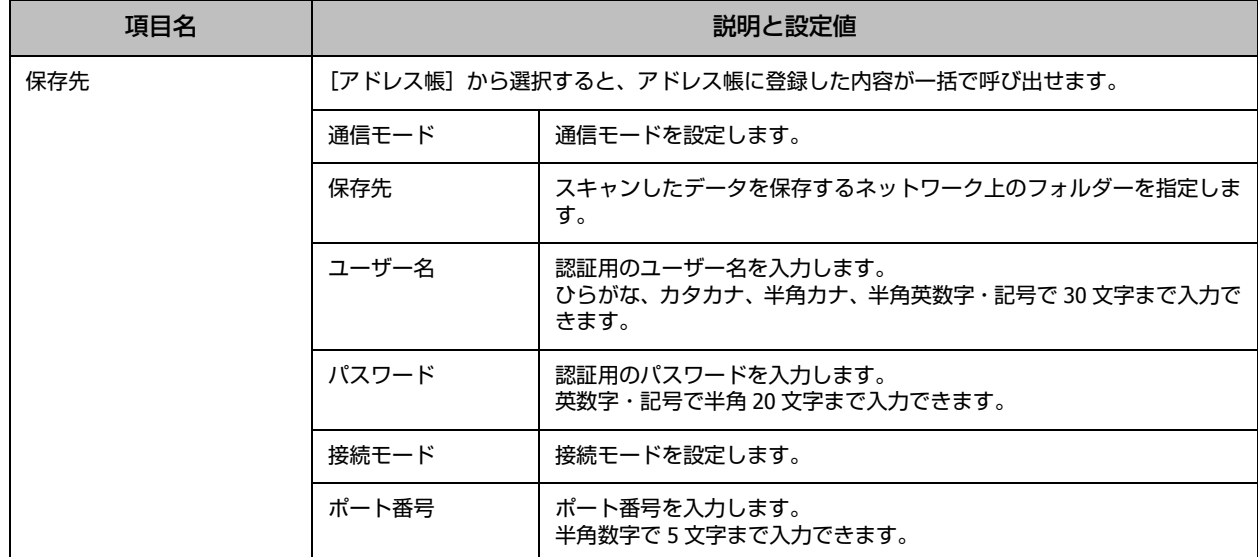

#### ③ 保存形式設定

スキャンメニューによっては表示されない項目があります。

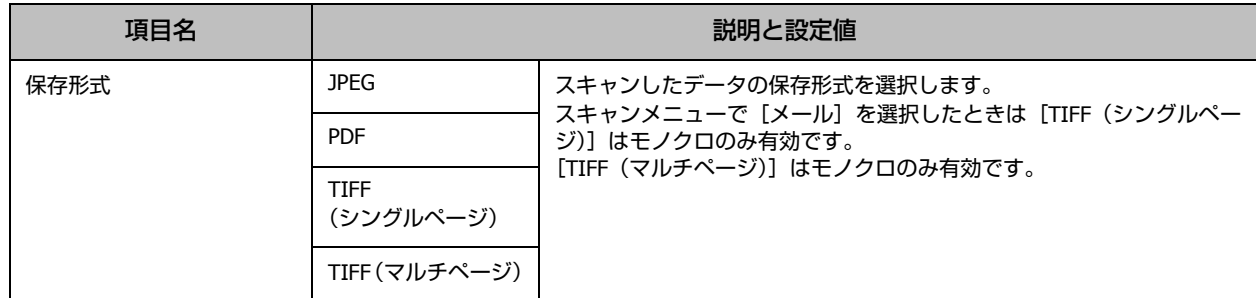

#### ④ スキャン設定(外部メモリー、フォルダー、メール、クラウド)

スキャンメニューによっては表示されない項目があります。[外部メモリー]と[クラウド]では[基本設定]の設定値の み表示されます。

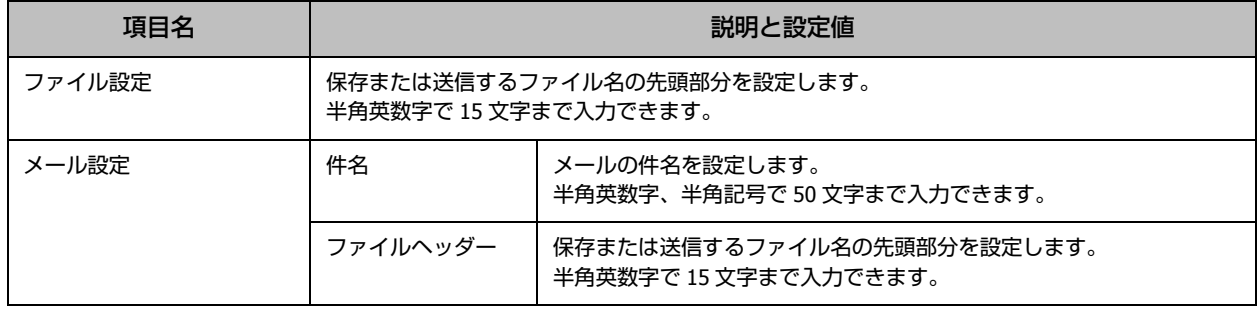

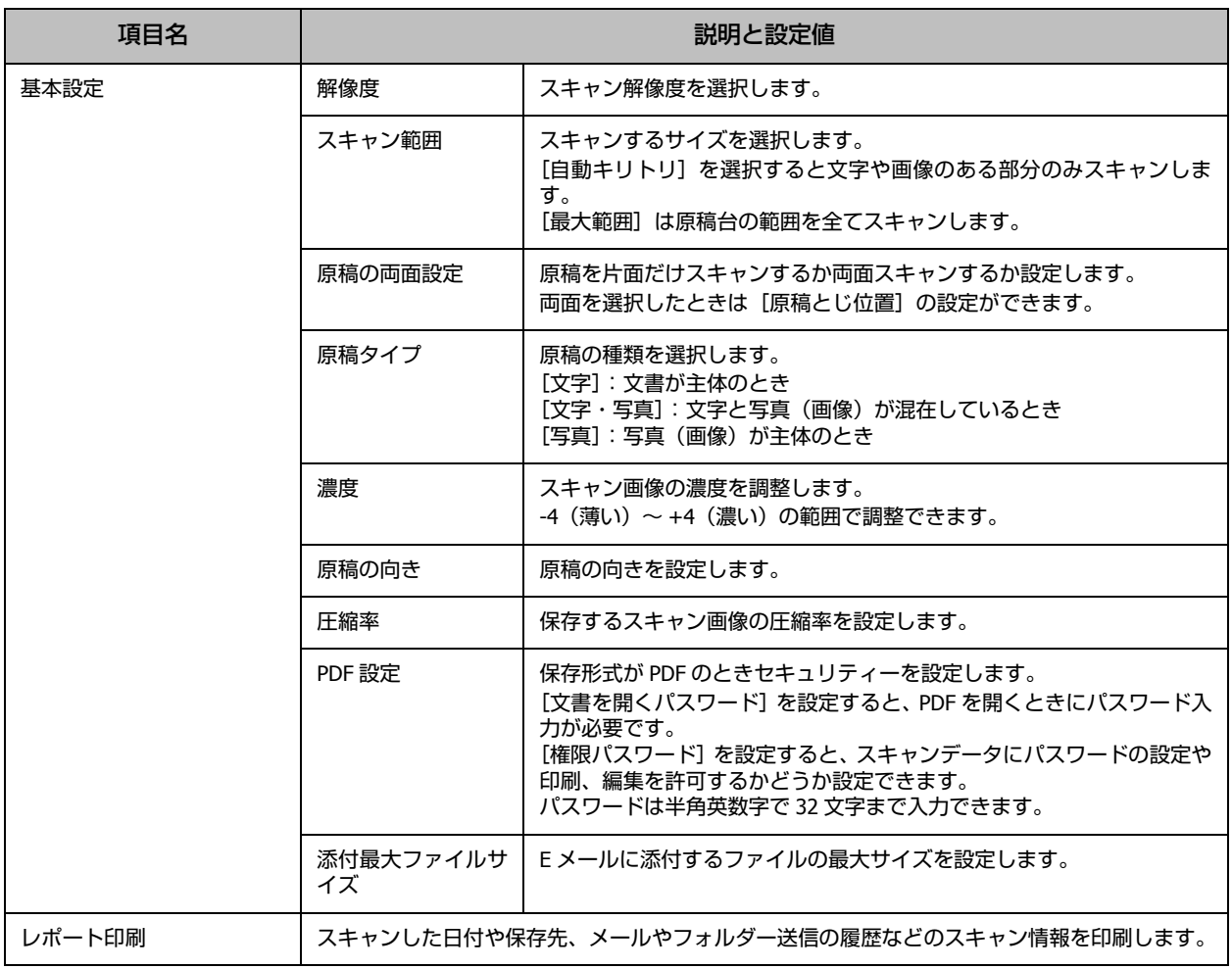

## ⑤ スキャン設定(**Event Manager**(**PC**))

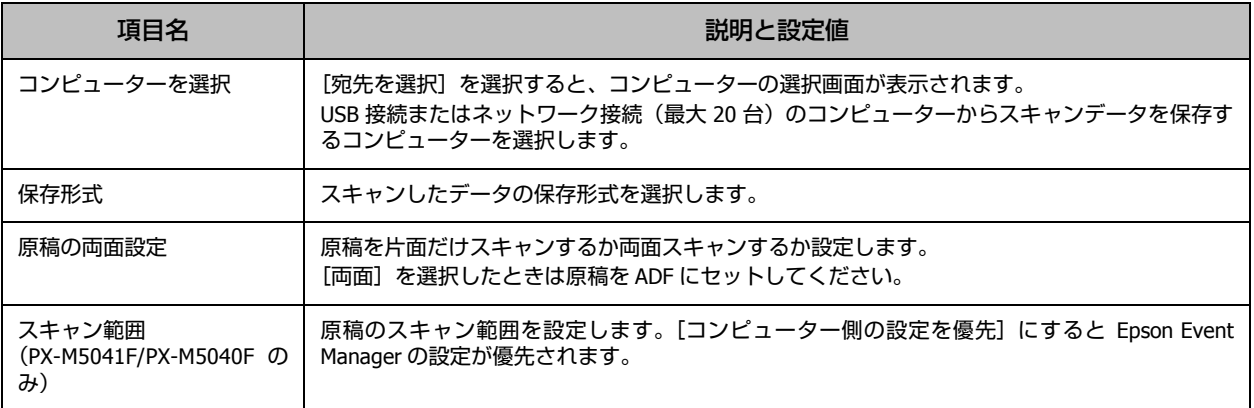

## ■セットアップモード

ホーム画面で[セットアップ]を選択すると表示されます。 項目にタッチすると選択できます。

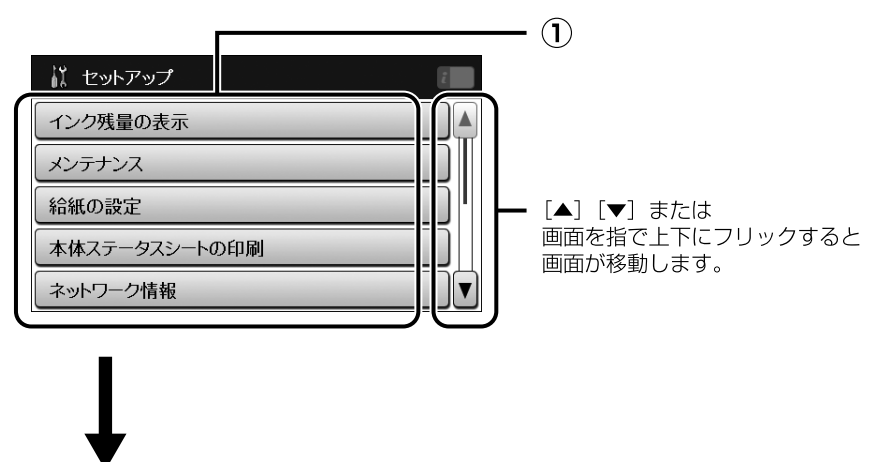

[セットアップ]画面で[システム管理設定]を選択すると表示されます。

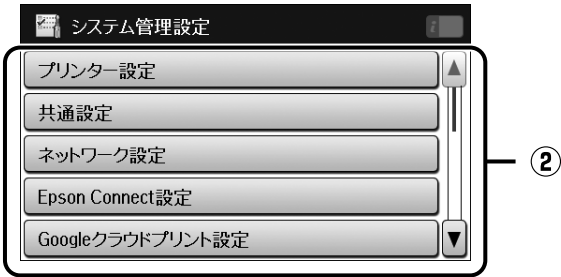

① セットアップメニュー

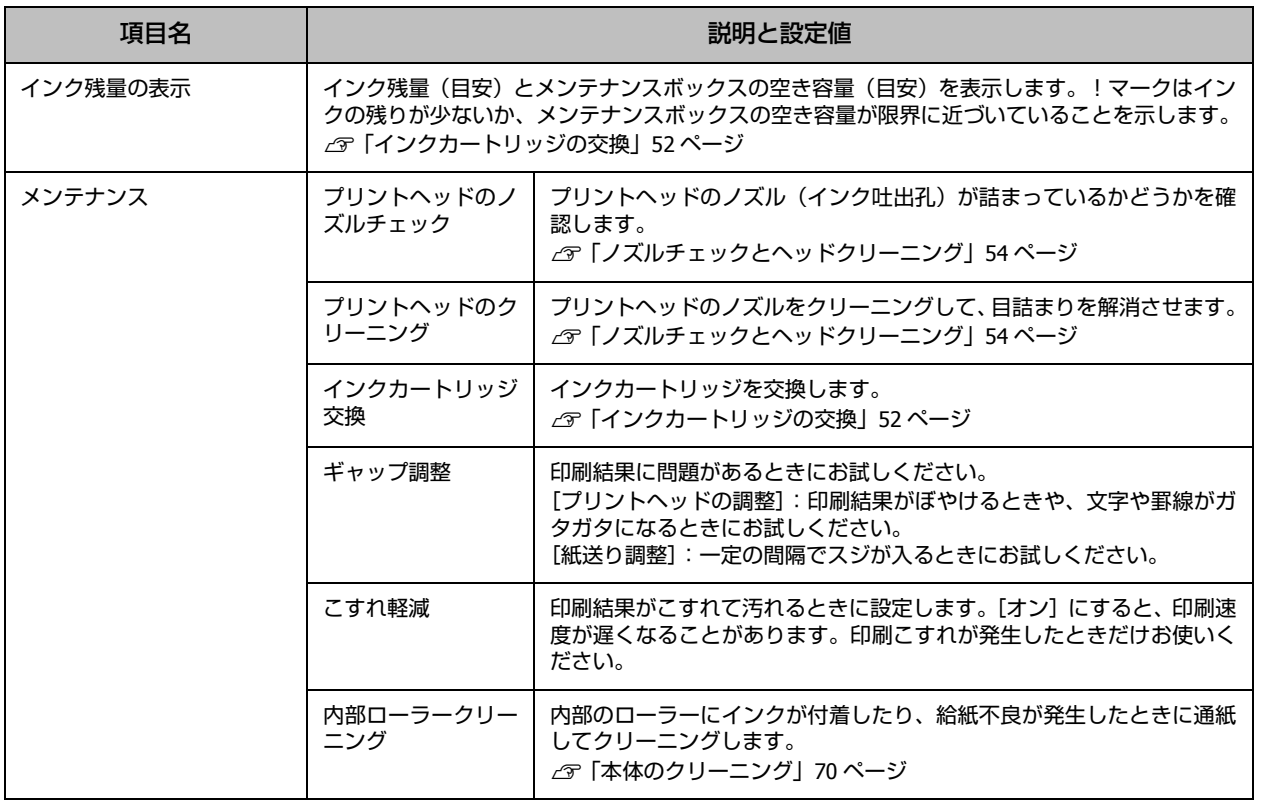

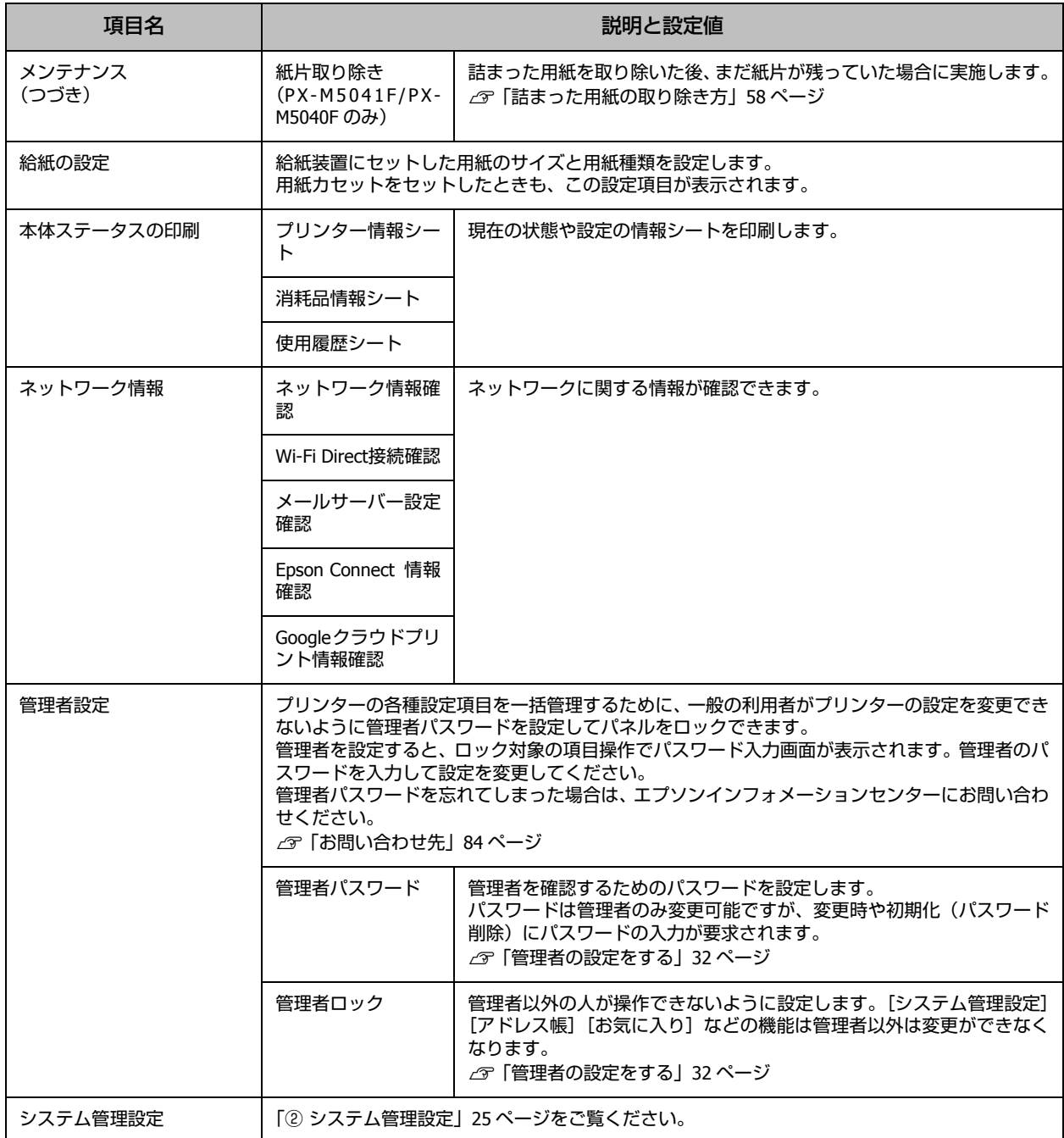

#### <span id="page-24-0"></span>② システム管理設定

[システム管理設定]を選択します。

[管理者ロック]を[オン]に設定すると管理者のみ設定、変更ができます。

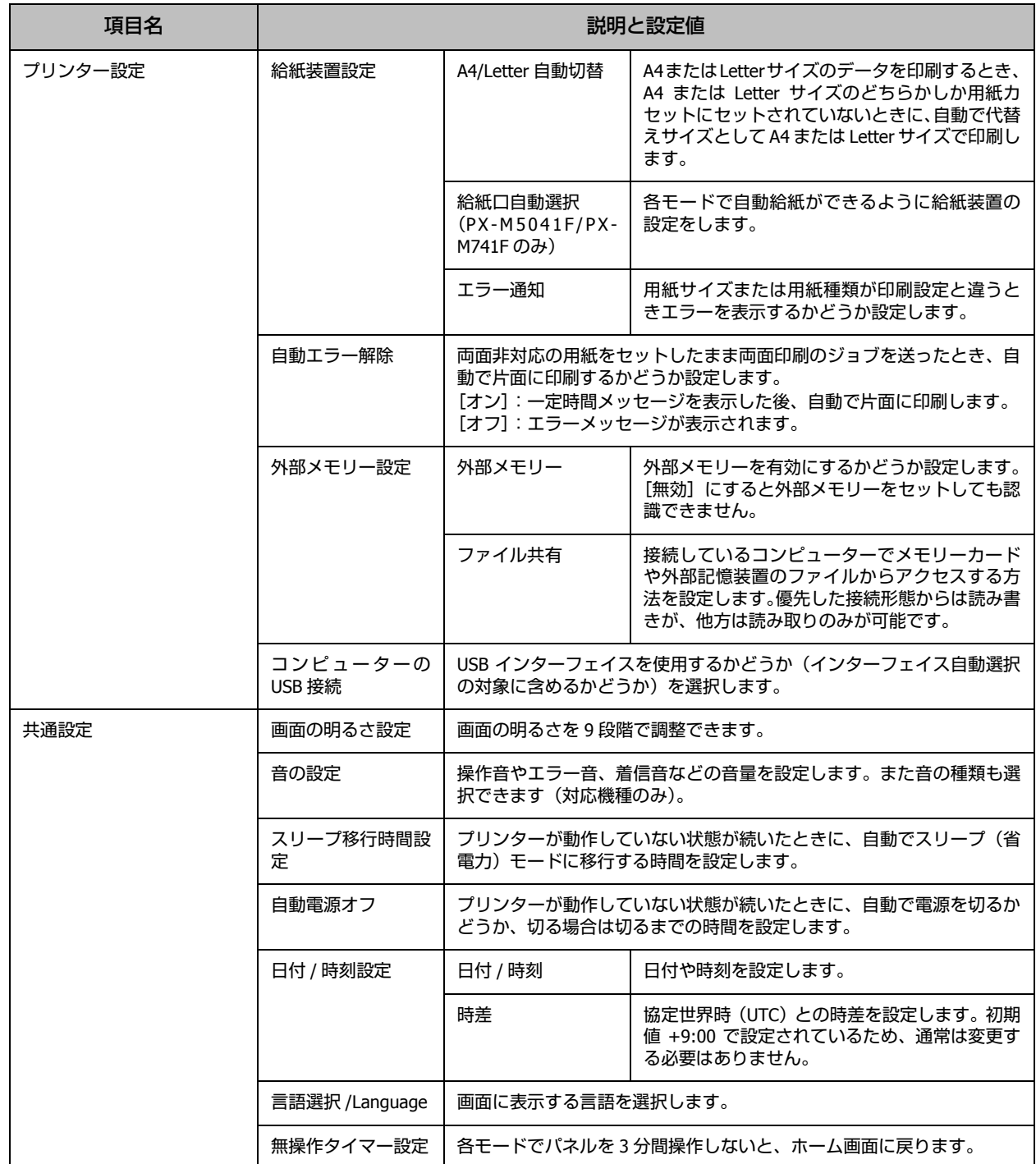

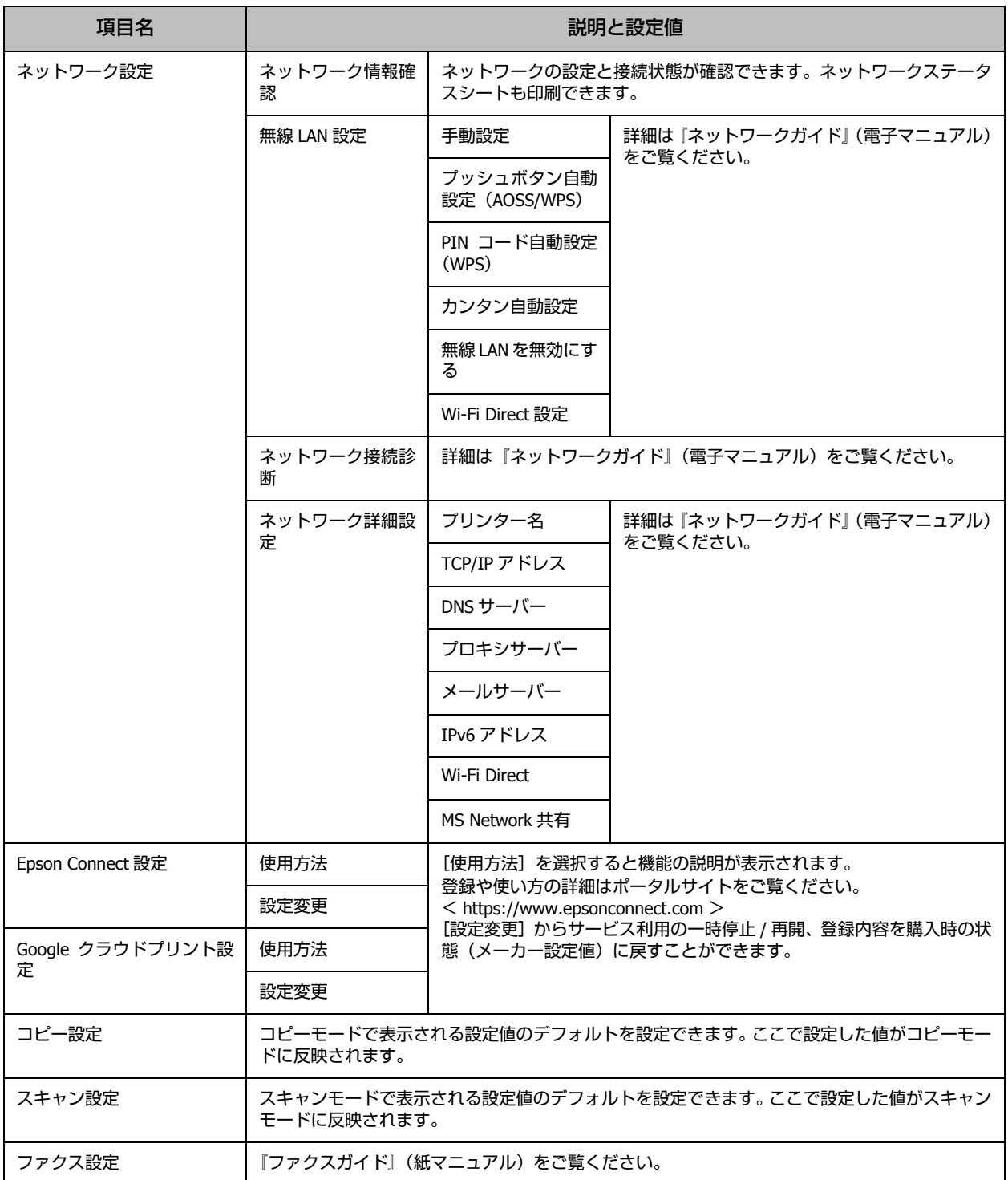

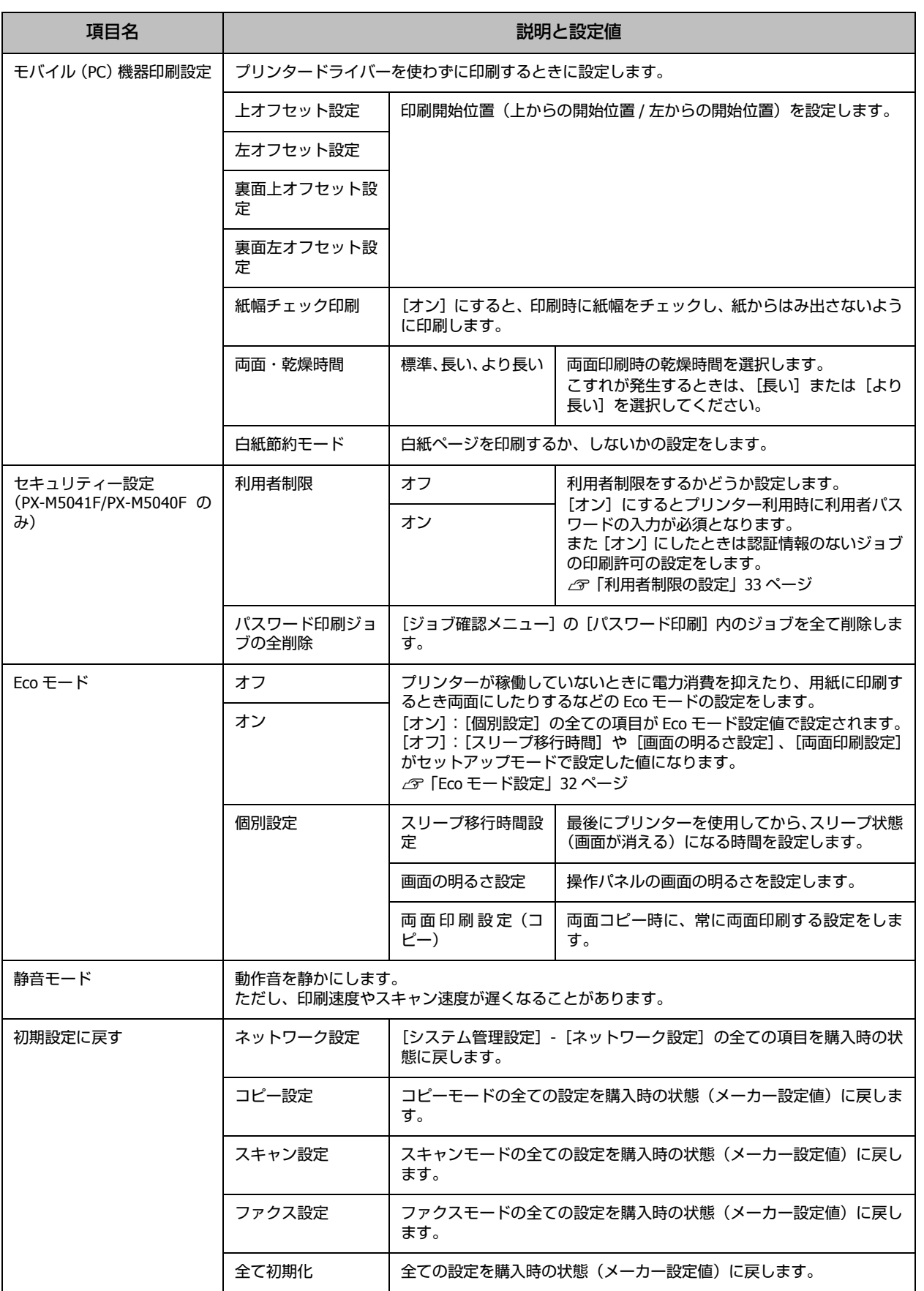

#### ■その他のモード

#### 外部メモリーから印刷

ホーム画面から[外部メモリーから印刷]を選択すると表示します。

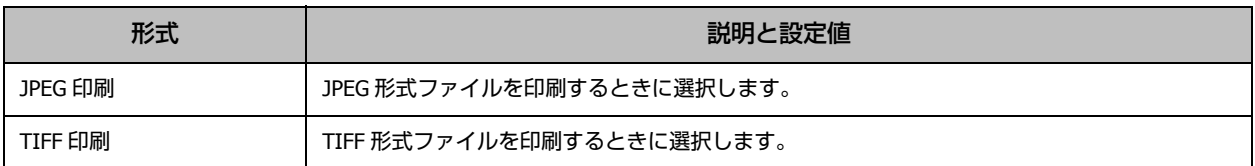

[JPEG 印刷]-[メニュー]で表示します。

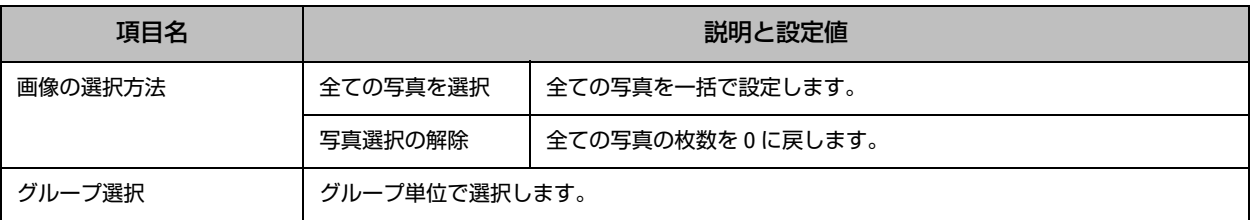

[JPEG 印刷]で印刷するファイルを選択して、印刷設定画面の[色補正]で表示します。

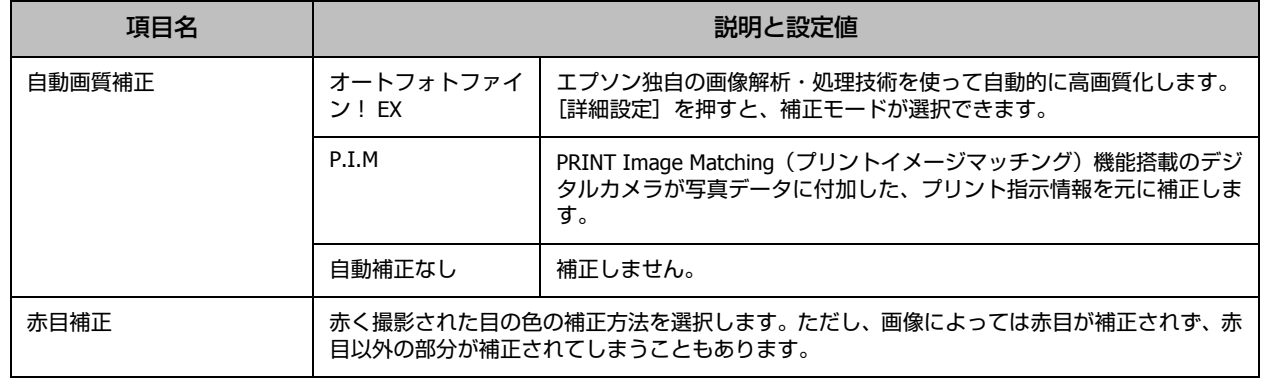

ホーム画面から[外部メモリーから印刷]-[JPEG 印刷]または[TIFF 印刷]-[設定]で表示します。 組み合わせによって表示されない項目があります。

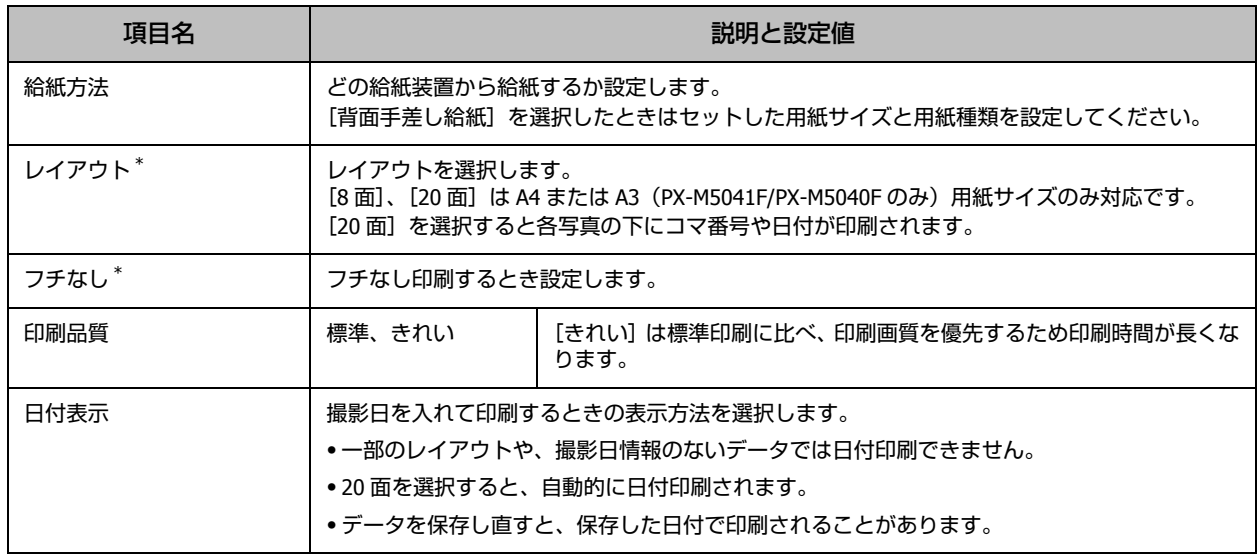

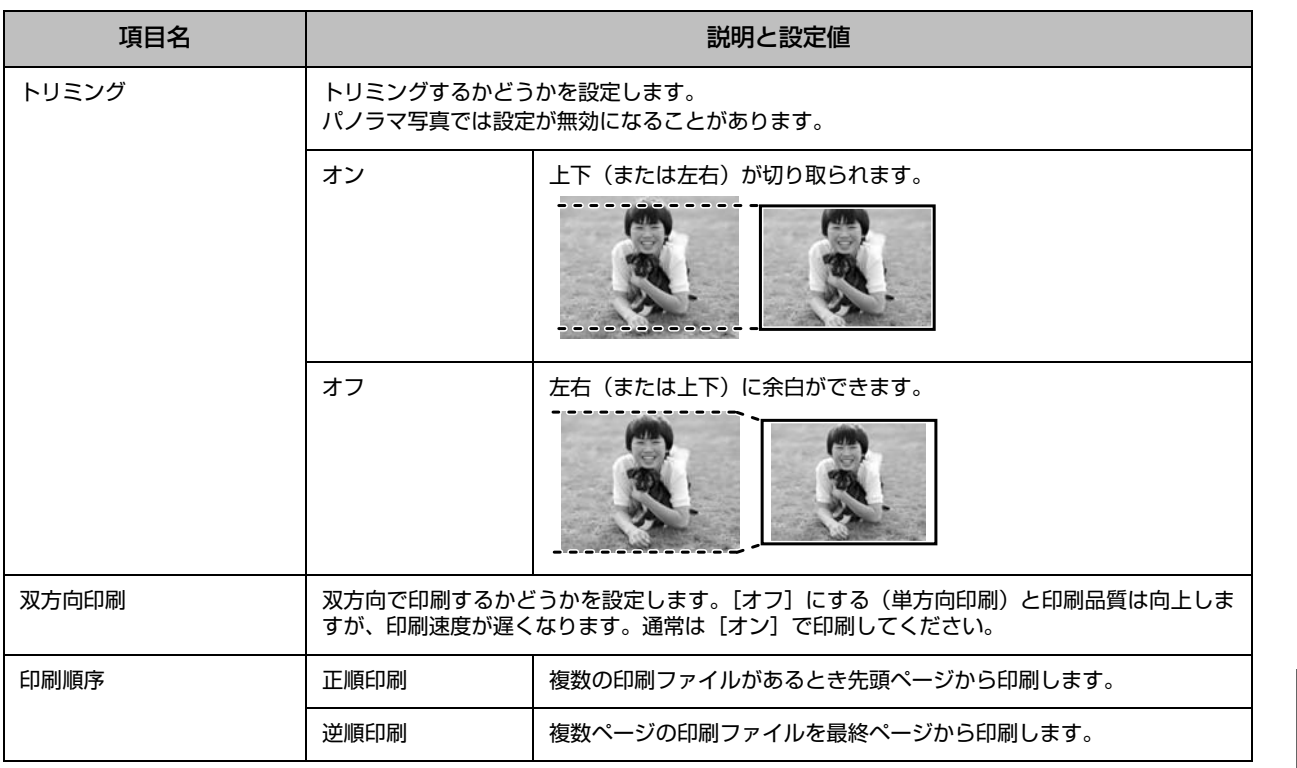

\*:[フチなし]に設定して[詳細設定]を選択すると[フチなしはみ出し量]を設定できます。

#### アドレス帳

詳細は「アドレス帳設定」34 ページをご覧ください。 ホーム画面から [アドレス帳] を選択すると表示します。

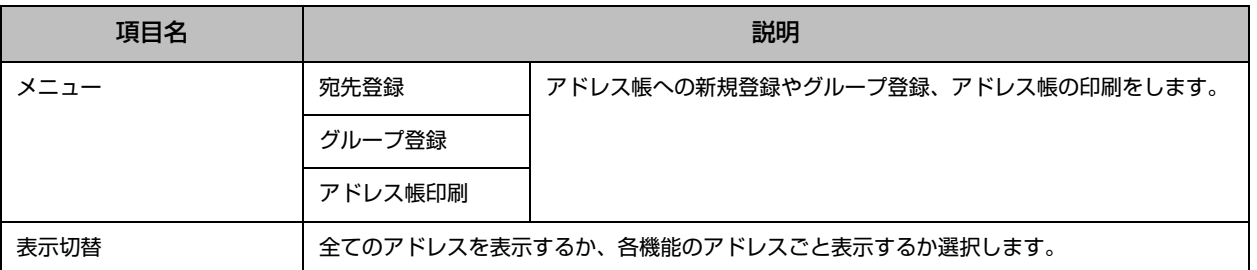

#### お気に入り

詳細は「お気に入り設定」33 ページをご覧ください。

ホーム画面から[お気に入り](PX-M740F は【お気に入り】ボタン)を選択すると表示します。

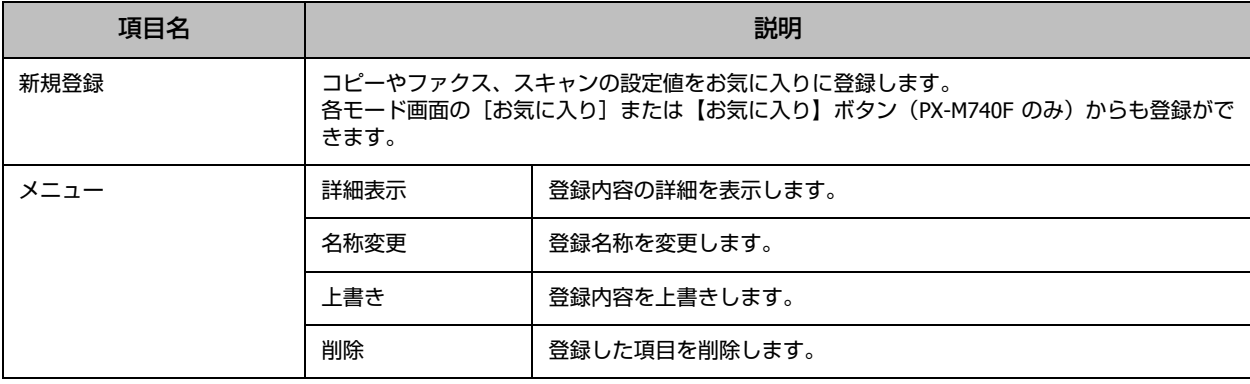

#### ジョブ確認メニュー

【ジョブ確認】ボタンを押すと[ジョブ確認メニュー]が表示されます。 [ジョブ確認メニュー]で、プリンターの状態やジョブ履歴が確認できます。

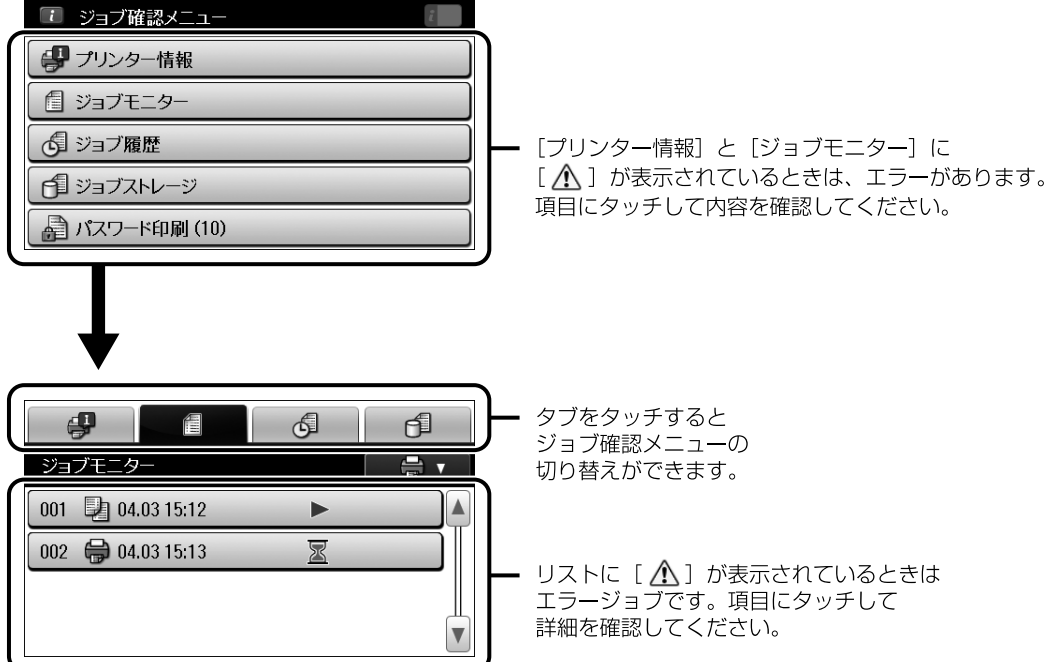

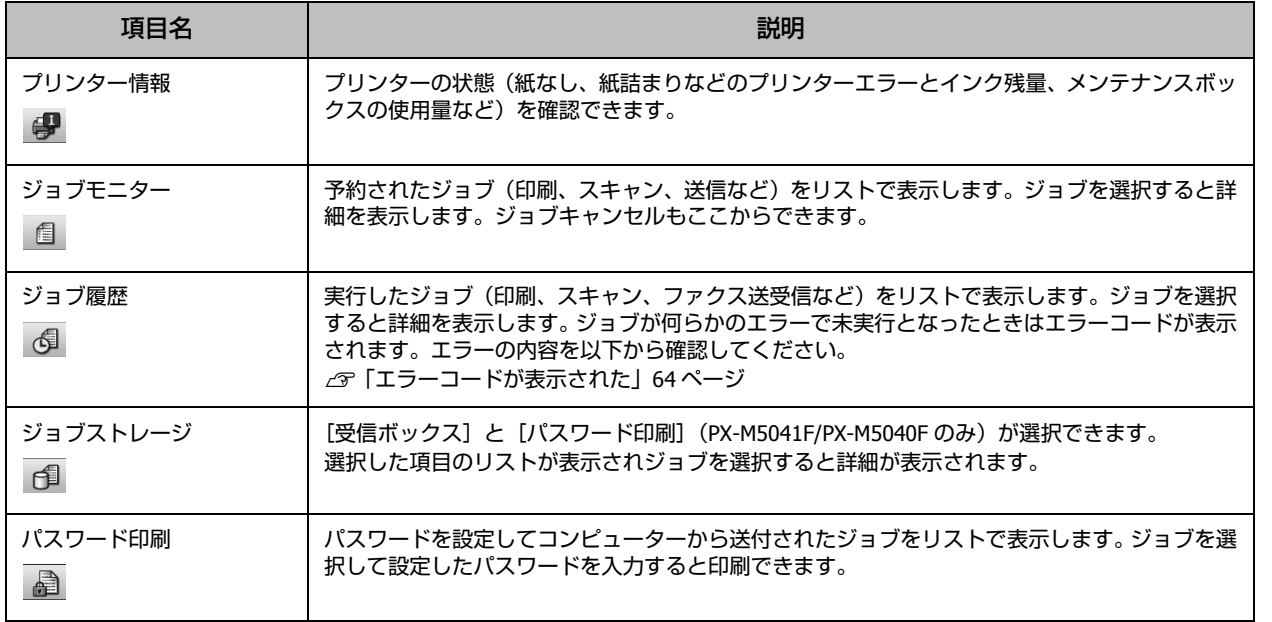

<span id="page-31-0"></span>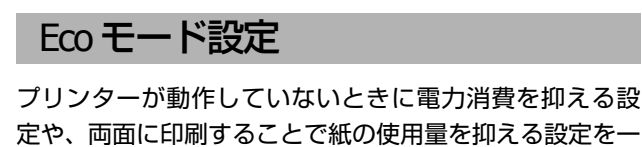

括で行います。

■Eco モードを設定する

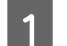

A ホーム画面から[**Eco** モード]を選択します。

B[オン]を選択します。

画面に表示されている項目が Eco モードとして設定 されます。 初期は全てメーカー設定値です。

プリンターに管理者が設定されているときは管理者 のパスワードを入力します。

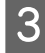

**3 Eco** モードの設定値を変更したいときは [個別設 定]を押します。

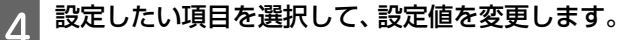

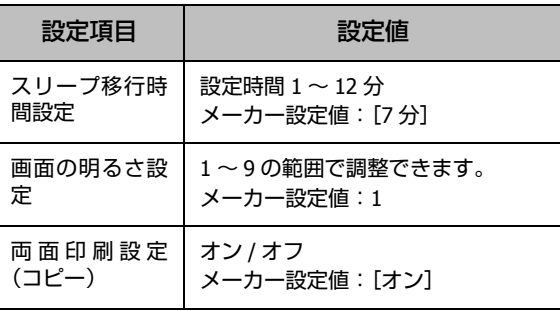

E[決定]を押します。

以上で終了です。

#### <span id="page-31-1"></span>管理者設定

管理者設定をすると設定の変更を制限できるようになり ます。[お気に入り]、[アドレス帳]、セットアップモード の[システム管理設定]、[管理者設定]は一般ユーザーか らは操作ができなくなります。制限されている機能の設定 を変更するには管理者のパスワードが必要です。

#### !重要

パスワードは忘れないように大切に保管してください。忘れた ときはエプソンインフォメーションセンターにお問い合わせ ください。

#### ■ 管理者の設定をする

- ホーム画面で [セットアップ] を選択します。
- B[管理者設定]**-**[管理者パスワード]を選択します。
- 3 「新規設定」を選択して任意のパスワードを入力し ます。

1 ~ 20 文字で設定します。入力文字はアルファベッ ト大文字・小文字、記号、スペースです。

- **4 確認のためもう一度手順 3 で設定したパスワード** を入力します。
- E[管理者設定]**-**[管理者ロック]で[オン]を選 択します。

以上で終了です。

■ 管理者として設定を変更する

- |1| 項目を選択します。 管理者ロック対象の[お気に入り]、[アドレス帳]、 セットアップモードの[システム管理設定]、[管理 者設定]から選択します。
	-

2 パスワード入力画面が表示されたら管理者パス ワードを入力します。

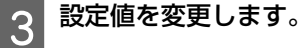

以上で終了です。

■ 管理者を解除する

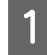

A ホーム画面で[セットアップ]**-**[管理者設定]を 選択します。

2 パスワードの入力画面で管理者パスワードを入力<br>1 . キャ します。

|3||[管理者ロック] で [オフ] を選択します。

(参考)

パスワードを初期化しても [管理者ロック]は [オフ] になります。パスワードの初期化には現在のパスワード の入力が必要です。

以上で終了です。

#### <span id="page-32-0"></span>利用者制限の設定

PX-M5041F/PX-M5040F は、プリンターの利用者に対して 印刷やコピー、スキャン、ファクスなどの使用を制限でき ます。

利用制限はユーザー(またはグループ)ごとに、利用でき る機能を設定するため、ユーザー認証はパスワードで行い ます。

#### ■ 利用者制限を設定する

利用者として登録できるのは 10 名(10 グループ)までで す。利用者制限の詳細と設定については『システム管理者 ガイド』(電子マニュアル)をご覧ください。

またプリンターからは、利用者制限を使うかどうか設定し ます。[セットアップ]-[システム管理設定]-[セキュリ ティー設定]の[利用者制限]で[オン] /[オフ]を設定 します。

■ プリンターを使用する 事前にプリンターの管理者にパスワードを確認してくだ

さい。

ホーム画面で [ログオン] アイコンを押します。

- B パスワード入力画面が表示されたらパスワードを 2 ハヘン
- 3 ホーム画面で許可されたモードのみ操作できま  $|\vec{a}|$

許可されていないモードは選択できません。

以上で終了です。

### <span id="page-32-1"></span>お気に入り設定

コピーやファクス、スキャンでよく使う設定をお気に入り に登録できます。使うときはお気に入りリストから選択す るだけで簡単に操作できます。

#### ■ お気に入りに登録する

各モード画面の[お気に入り]または【お気に入り】ボタ ン(PX-M740F のみ)を押すと現在の設定値をお気に入り に登録できます。

宛先の入力ができるモード(ファクスなど)では宛先も含 めてお気に入りに登録できます。ただし、直接入力や LDAP のアドレス帳を使用したときは登録できません。

また、ホーム画面の[お気に入り]または【お気に入り】 ボタン(PX-M740Fのみ)からも[新規登録]で登録できます。

#### ■ お気に入りを使う

ホーム画面や各モード画面で [お気に入り] または【お気 に入り】ボタン(PX-M740F のみ)を押すと登録したお気 に入りのリストが表示されます。リストを押して選択しま す。登録したお気に入りは、[お気に入りリスト]画面の [メニュー]を押すと変更や削除ができます。

<span id="page-33-0"></span>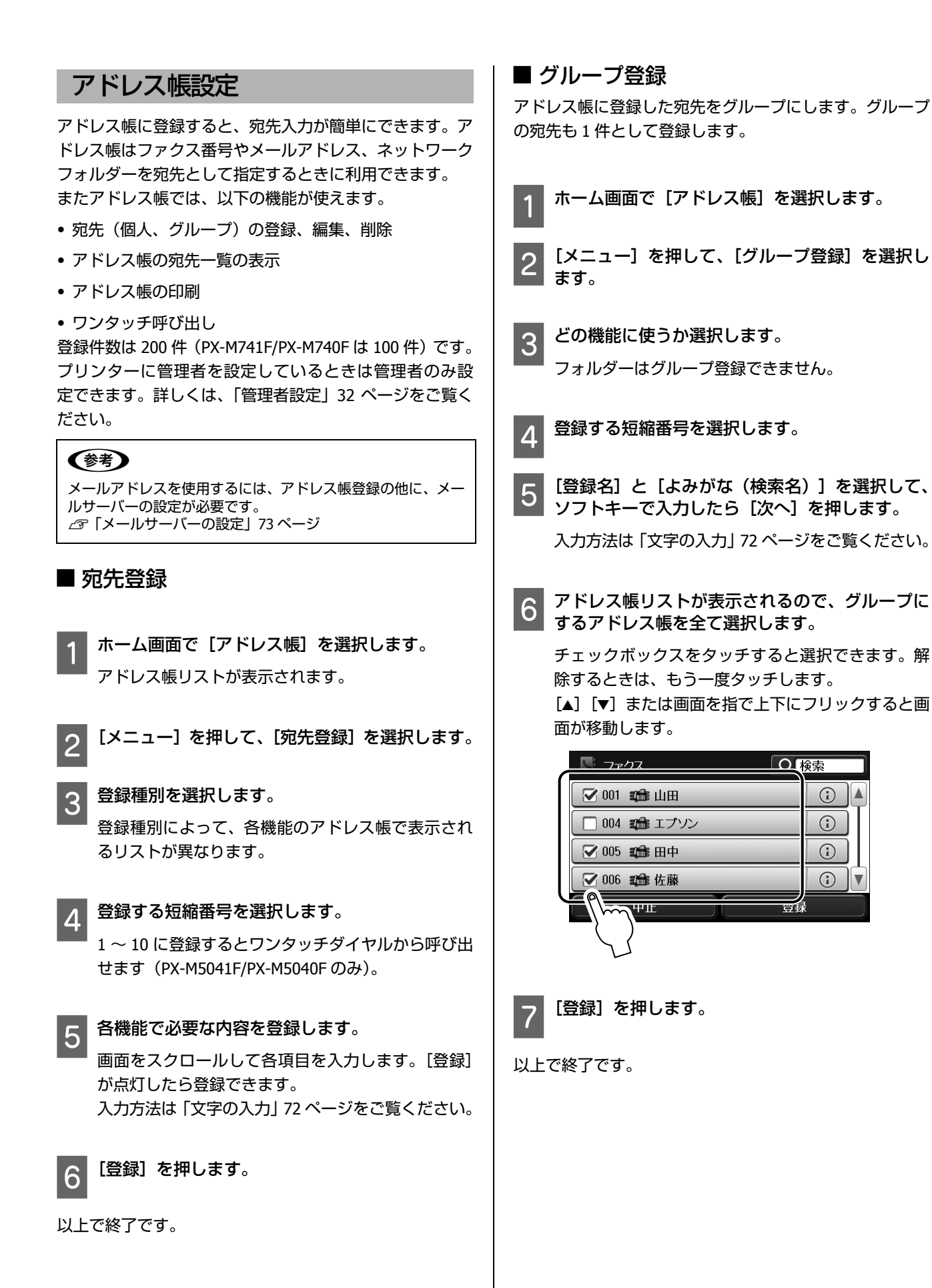

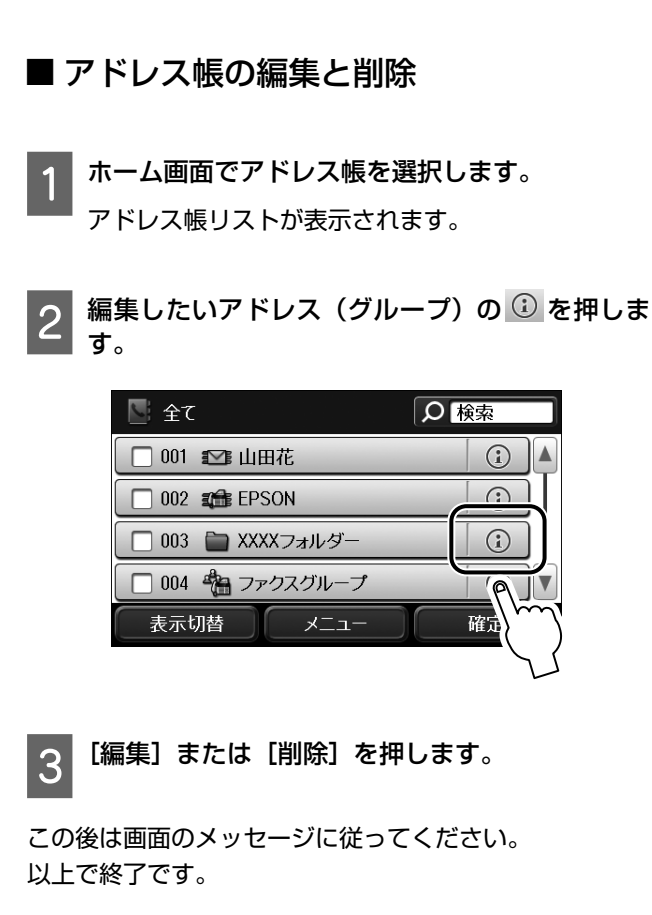

### ■ その他の機能

#### アドレス帳を使う

ファクス、スキャンで宛先を入力するときに画面の[アド レス帳]を押すと、各機能のアドレス帳が表示されます。 使い方は「各モードの使い方」48 ページをご覧ください。

#### (参考)

|検索| をタッチすると文字入力画面(ソフトキー)が表示さ れます。登録名かよみがな、短縮番号で検索(前方一致)がで きます。

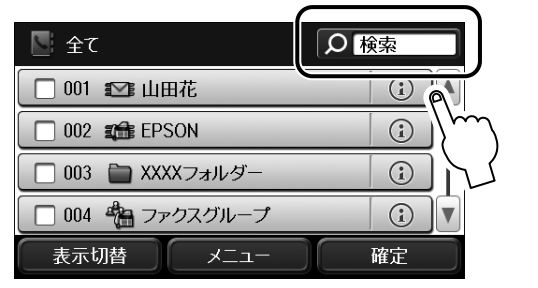

#### アドレス帳を印刷する

<mark>1</mark> ホーム画面で [アドレス帳] を選択します。 アドレス帳リストが表示されます。

<mark>2</mark> [メニュー]を押して、[アドレス帳印刷]を選択<br><mark>2 </mark>します。

3 モノクロまたはカラーの 【スタート】 を押します。

以上で終了です。

#### 拡張アドレス帳を使用する(**[PX-M5041F/](#page-33-0)PX-M5040F** のみ)

ご利用の LDAP サーバーのアドレス帳をプリンターでも使 用できます。

[LDAP 検索]を選択して登録名で検索すると、ファクス番 号やメールアドレスのリストが表示されます。使用するに は、あらかじめ LDAP サーバーの設定が必要です。詳しく は『システム管理者ガイド』(電子マニュアル)をご覧く ださい。

### (参考)

LDAP アドレス帳から取得した情報は、プリンターのアドレス 帳に登録できます。LDAP アドレス帳から情報を取得して [登 録]を押してください。この後は「宛先登録」34 ページをご 覧ください。

#### ワンタッチボタンに登録する(**PX-M5041F/ PX-M5040F** のみ)

アドレス帳の1~10に登録したアドレスは自動でワンタッ チボタンの 1 ~ 10 に設定されます。よく使用する宛先は 1~10に登録するとワンタッチボタンから呼び出せるため 便利です。

# <span id="page-35-0"></span>**セット方法**

## <span id="page-35-1"></span>印刷用紙

よりきれいに印刷するためにエプソン製専用紙(純正品)のご使用をお勧めします。セット可能枚数を超えてセットしな いでください。以下は 2013 年 10 月現在の情報です。

操作パネルの画面に選択肢として表示されない給紙装置と用紙(種類・サイズ)は、その設定では印刷できないか、また はコンピューターからの印刷のみに対応しています。

### <span id="page-35-3"></span><span id="page-35-2"></span>印刷できる用紙と設定(PX-M5041F/PX-M5040F)

#### ■エプソン専用紙 (純正品)

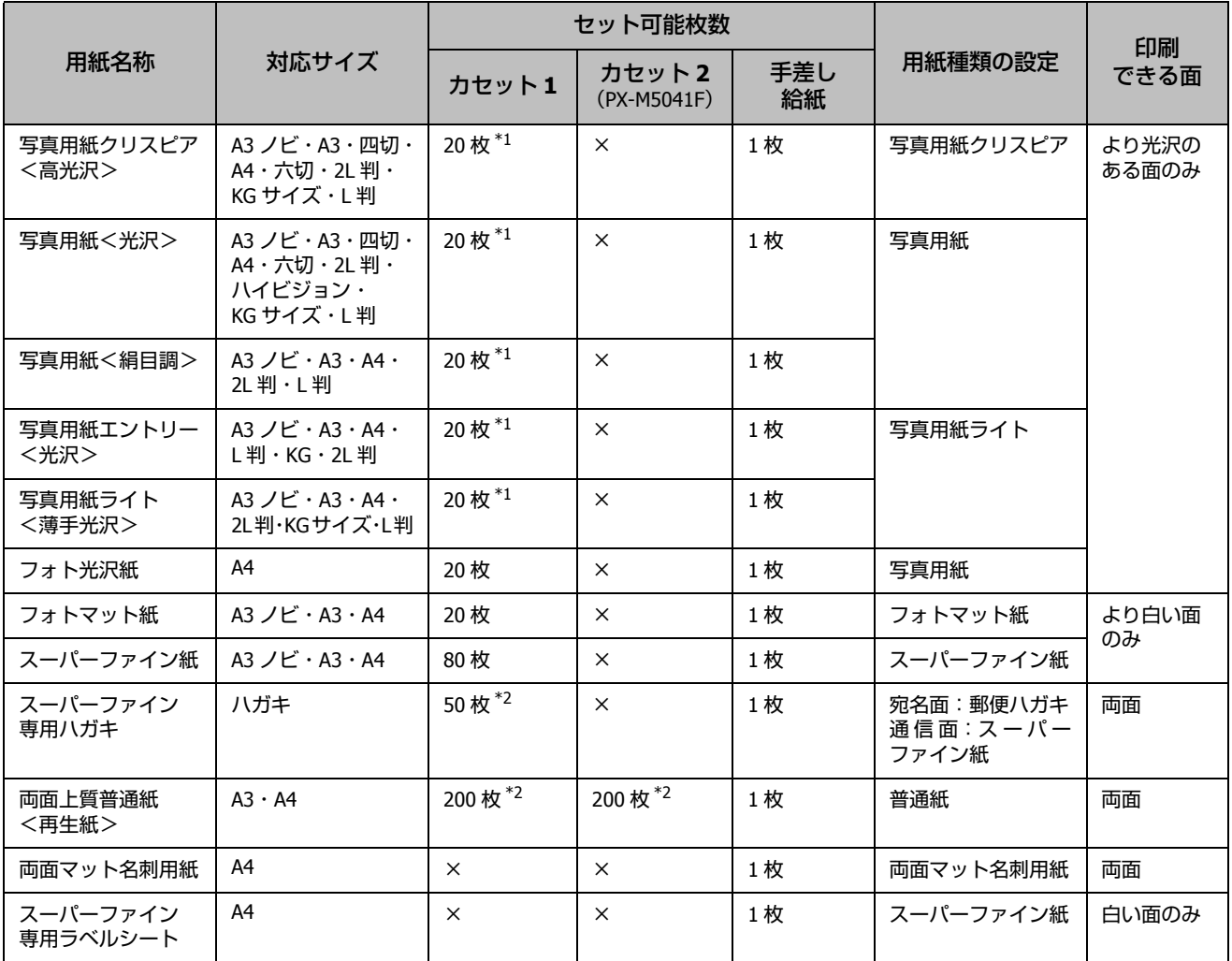

\*1:うまく給紙できないときや、印刷結果がこすれたりムラになったりするときは、1 枚ずつセットしてください。

\*2:片面に印刷済みの用紙は 30 枚まで

#### (参考)

エプソン製専用紙(純正品)をユーザー定義サイズで印刷するときは、印刷品質は[標準]のみとなります。ただし、一部のドライ バーでは高品質の印刷設定を選択できますが、その場合も [標準] の品質で印刷されます。
### ■ 市販の用紙

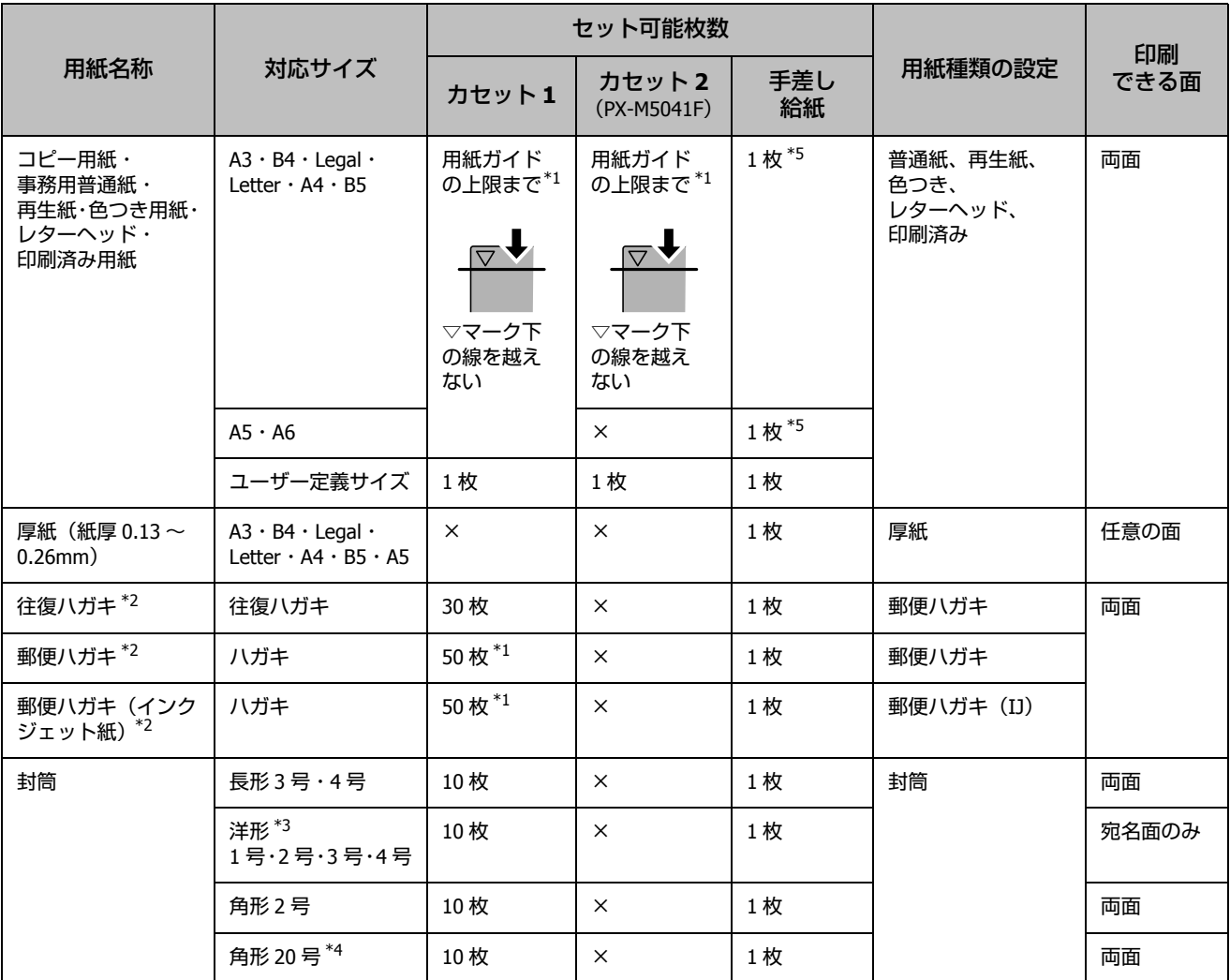

\*1:片面に印刷済みの用紙は 30 枚まで

\*2:日本郵便株式会社製(郵便光沢ハガキ<写真用>は非対応)

\*3:印刷時はデータを 180 度回転させてください(Mac OS X のみ)

\*4:セット方向は縦にセットする

\*5:穴あき用紙対応

#### !重要

手差し給紙装置は、厚さが 0.08mm ~ 0.26mm までの用紙に対応しています。この範囲内であっても硬さによっては正しく給紙されな いことがあります。

# <span id="page-37-0"></span>印刷できる用紙と設定(PX-M741F/PX-M740F)

## ■エプソン専用紙 (純正品)

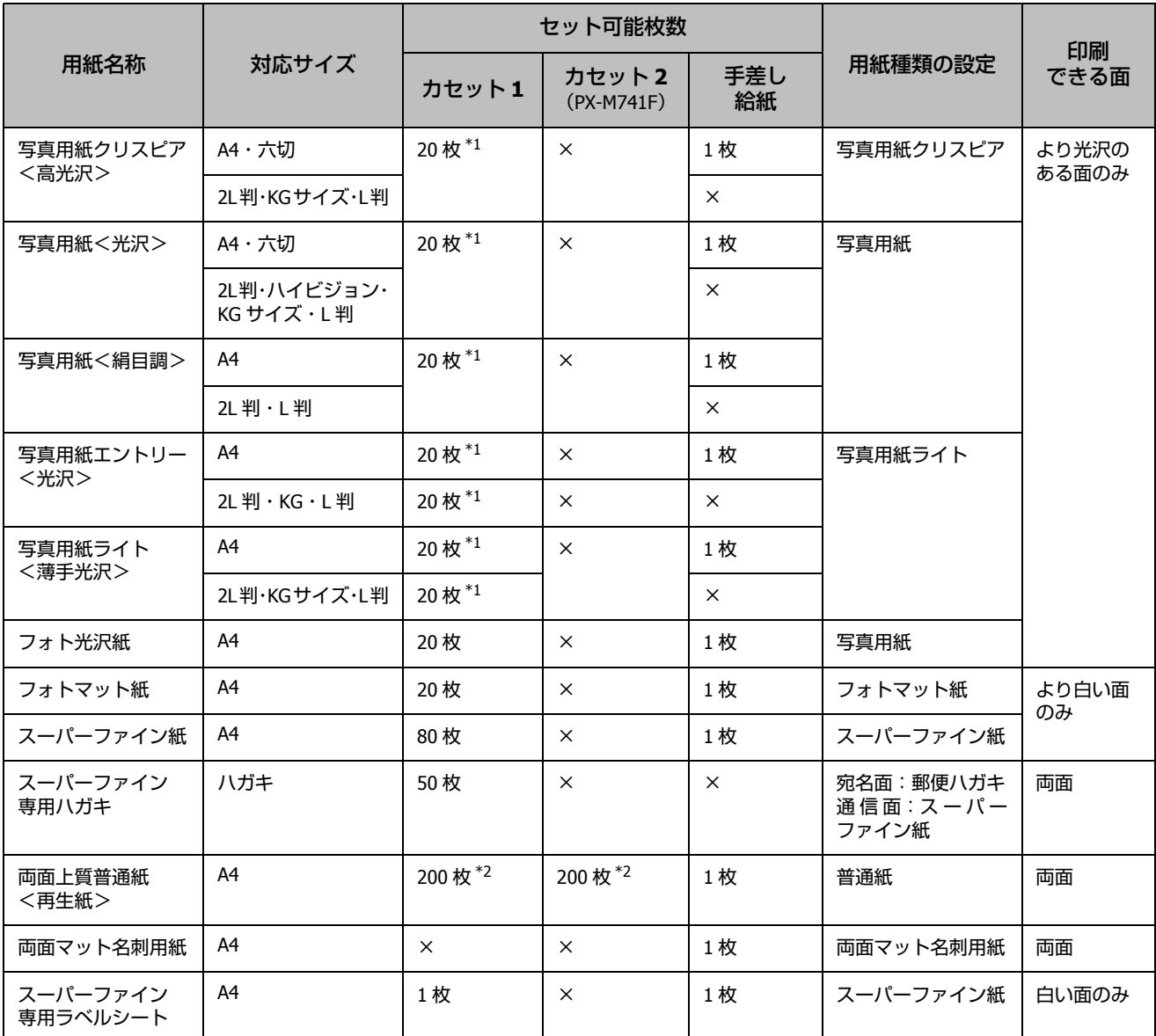

\*1:うまく給紙できないときや、印刷結果がこすれたりムラになったりするときは、1 枚ずつセットしてください。

\*2:片面に印刷済みの用紙は 30 枚まで

### ■ 市販の用紙

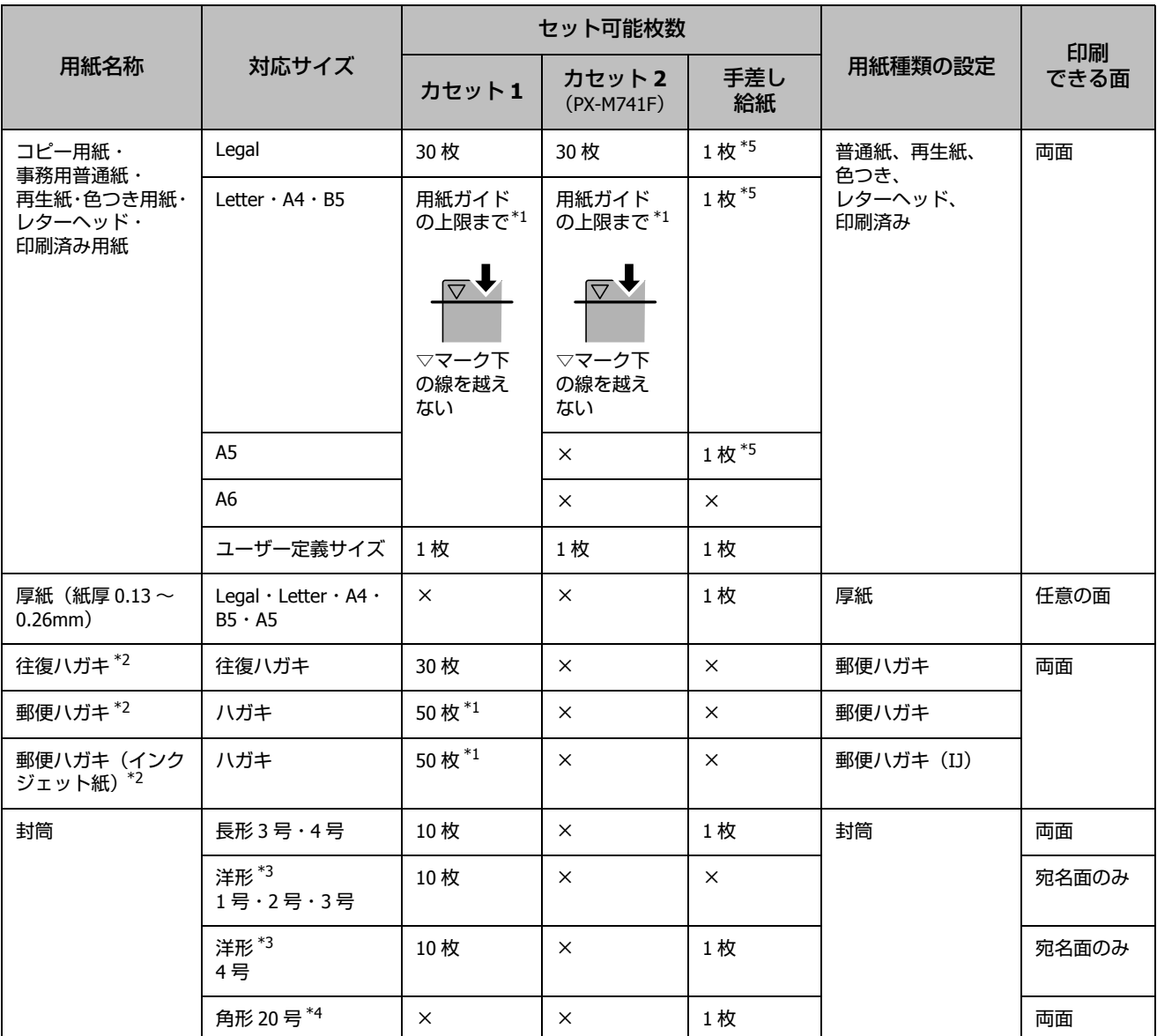

\*1:片面に印刷済みの用紙は 30 枚まで

\*2:日本郵便株式会社製(郵便光沢ハガキ<写真用>は非対応)

\*3:印刷時はデータを 180 度回転させてください(Mac OS X のみ)

\*4:セット方向は縦にセットする

\*5:穴あき用紙対応

#### !重要

手差し給紙装置は、厚さが 0.08mm ~ 0.26mm までの用紙に対応しています。この範囲内であっても硬さによっては正しく給紙されな いことがあります。

セット方法

#### ■ 印刷できない用紙

次のような用紙は使用しないでください。紙詰まりや印刷 汚れの原因になります。

・ 波打っている、破れている、切れている、折りがある、 湿っている用紙や反っている、丸まっている、シールな どが貼ってある用紙

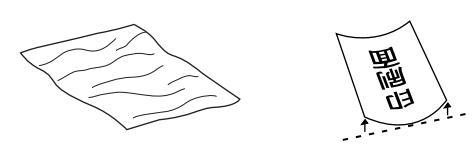

・ のり付けおよび接着の処理が施された封筒、二重封筒、 窓付き封筒やフラップが円弧や三角形状の長形封筒や角 形封筒

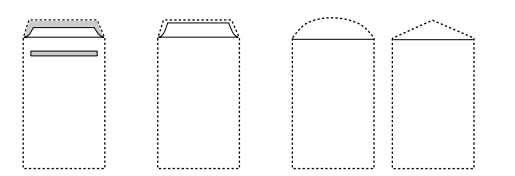

・ フラップを一度折った長形封筒や一度折った往復ハガキ

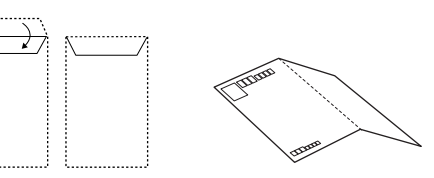

・ 写真店などでプリントした写真ハガキや絵ハガキなど、 厚いハガキ(ただし手差し給紙のみ印刷可)

#### ■ 取り扱い上のご注意

- ・ 用紙のパッケージやマニュアルなどに記載されている注 意事項をご確認ください。
- ・ 用紙を複数枚セットするときは、よくさばいて紙粉を落 とし、側面を整えてください。ただし、写真用紙はさば いたり、反らせたりしないでください。印刷する面に傷 が付くおそれがあります。

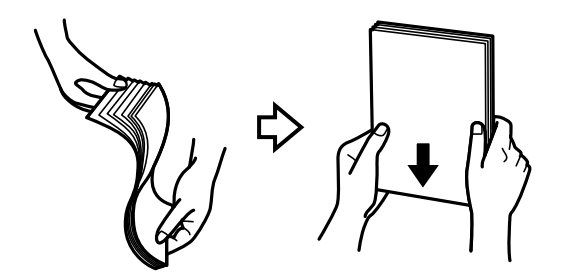

・ 封筒をセットするときは、よくさばいて側面を整えてく ださい。膨らんでいるときは平らになるように手でなら し、膨らみを取り除いてください。

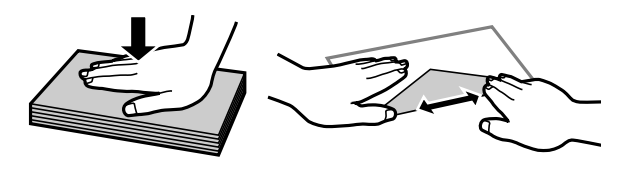

<span id="page-39-0"></span>・ ハガキへの両面印刷は、片面印刷後しばらく乾かし、反 りを修正して(平らにして)からもう一方の面に印刷し [てください。宛名面から](#page-35-0)先に印刷することをお勧めしま す。

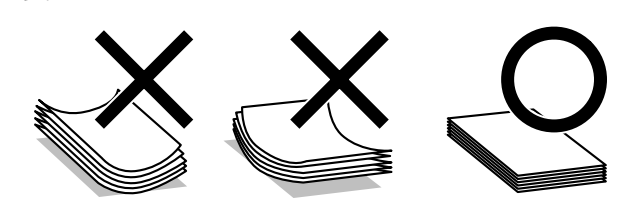

### 印刷用紙のセット

セットできる用紙種類やサイズは、給紙装置によって異な ります。 U「印刷用紙」36 ページ

#### ■ 用紙カセット

ここではカセット 1 の用紙セットを例で説明しますが、カ セット 2 への用紙セット方法も同様です(PX-M5041F/PX-M741F のみ)。

#### 用紙カセットを抜きます。

動作中は用紙カセットを抜き差ししないでくださ い。

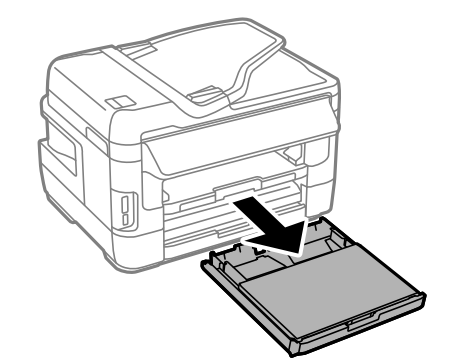

#### **PX-M5041F/PX-M5040F**

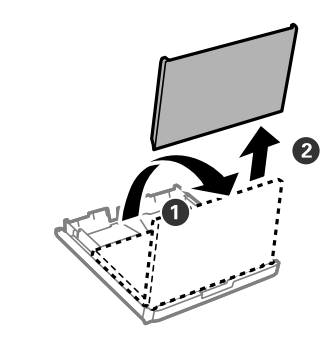

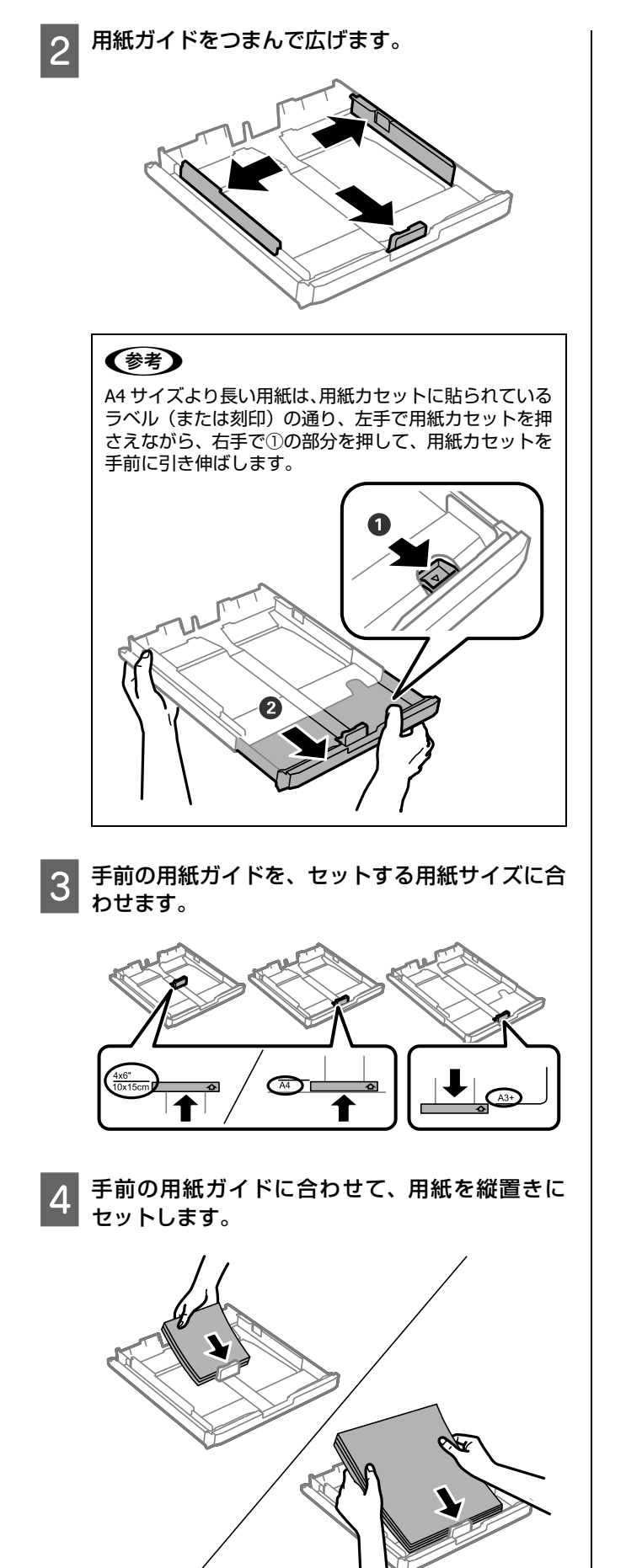

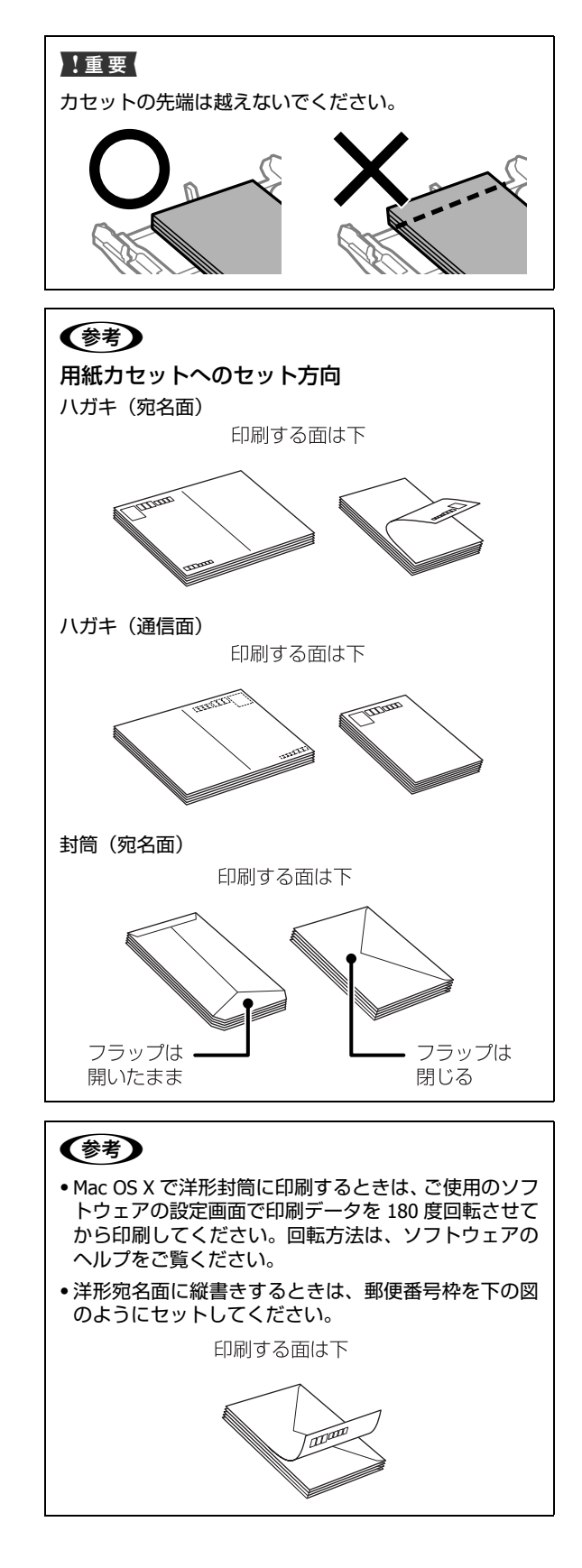

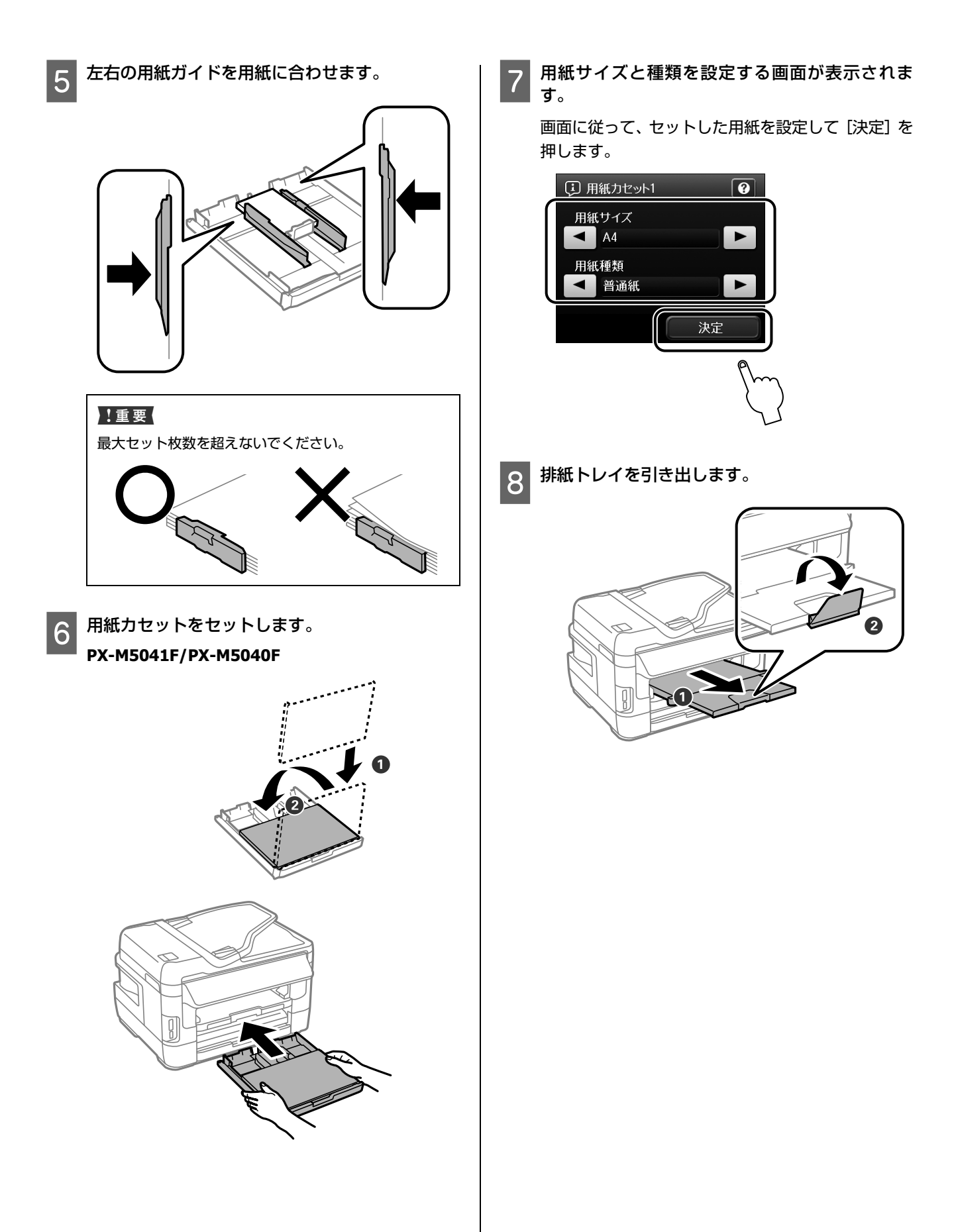

セット方法

### ■手差し給紙

手差し給紙にセットできる用紙は、機種によって異なりま す。詳しくは以下をご覧ください。

U「印刷できる用紙と設定(PX-M5041F/PX-M5040F)」36 ページ

U「印刷できる用紙と設定(PX-M741F/PX-M740F)」38 ページ

### ( )

印刷データを先に送ってから、用紙をセットしてください。 プリンターが動作していると手差し給紙に用紙はセットでき ません。

印刷データを送信します。

画面に手差し給紙にセットする案内が表示されま す。

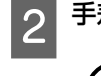

# 2 手差し給紙を開けます。

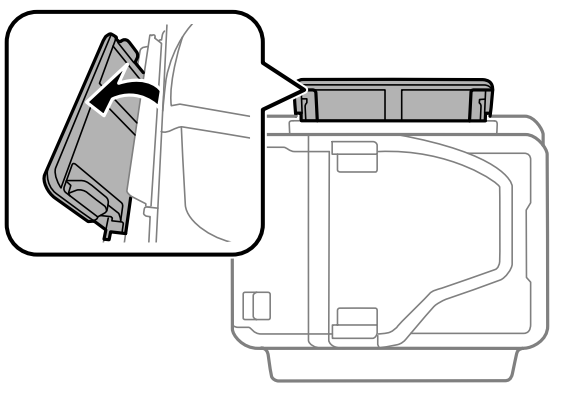

3 用紙ガイドを用紙の側面に合わせます。

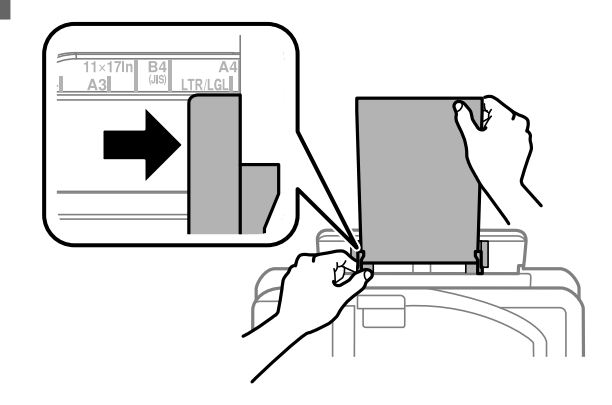

ハガキ(PX-M5041F/PX-M5040F のみ)や封筒、穴あ き用紙は印刷する面を上にして、以下のようにセッ

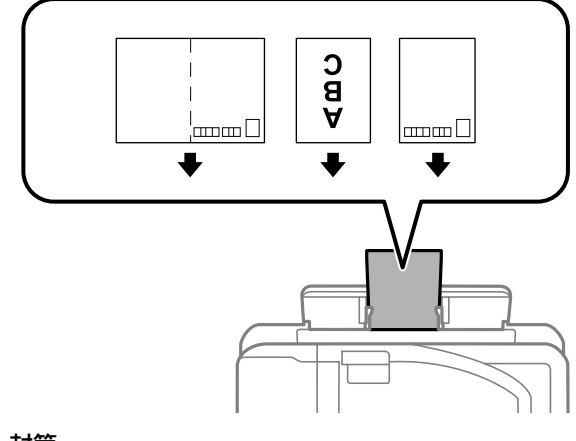

フラップは開いたまま

洋形<br>縦書き  $\frac{1}{2}$ 

A

郵便番号枠は

エムロット

フラップは閉じる

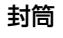

長形

نسمہ)

 $\ddot{\phantom{0}}$ 

洋形<br>横書き

D

Ł フラップ側を

右に向ける

トしてください。 ハガキ(**PX-M5041F/PX-M5040F** のみ)

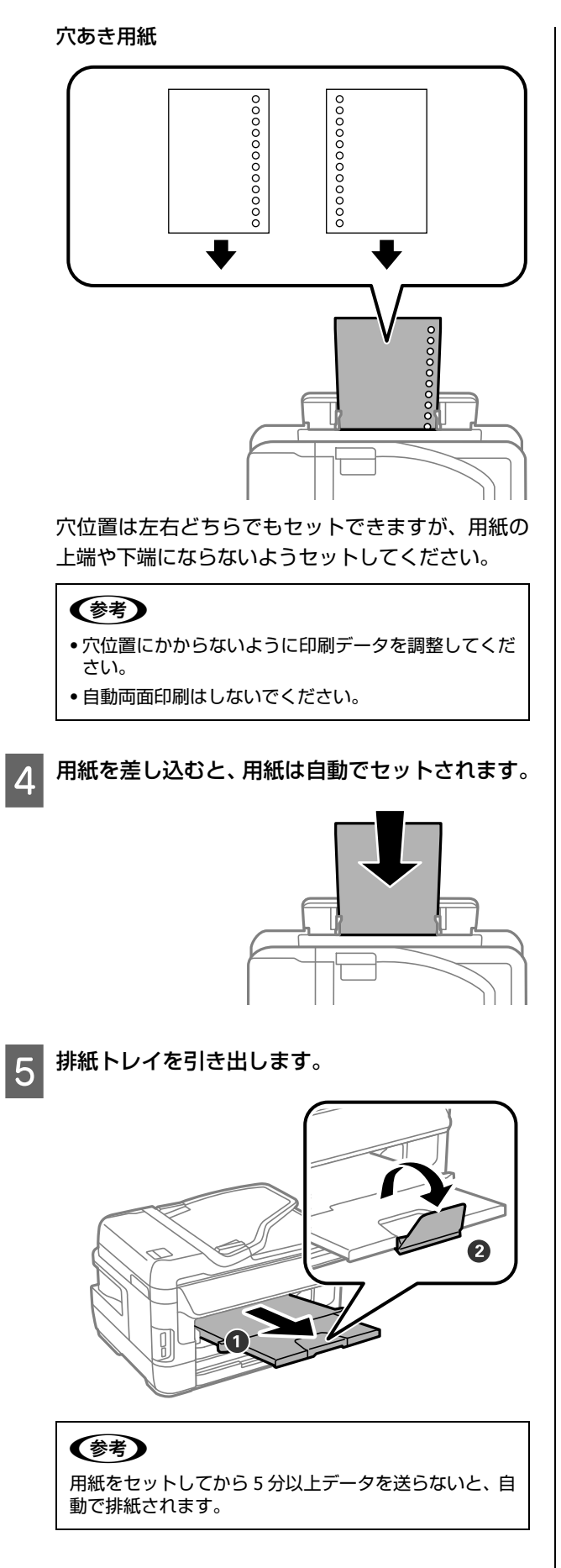

以上で終了です。

セット方法

# <span id="page-44-0"></span>メモリーカード

### セット方法

対応しているメモリーカードは 2013 年 10 月現在の情報です。最新情報はエプソンのホームページ「よくあるご質問(FAQ)」 でご確認ください。

< http://www.epson.jp/faq/ >

#### (参考)

外部メモリー設定が[無効]になっているとメモリーカードが認識できません。[有効]にしてください。プリンターに管理者が設定 されているときは管理者のみ確認できます。 U「セットアップモード」23 ページ

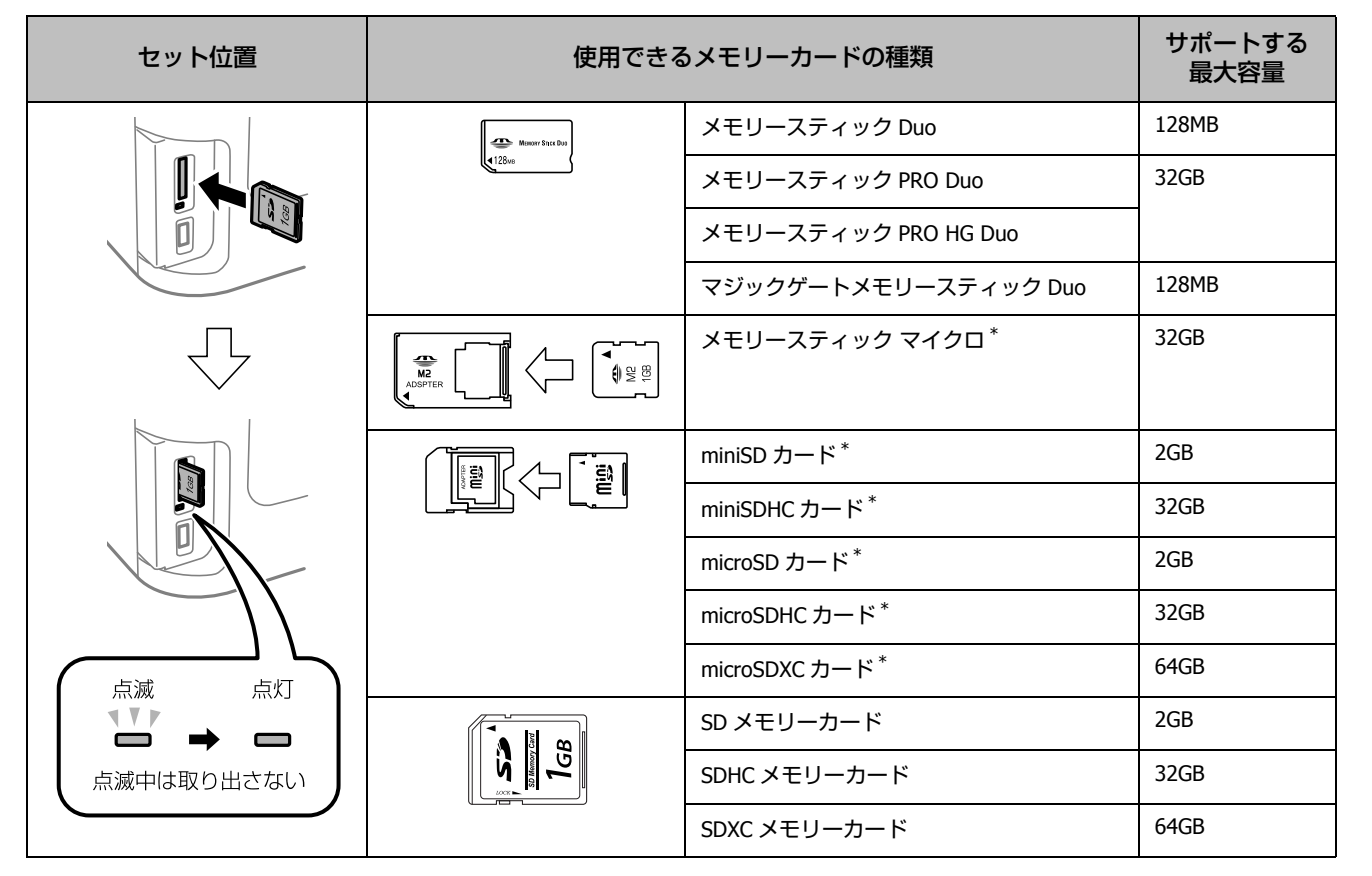

\*: 「そのままセットできるメモリーカード」と同じサイズになる専用アダプターを用意してください。 装着せずにセットすると、カードが取り出せなくなるおそれがあります。

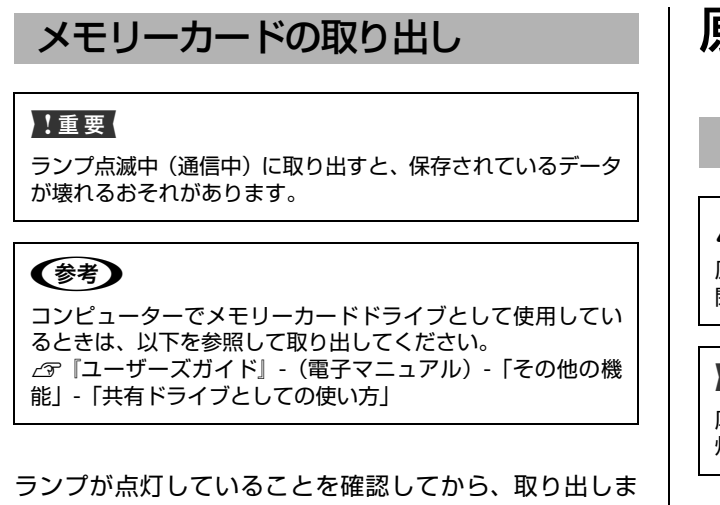

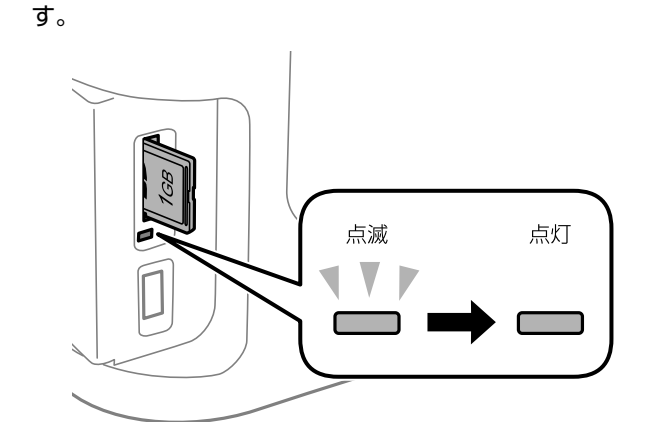

# <span id="page-45-0"></span>原稿

## 原稿台へのセット

### △注意

原稿カバーは、指を挟まないように注意しながら、ゆっくり開 閉してください。

#### !重要

厚い雑誌などのコピー、スキャンを行うときは、原稿台に蛍光 灯の光が直接入らないようにしてください。

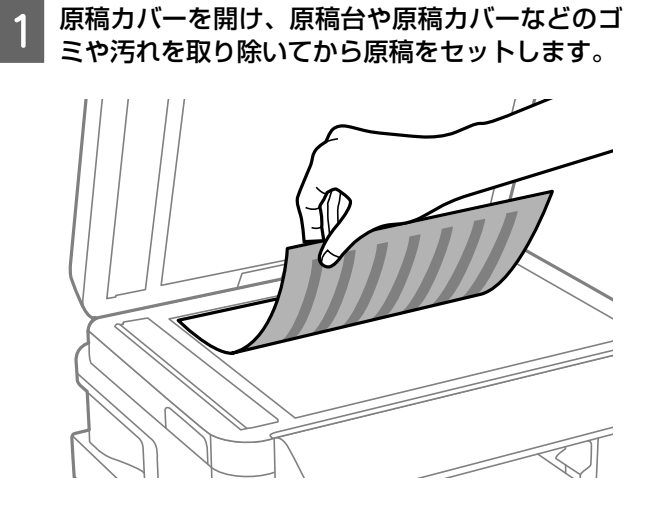

**原稿**

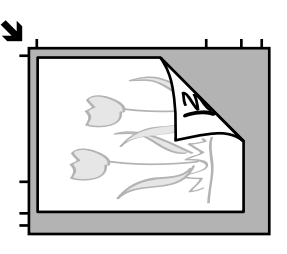

原稿面は下

原稿台の上端から 1.5mm、左端から 1.5mm の範囲は スキャンできません。

2 原稿カバーを閉めます。

以上で終了です。

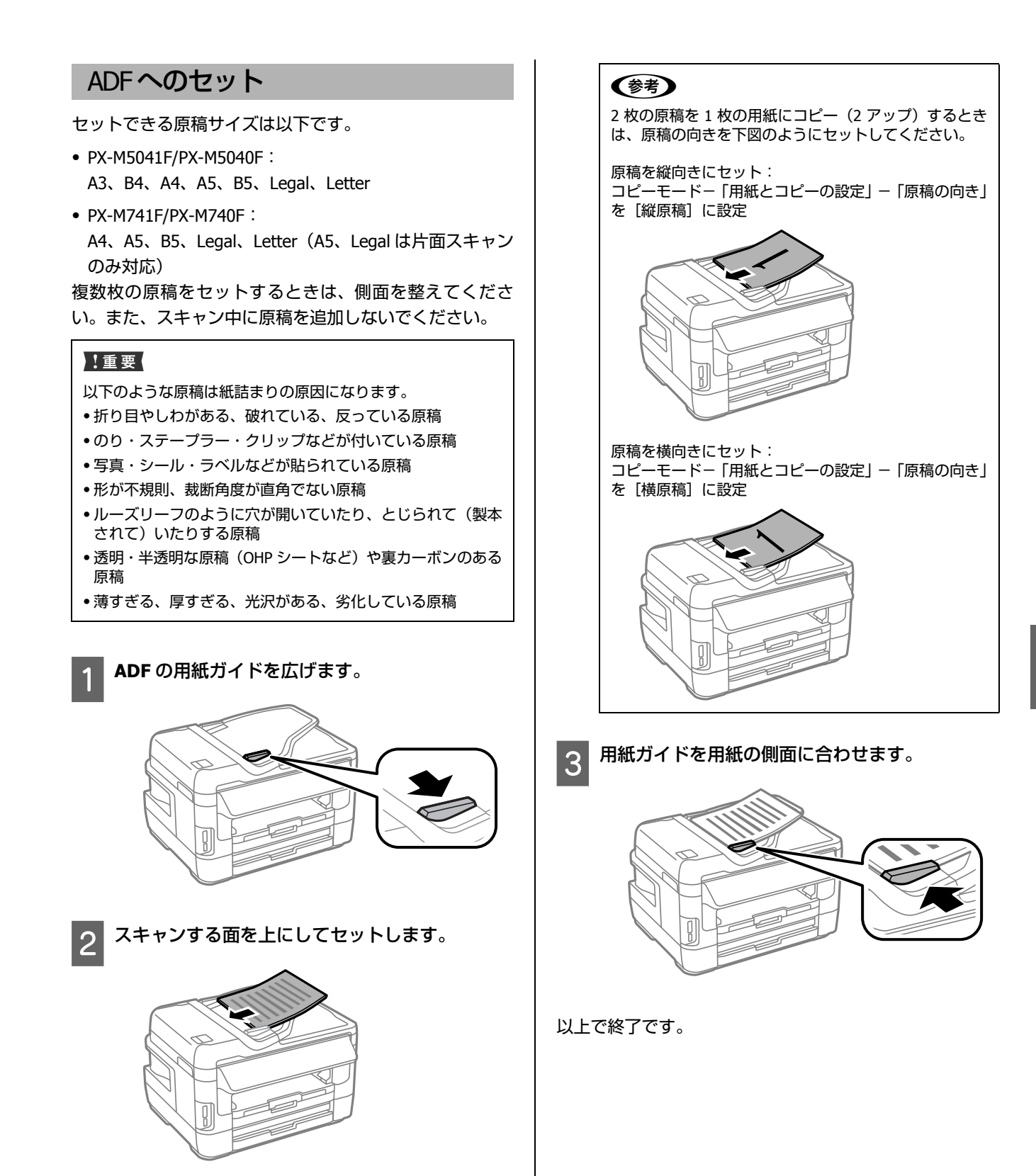

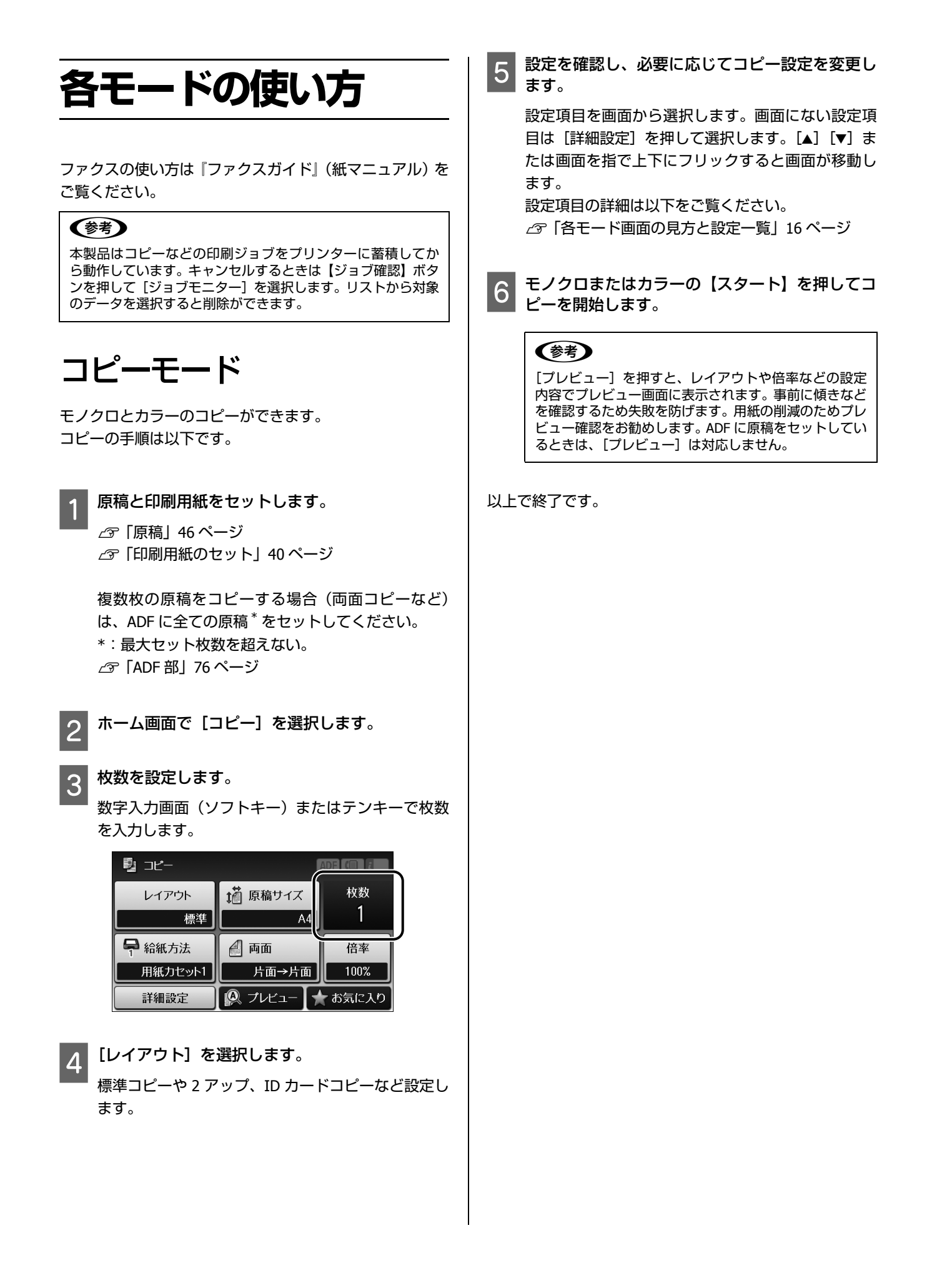

48

スキ[ャンモード](#page-45-0) フォルダーに保存する スキャンした画像をコンピューターを使用しないで、プリ ンターから直接ネットワーク上の指定フォルダーに保存 外部メモリーに保存する します。 ネットワーク設定の詳細は『ネットワークガイド』(電子 スキャンした画像を外部メモリー(メモリーカードや USB フラッシュメモリーなど)に保存します。 マニュアル)をご覧ください。 A 原稿と外部メモリーをセットしてから、ホーム画 A 原稿をセットしてから、ホーム画面で[スキャン] 面で[スキャン]**-**[外部メモリー]を選択します。 **-**[フォルダー]を選択します。 外部メモリー内のデータ容量が大きいと、画面が表 両面原稿は ADF にセットしてください。 U「原稿」46 ページ 示されるまでに時間がかかることがあります。 両面原稿は ADF にセットしてください。 U「原稿」46 ページ B[保存先を指定]を押して、保存先を設定します。 U「メモリーカード」45 ページ [アドレス帳]を押すとリストから保存先を選択でき ます。アドレス帳に登録されていないときは、[通信 モード]と[保存先]、[ユーザー名]、[パスワード]、 [接続モード]\*、[ポート番号]\* を押してフォルダー 情報を入力します。 \*:[通信モード]が[FTP]のときのみ L ネットワークフォルダーの宛先は 1 件のみ設定できま す。B[保存形式]を押して、保存するファイルの保存形 式を選択します。 C[閉じる]を押します。 D[保存形式]を押して、保存するファイルの保存形 式を選択します。 E 設定を確認し、必要に応じてスキャン設定をしま す。 [メニュー]を押して項目を選択します。[u][d]ま たは画面を指で上下にフリックすると画面が移動し ます。 設定項目の詳細は以下をご覧ください。 C 設定を確認し、必要に応じてスキャン設定をしま U「スキャンモード」20 ページ す。 [設定]を押して項目を選択します。[u][d]また F モノクロまたはカラーの【スタート】でスキャン は画面を指で上下にフリックすると画面が移動しま を開始します。 す。 設定項目の詳細は以下をご覧ください。 U「スキャンモード」20 ページ 以上で終了です。 D モノクロまたはカラーの【スタート】でスキャン を開始します。

以上で終了です。

## Eメールに添付して送る

スキャンした画像をコンピューターを使わずにプリン ターから直接 E [メールに添付](#page-45-0)して送信します。 この機能を使うにはメールサーバーの設定が必要です。 U「メールサーバーの設定」73 ページ

#### (参考)

スキャンメニューの[Event Manager(PC)]を使うと、プリン ターに接続しているコンピュータからメール送信ができます。 使用時はコンピューターを起動してください。 U「コンピューターに保存する」50 ページ

原稿をセットしてから、ホーム画面で [スキャン] **-**[メール]を選択します。

両面原稿は ADF にセットしてください。 U「原稿」46 ページ

[宛先を指定]を押して、メールアドレスを入力し 2 よす。

[アドレス帳]を押すとメールのリストから宛先を選 択できます。アドレス帳に登録されていないときは [メールアドレスを入力]を押してソフトキーで直接 E メールアドレスを入力します。

(参考) E メールの宛先は、10件まで(グループ含む)送信でき ま[す。](#page-19-0)

3 「閉じる」を押します。

D[保存形式]を押して、保存するファイルの保存形 式を選択します。

5 設定を確認し、必要に応じてスキャン設定をします。 [メニュー]を押して項目を選択します。[▲][v]ま たは画面を指で上下にフリックすると画面が移動し ます。 設定項目の詳細は以下をご覧ください。

U「スキャンモード」20 ページ

[添付最大ファイルサイズ]を選択すると、 E メールに添 (参考) 付できるファイルサイズを制限できます。

■ F ノクロまたはカラーの【スタート】でスキャン を開始します。

以上で終了です。

## クラウド印刷する(Epson Connect)

スキャンした画像をコンピューターを使用しないでプリ ンターから直接クラウドサービス(Evernote など)に保存 します。 スキャンメニューの[クラウド]を使うには、Epson

Connect の設定が必要です。 詳細は以下をご覧ください。

< https://www.epsonconnect.com/ >

## コン[ピューターに](#page-45-0)保存する

スキャンした画像を、プリンターに接続したコンピューター に保存したり、メールに添付して送信したりできます。 この機能を使うには、プリンターとコンピューターを接続 し、スキャナー用ソフトウェア「Epson Event Manager」が インストールされている必要があります。 U『ユーザーズガイド』(電子マニュアル)-「スキャン」 -「プリンター操作パネルのスキャン機能」

- 原稿をセットしてから、ホーム画面で[スキャン]<br>- Freent Manager(DC)」を選択Lます **-**[**Event Manager**(**PC**)]を選択します。

両面原稿は ADF にセットしてください。 U「原稿」46 ページ

2 「宛先を選択」を押して、ファイルを保存するコン ピューターを選択します。

3 【保存形式】を押して、保存するファイルの保存形 式を選択します。

[メール]を選択すると、スキャンした画像をメール に添付して送信ができます。

**4 「原稿の両面設定」を押します。** 

[原稿の両面設定]画面で、[片面]か[両面]を設 定します。

 $5\frac{[7.5 + 8.5 + 1.5]}{[1.5 + 1.5 + 1.5]}$ を押してスキャンする原稿サイズ を選択します(**PX-M5041F/PX-M5040F** のみ)。

[コンピューター側の設定を有効]を選択すると、 Epson Event Manager の設定が優先されます。

6 モノクロまたはカラーの【スタート】でスキャン を開始します。

以上で終了です。

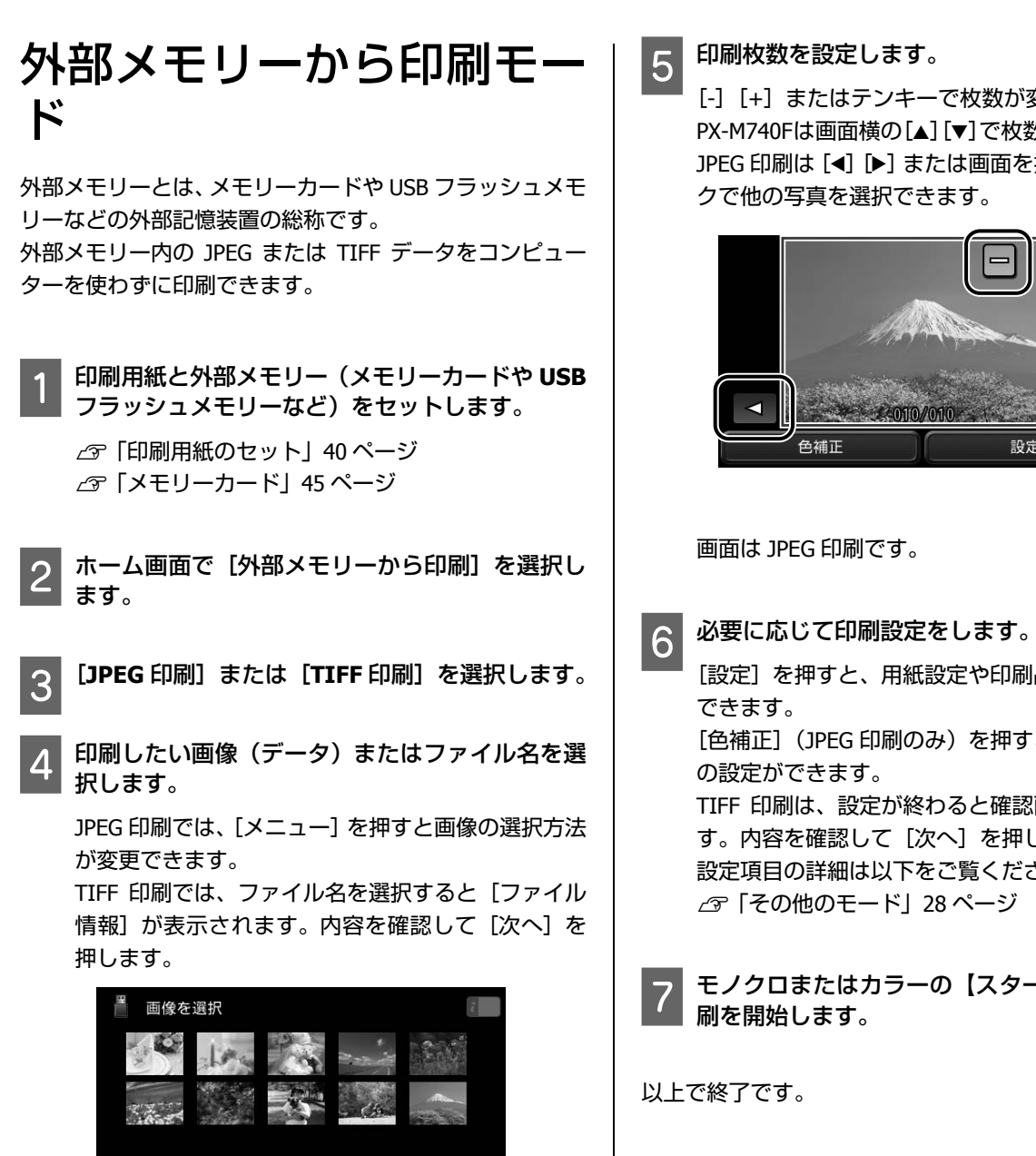

設定

画面は JPEG 印刷です。

 $x = 1$ 

<mark>きします。</mark>

\*テンキーで枚数が変更できます。 面横の[▲][▼]で枚数変更ができます。 0 DD] または画面を指で左右にフリッ 漫択できます。

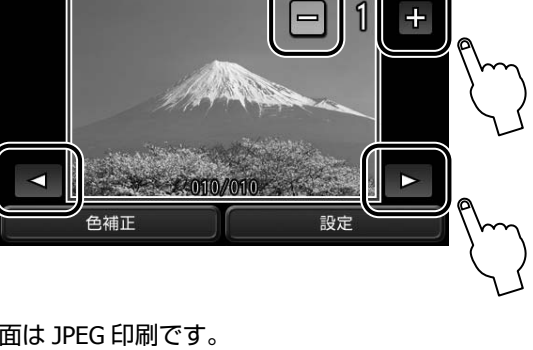

と、用紙設定や印刷品質などの設定が [色補正](JPEG 印刷のみ)を押すと、赤目補正など ほす。

 $\ddot{\text{C}}$ 定が終わると確認画面が表示されま いして[次へ]を押してください。 設定項目の詳細は以下をご覧ください。 Eード」28 ページ

G モノクロまたはカラーの【スタート】を押して印 刷を開始します。

<span id="page-51-0"></span>メンテナンス

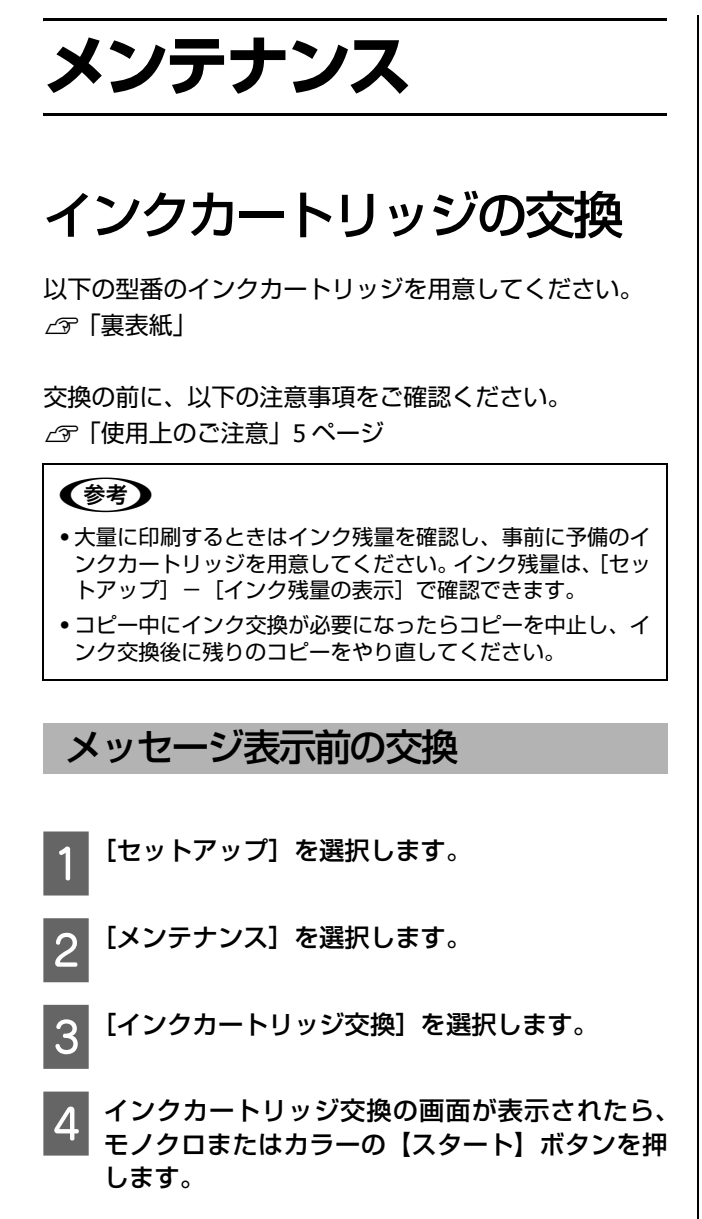

この後は、[メッセージ表示後の交換]の手順 3 から作業 してください。

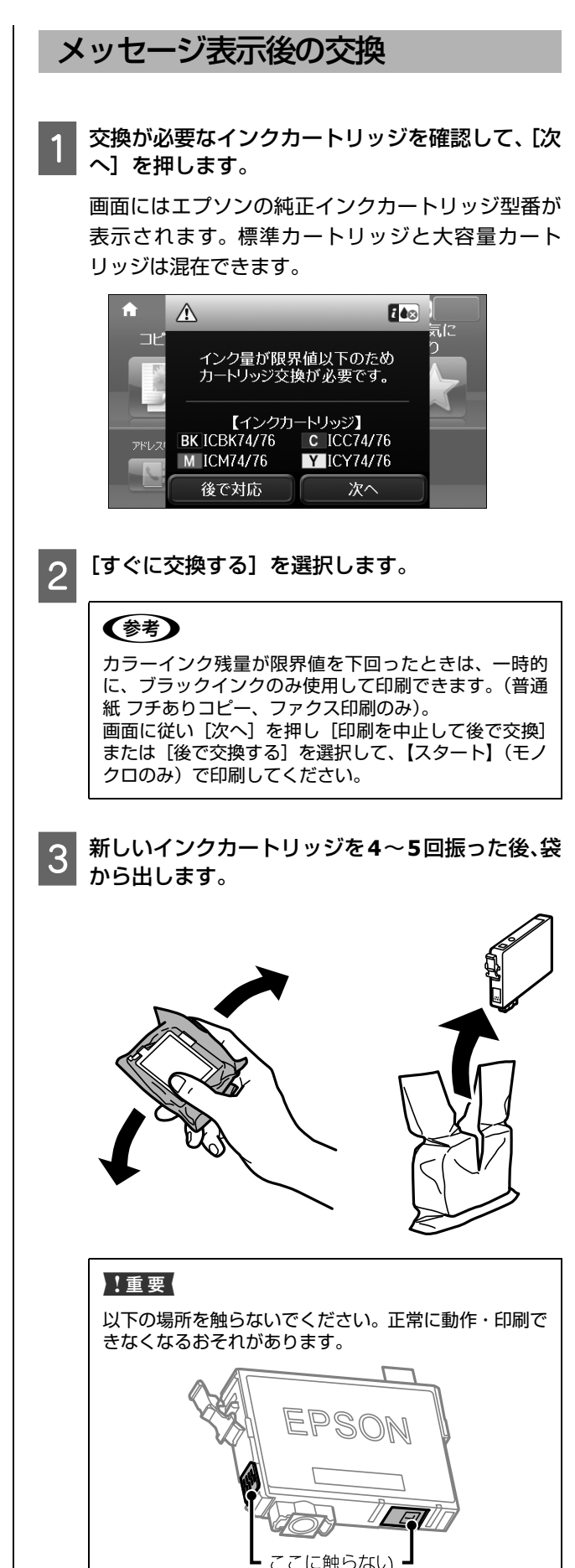

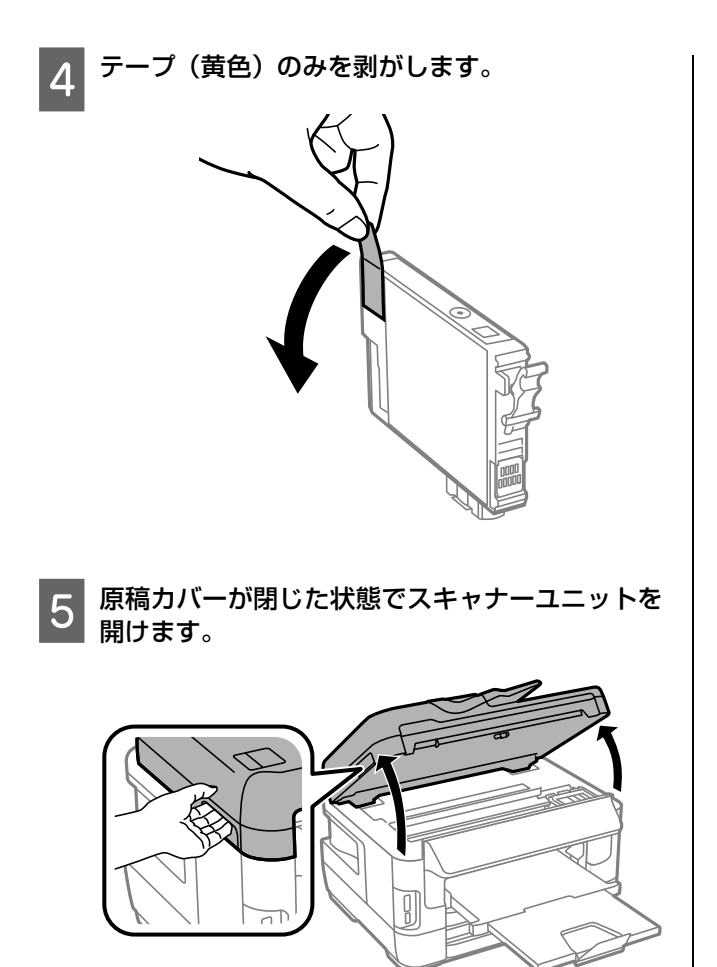

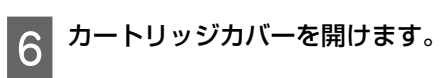

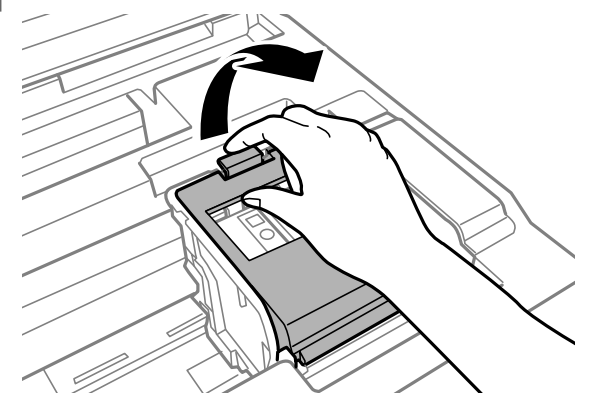

7 交換するインクカートリッジを取り外します。 フックをつまみ、真上に取り出してください。外れ ないときは、強く引き抜いてください。

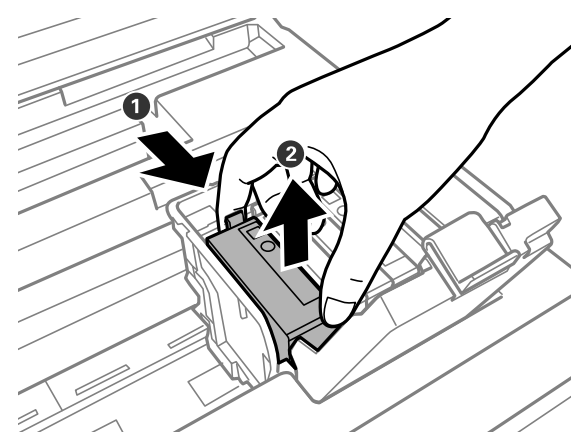

D 新しいインクカートリッジをまっすぐ挿入し、 「押」の部分をしっかりと押し込みます。

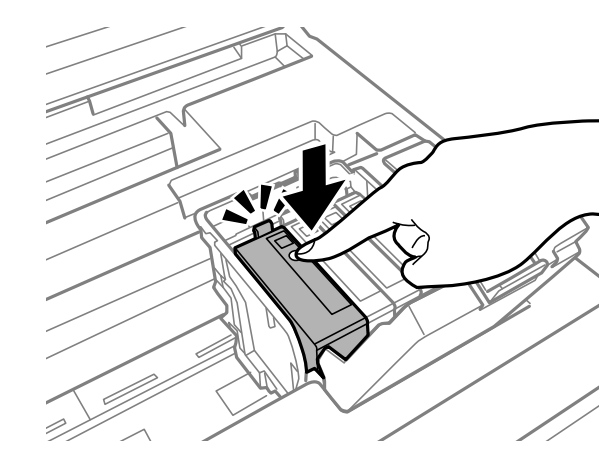

O カートリッジカバーを「カチッ」と音がするまで 閉めます。

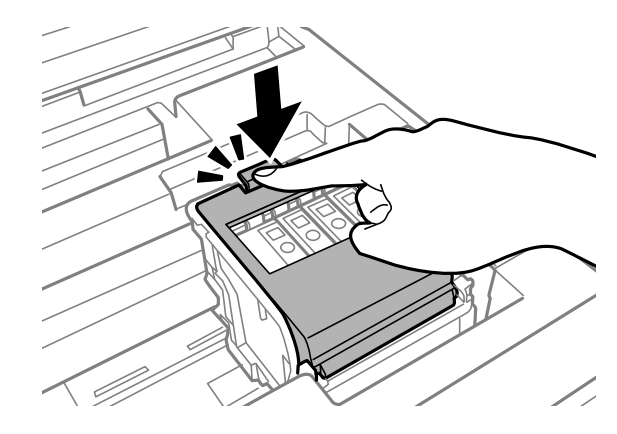

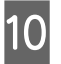

J[セット状態を確認]を押してインクカートリッジ が正しくセットされたことを確認します。

K スキャナーユニットを閉めます。 インク充填が始まります。 終了するまでは電源を切らないでください。

以上で終了です。

#### **純正インクカートリッジのお勧め**

プリンター性能をフルに発揮するためにエプソン純正品 のインクカートリッジを使用することをお勧めします。純 正品以外のものをご使用になりますと、プリンター本体や 印刷品質に悪影響が出るなど、プリンター本来の性能を発 揮できない場合があります。純正品以外の品質や信頼性に ついて保証できません。非純正品の使用に起因して生じた 本体の損傷、故障については、保証期間内であっても有償 修理となります。

#### **インクカートリッジの回収**

エプソンは使用済み純正インクカートリッジの回収活動 を通じ、地球環境保全と教育助成活動を推進しています。 より身近に活動に参加いただけるように、店頭回収ポスト に加え、郵便局や学校での回収活動を推進しています。使 用済みのエプソン純正インクカートリッジを、最寄りの 「回収箱設置の郵便局」や「ベルマークのカートリッジ回 収活動に参加している学校」にお持ちください。

回収サービスの詳細は、エプソンのホームページをご覧く ださい。

 $<$  http://www.epson.jp/recycle/ $>$ 

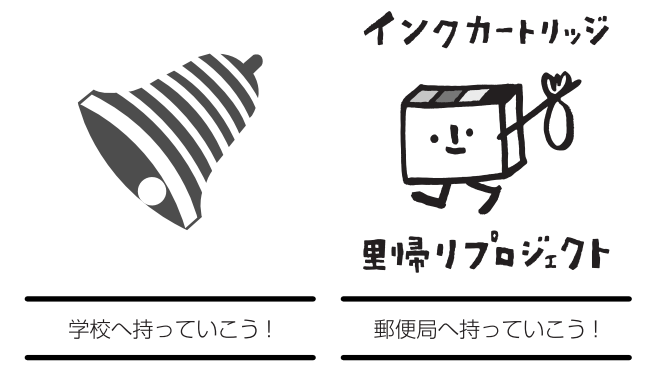

#### **インクカートリッジの廃棄**

一般家庭でお使いの場合は、ポリ袋などに入れて、必ず法 令や地域の条例、自治体の指示に従って廃棄してくださ い。事業所など業務でお使いの場合は、産業廃棄物処理業 者に廃棄物処理を委託するなど、法令に従って廃棄してく ださい。

# ノズルチェックとヘッドク リーニング

プリントヘッドのノズルが目詰まりすると、印刷がかすれ たり、スジが入ったりします。印刷品質に問題があるとき は、ノズルチェック(目詰まり確認)をしてください。 写真を印刷する前のノズルチェックもお勧めします。

1 [セットアップ] - [メンテナンス] - [プリント ヘッドのノズルチェック]を選択します。

画面の説明に従ってノズルチェックパターンを印刷 してください。

2 ノズルチェックパターンを確認します。

明るい場所で確認してください。電球色の蛍光灯な どの下では、ノズルチェックパターンが正しく確認 できないことがあります。

ノズルチェックパターン ■印刷されないラインがある

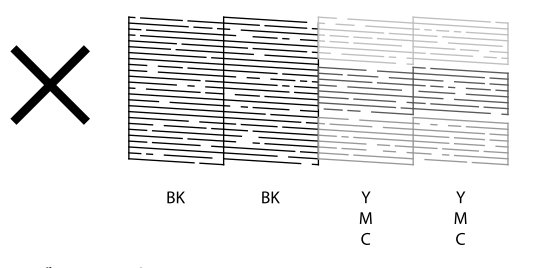

ノズルは目詰まりしています。 手順 3 に進んでください。

■全てのラインが印刷されている

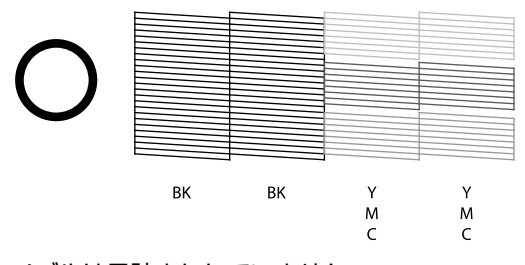

ノズルは目詰まりしていません。 [ノズルチェック終了]を選択してください。

C[ヘッドクリーニング]を選択します。

### !重要

ヘッドクリーニング中は、電源を切らないでください。 正常に印刷できなくなるおそれがあります。

#### メンテナンス

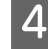

4 クリーニングが必要なノズル (色) を選択してモ ノクロまたはカラーの【スタート】を押します。

ブラックもカラーも目詰まりしているときは[全色] を選択します。カラーのいずれかが目詰まりしてい るときは[カラーのみ]を、ブラックのいずれかが 目詰まりしているときは、[ブラックのみ]を選択し ます。

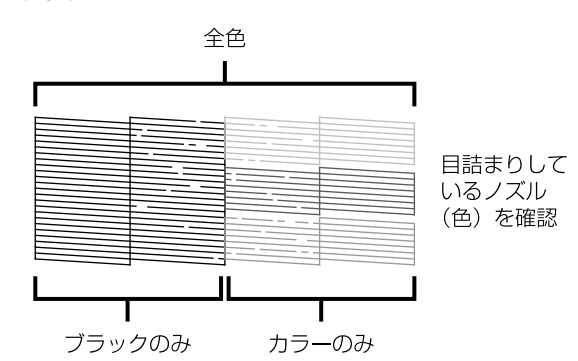

**5 ヘッドクリーニングが終わったら、[ノズルチェッ** ク]を選択し、再度ノズルチェックパターンを印 刷します(手順 **2** に戻ります)。

ノズルチェックパターンの全てのラインが印刷され るまで、ノズルチェックとヘッドクリーニングを繰 [り返してください。](#page-83-0)

#### 以上で終了です。

#### !重要

- ノズルチェックとヘッドクリーニングを交互に 4 回程度繰り 。<br>返しても目詰まりが解消されないときは、印刷しない状態で 6時間以上放置\*した後、再度ノズルチェックとヘッドクリー ニングを実行してください。
- 時間をおくことによって、目詰まりが解消し、正常に印刷で きるようになることがあります。 それでも改善されないときは、エプソンの修理窓口に修理を

ご依頼ください。 \*: ファクスの自動受信などで印刷動作が入った場合は放置

時間を延長してください。電源を切って放置することをお勧 めします。

- U「お問い合わせ先」84 ページ
- ・ヘッドクリーニングは必要以上に行わないでください。イン クを吐出してクリーニングするため、インクが消費されます。
- ・プリントヘッドが乾燥して目詰まりすることを防ぐため、電 源の入 / 切は必ず電源ボタンで行ってください。
- ・プリントヘッドを常に最適な状態に保つために、定期的に印 刷することをお勧めします。

# メンテナンスボックスの交 換

メンテナンスボックスは、クリーニング時や印刷時に排出 される廃インクを溜めるものです。いっぱいになると、 ボックスを交換するまで印刷できません(インクあふれ防 止のため)。メンテナンスボックス交換のメッセージが表 示されたら、交換してください。

交換の前に、以下の注意事項をご確認ください。 **2**「使用上のご注意」5ページ

#### !重要

- ●保管するときは直射日光を避けてください。
- ・印刷中は交換しないでください(廃インクが漏れることがあ ります)。

#### (参考)

- ・ メンテナンスボックスの空き容量がなくなると印刷できなく なりますが、ファクス送信や外部機器へのデータ保存などは できます。
- ●メンテナンスボックスの空き容量は、[セットアップ] − [イ ンク残量の表示]で確認できます。

## A 新しいメンテナンスボックスを用意します。

エプソン純正品のメンテナンスボックスを使用する ことをお勧めします。

型番:PXMB3

#### !重要

長期間放置したメンテナンスボックスは使用しないで ください。内部のインクが固化し、インクの吸収ができ ません。

B 新しいメンテナンスボックスを箱から取り出しま 2 新し

使用済みメンテナンスボックスを入れるための透明 袋が添付されています。

#### !重要!

メンテナンスボックスの IC チップには触らないでくだ さい。正常な動作や印刷ができなくなるおそれがありま す。

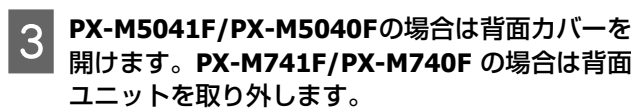

#### **PX-M5041F/PX-M5040F**

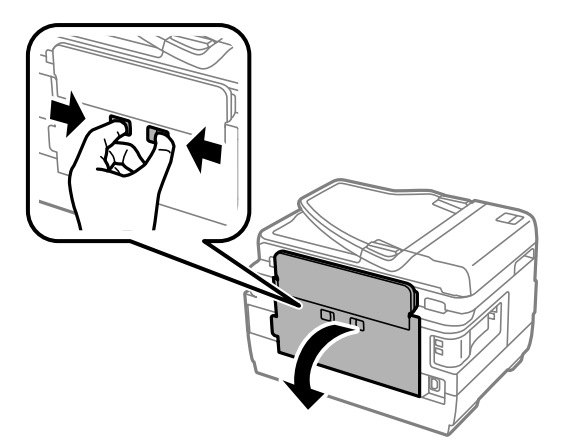

#### **PX-M741F/PX-M740F**

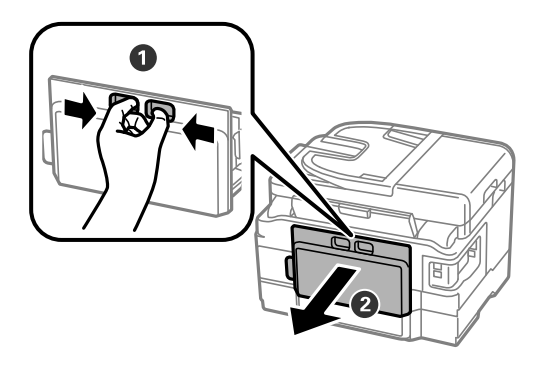

4 使用済みメンテナンスボックスを引き出し、その<br>キまきの場に入れて率封します。 まま透明の袋に入れて密封します。

#### !重要

メンテナンスボックスは密封するまで傾けないでくだ さい。インクが漏れることがあります。

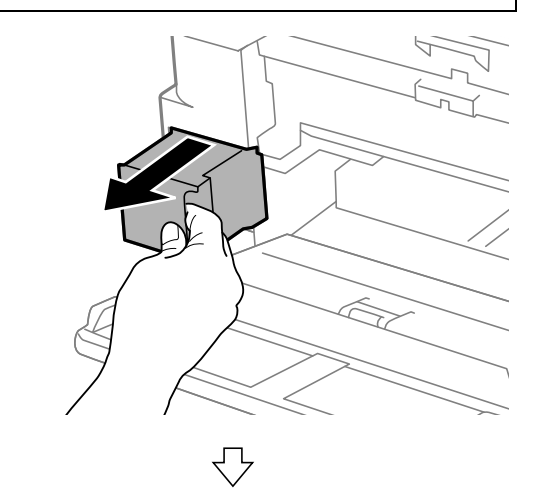

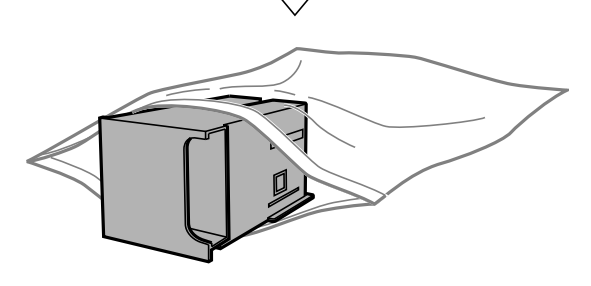

5 保護材を取り外した新しいメンテナンスボックス<br>をセットします をセットします。

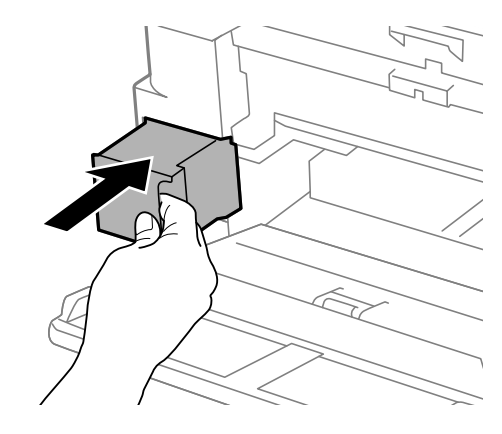

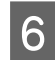

■ G PX-M5041F/PX-M5040Fの場合は背面カバーを<br>■ 閉めます。PX-M741F/PX-M740F の場合は背面 ユニットを取り付けます。

**PX-M5041F/PX-M5040F**

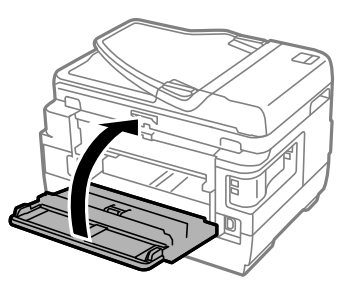

**PX-M741F/PX-M740F**

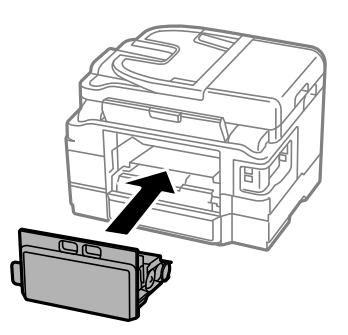

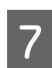

7 【終了】を押します。

以上で終了です。

使用済みメンテナンスボックスは、「引取回収サービス」を ご利用ください。回収サービスの詳細は、エプソンのホー ムページをご覧ください。 < http://www.epson.jp/recycle/ >

詰まった用紙の取り除き方や、きれいに印刷できない、給 排紙できないなどの対処法を説明します。

# <span id="page-57-0"></span>詰まった用紙の取り除き方

#### 八注意

- ●製品内部に手を入れて用紙を取り出すときは、操作バネルの ボタンには触らないでください。また、突起などでけがをし ないように注意してください。
- ・スキャナーユニットの開閉の際は、スキャナーユニットと本 体との接合部(継ぎ目)に手を近付けないでください。指や 手を挟んで、けがをするおそれがあります。

#### !重要

- ●用紙はゆっくりと引き抜いてください。勢いよく引っ張ると、 本製品が故障することがあります。
- ・内部の部品(半透明)に触れると動作不良につながるおそれ があります。
- ・キャリッジ(インクカートリッジセット部)横のケーブル(白 色)には絶対に触らないでください。

画面の指示に従い、用紙が詰まっている(紙片がちぎれて 残っている)箇所を順番に確認して取り除いてください。 電源を切る指示が表示されたら、電源を切ってください。

### 用紙カセット部

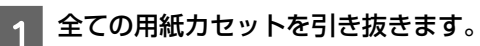

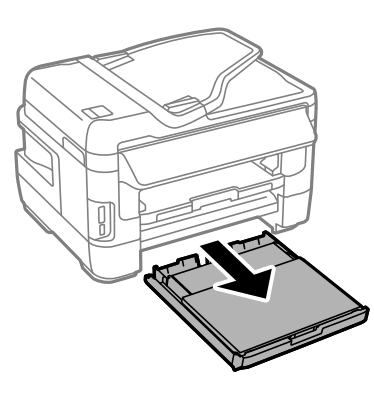

- 2 用紙を取り除きます。
	- 奥に用紙があるかどうかを確認し、あれば取り除い てください。

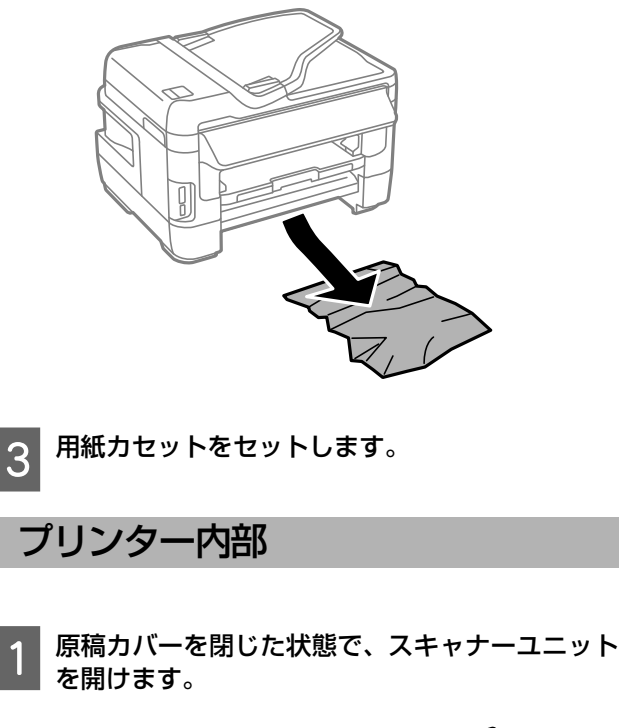

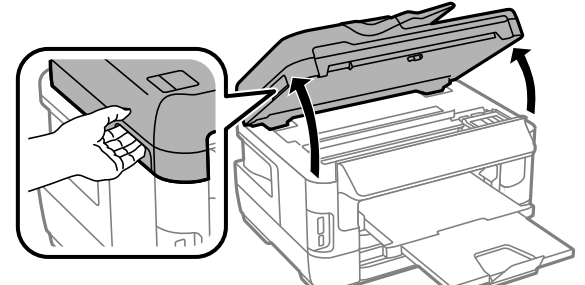

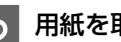

2 用紙を取り除きます。

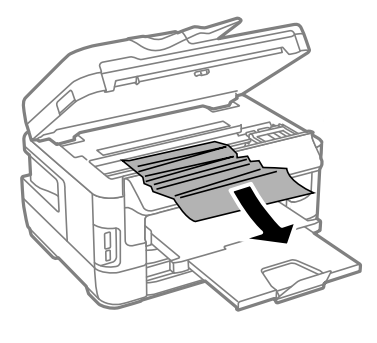

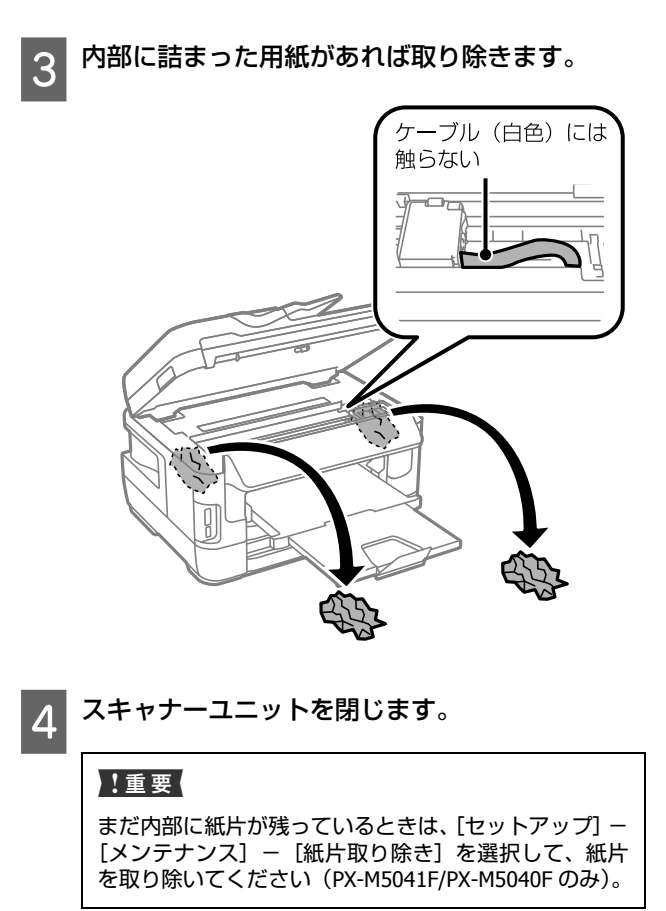

以上で終了です。

## ADF 部

A **ADF** カバーを開けて、用紙を取り除きます。 **PX-M5041F/PX-M5040F**

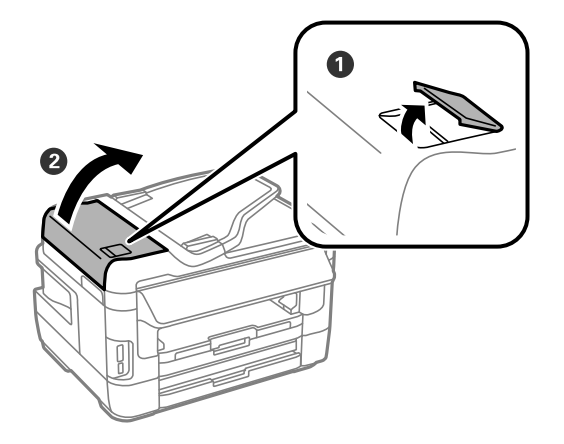

#### **PX-M741F/PX-M740F**

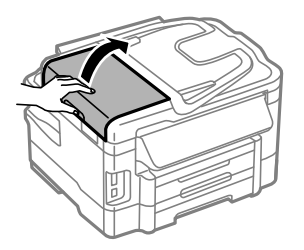

#### !重要

詰まった用紙を取り除く前に、必ず ADF カバーを開けて ください。開けずに用紙を引っ張ると、本製品が故障す ることがあります。

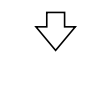

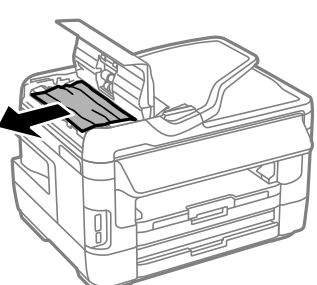

手順1で取り除けないときは、手順 2 に進んでくだ さい。

2 ADF カバーを開けたまま原稿カバーを開けて、用 紙を取り除きます。

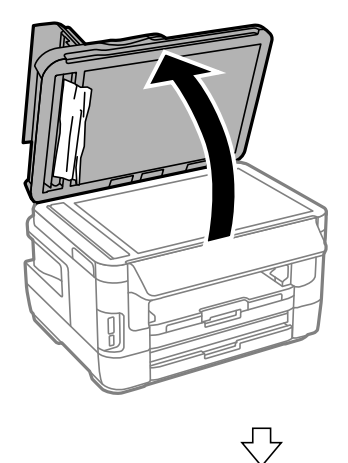

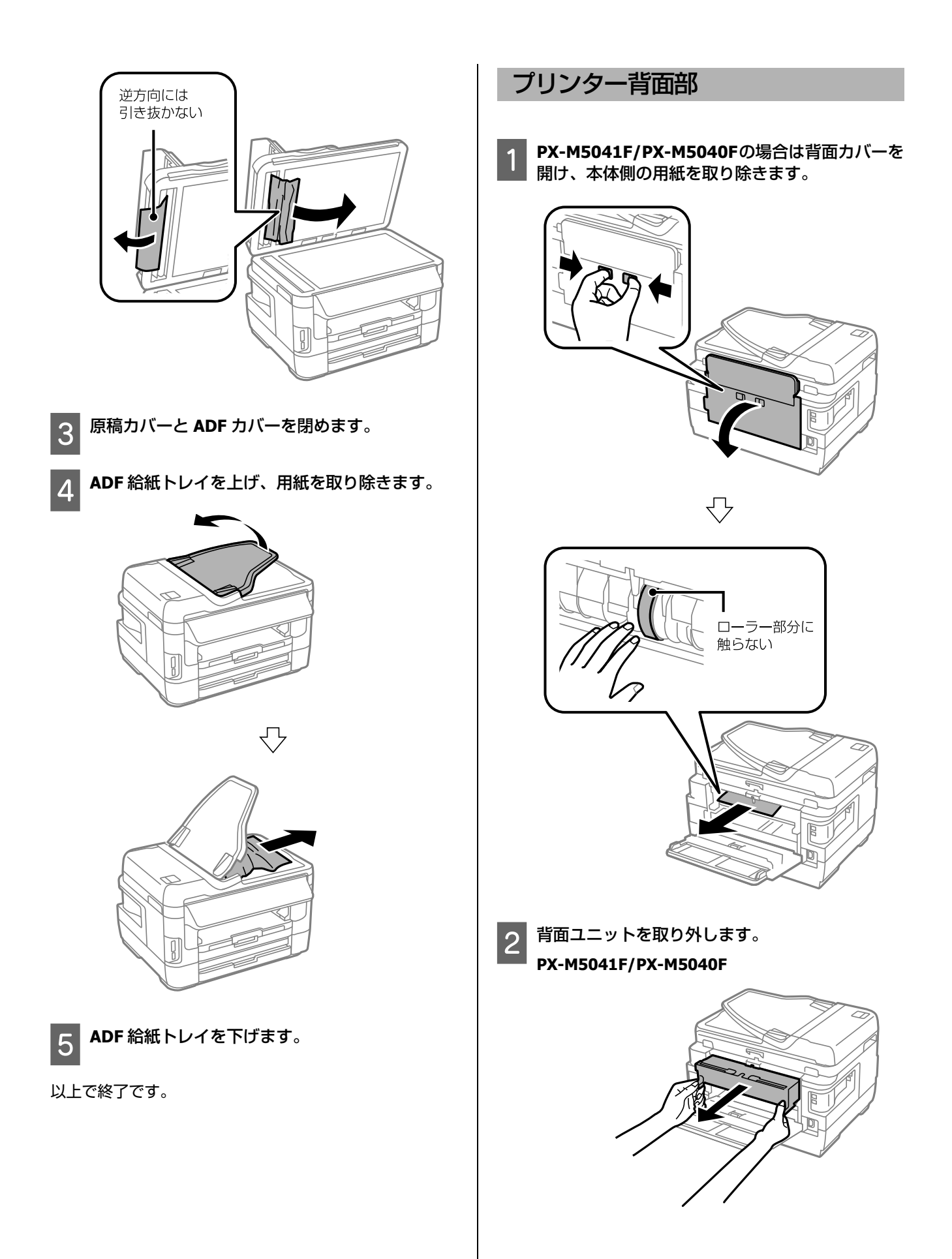

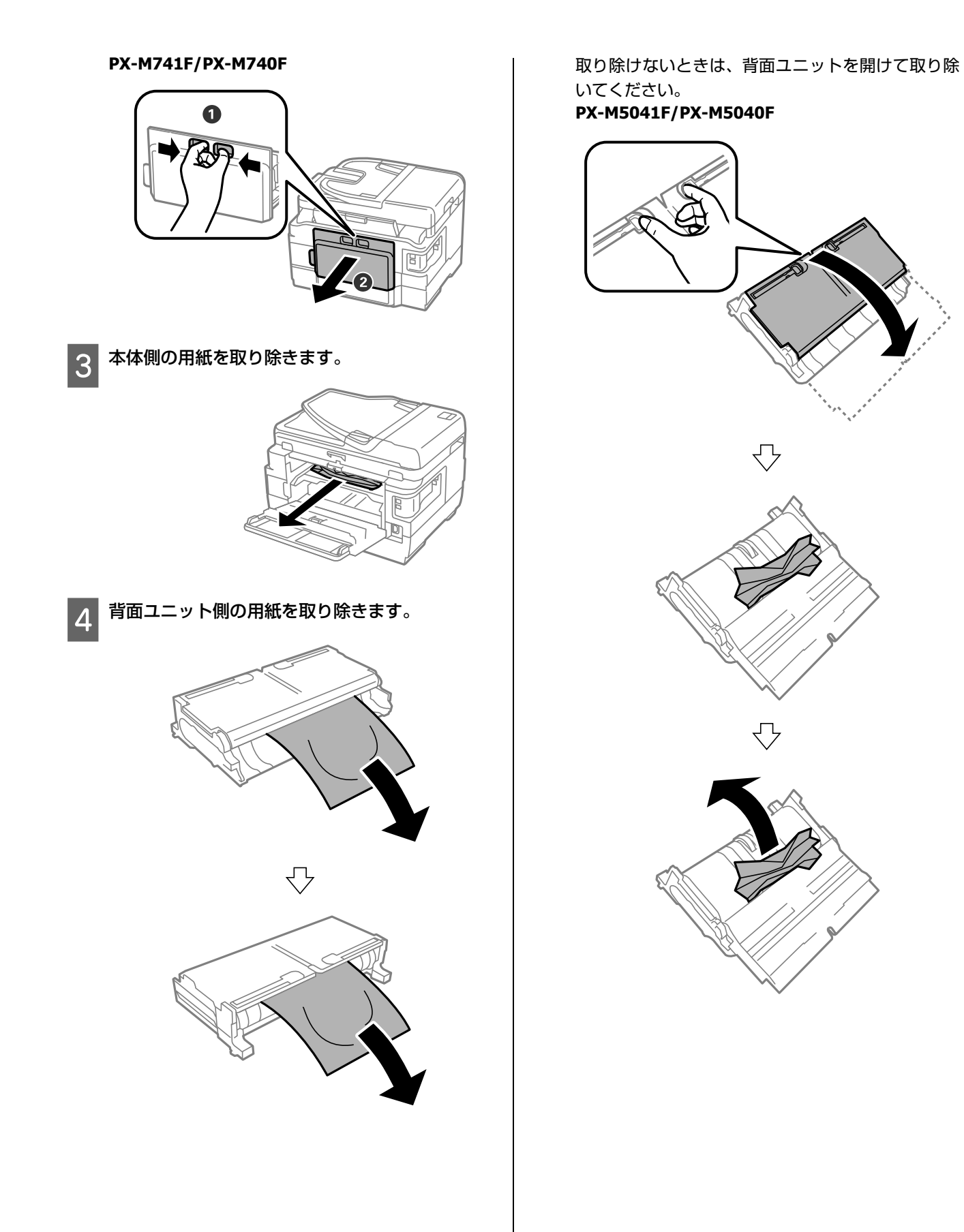

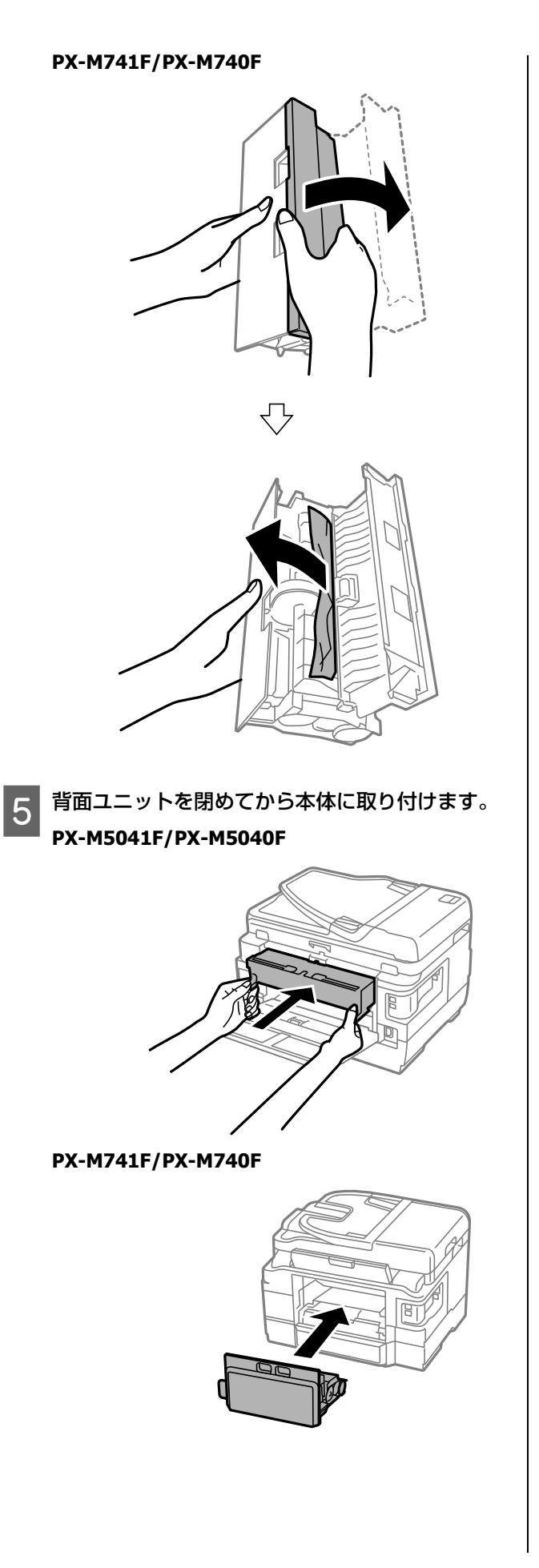

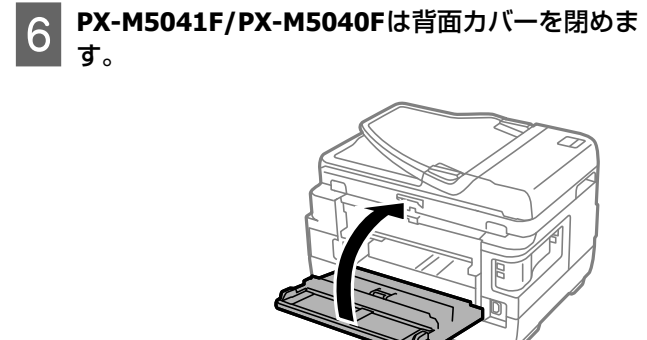

以上で終了です。

# メッセージが表示[された](#page-51-0)

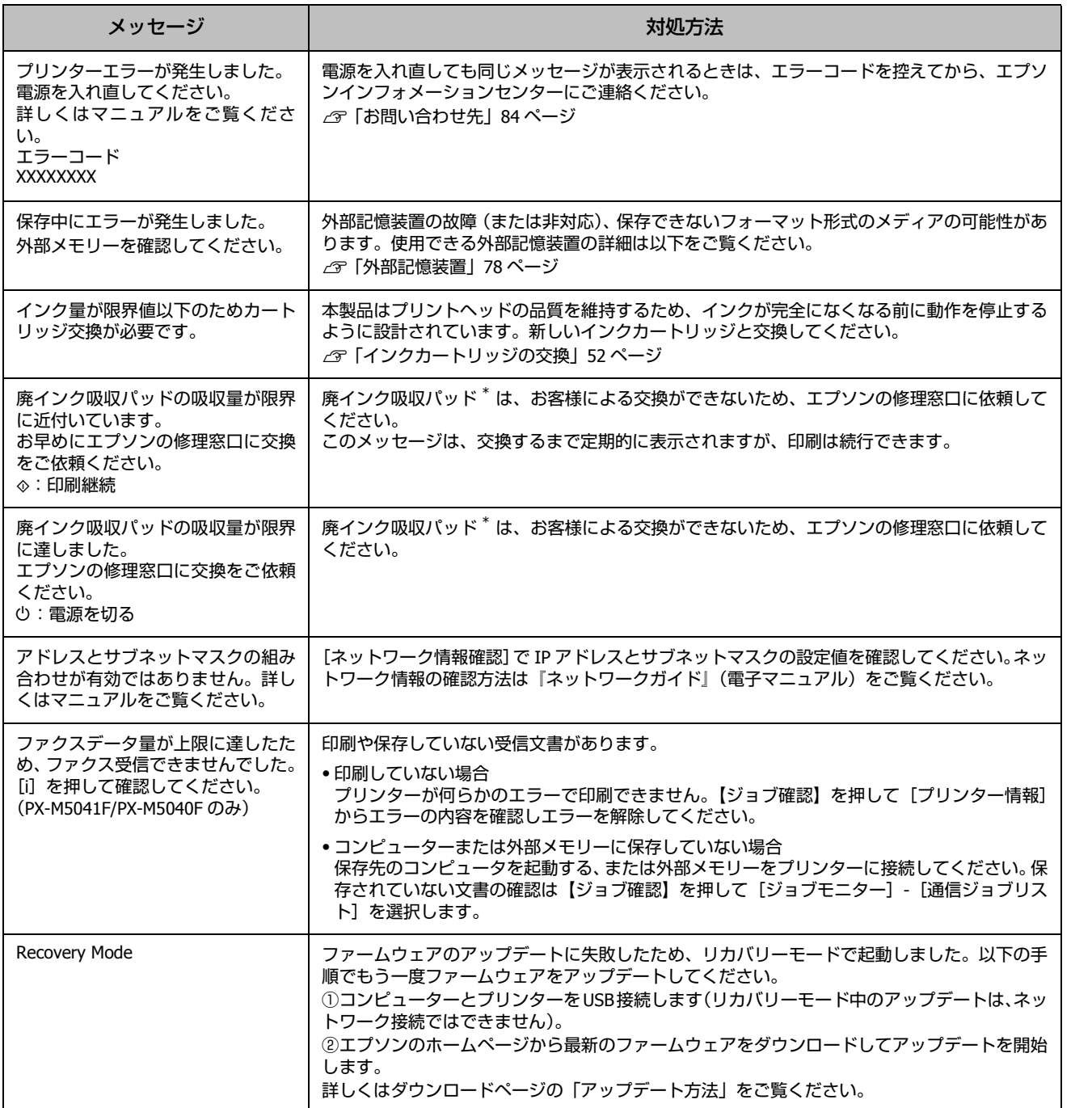

\*: 印刷時に排出される廃インクを吸収する部品です。吸収量が限界に達する時期は使用状況によって異なります。限界に達すると、パッ ドを交換するまで印刷できません(インクあふれ防止のため)。保証期間経過後の交換は有償です。

# エラーコードが表示された

実行したジョブに何らかのエラーが発生すると、ジョブ履歴にエラーコードが表示されます。エラーの内容を確認してく ださい。

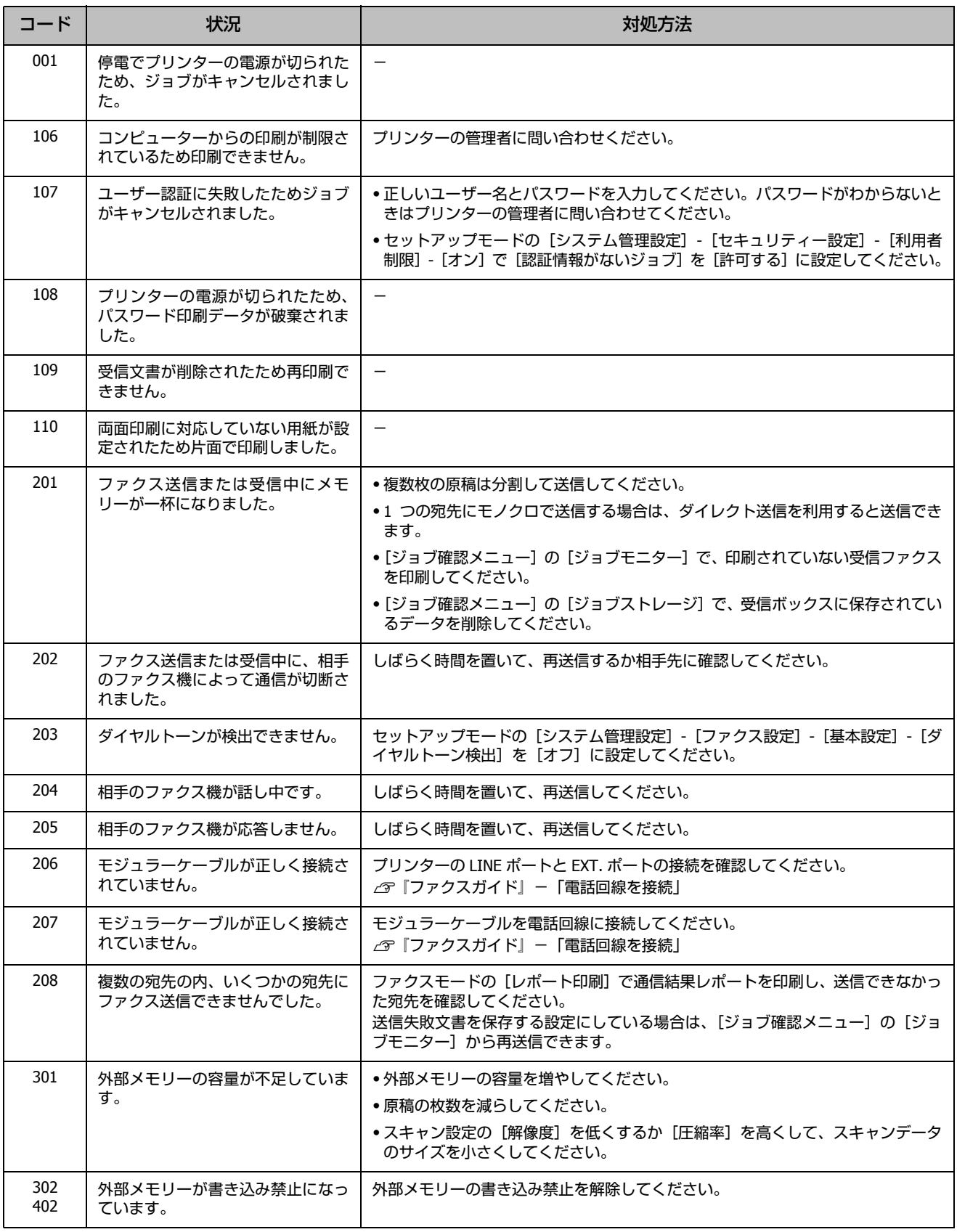

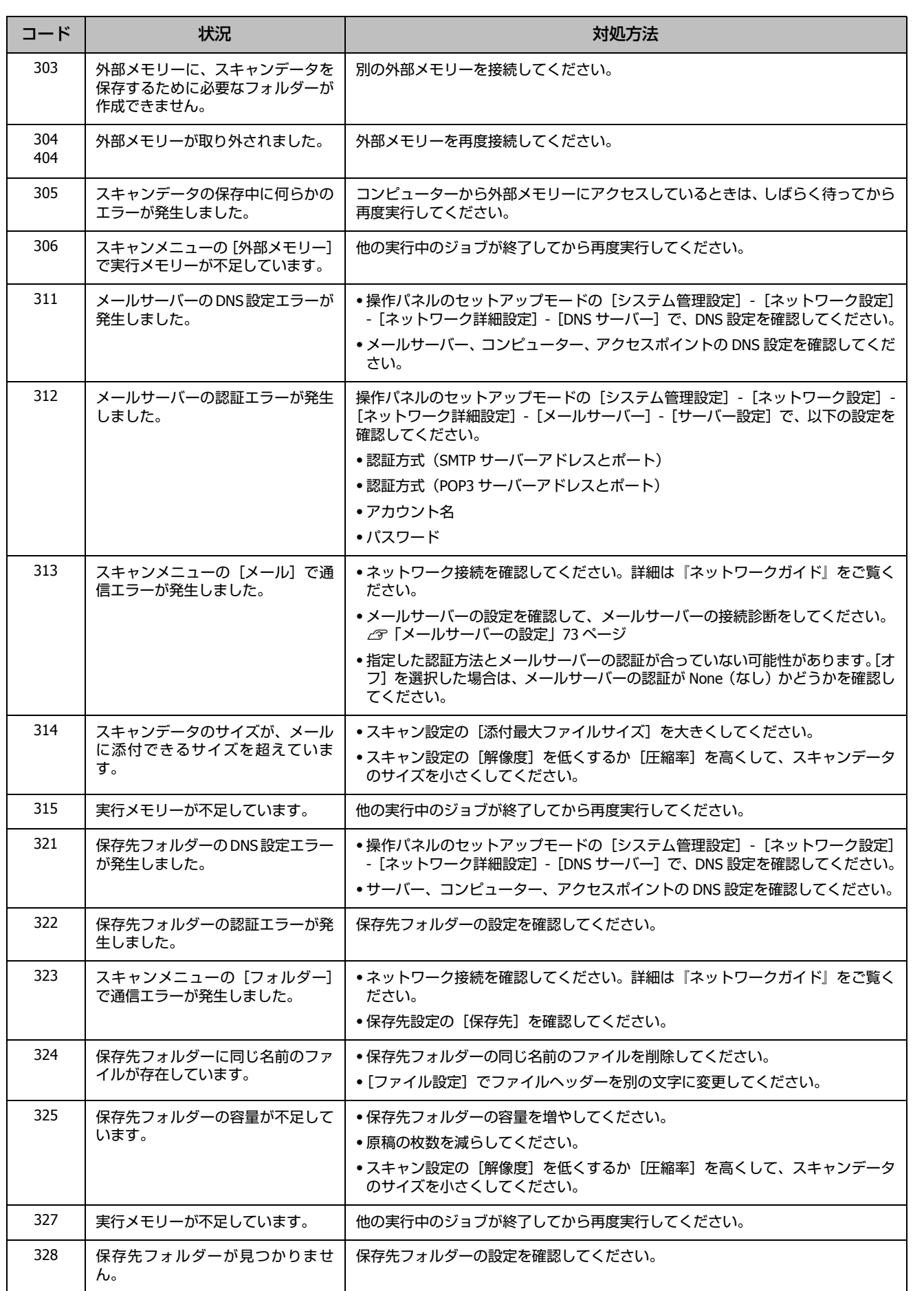

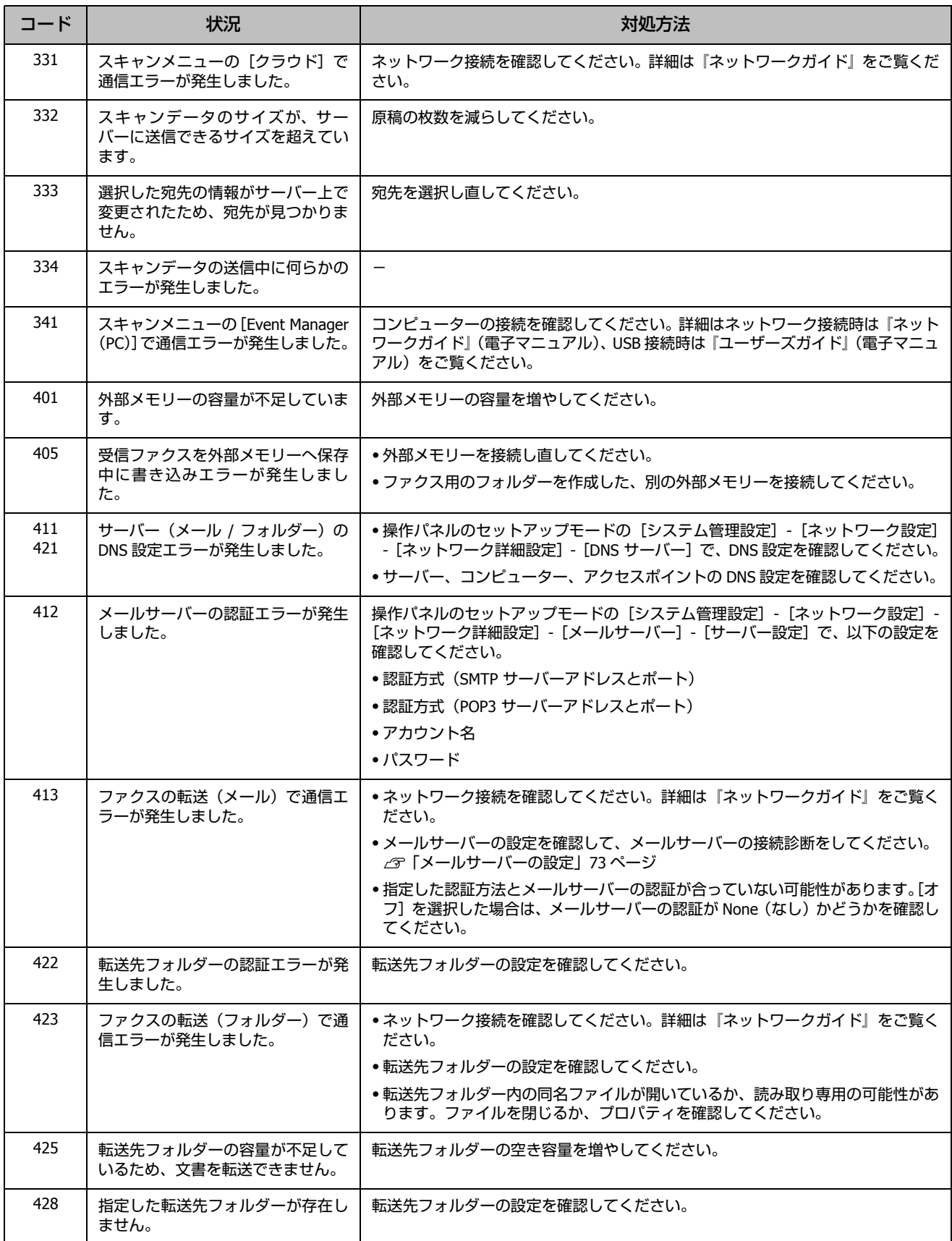

# トラブルへの対処

# 印刷品質

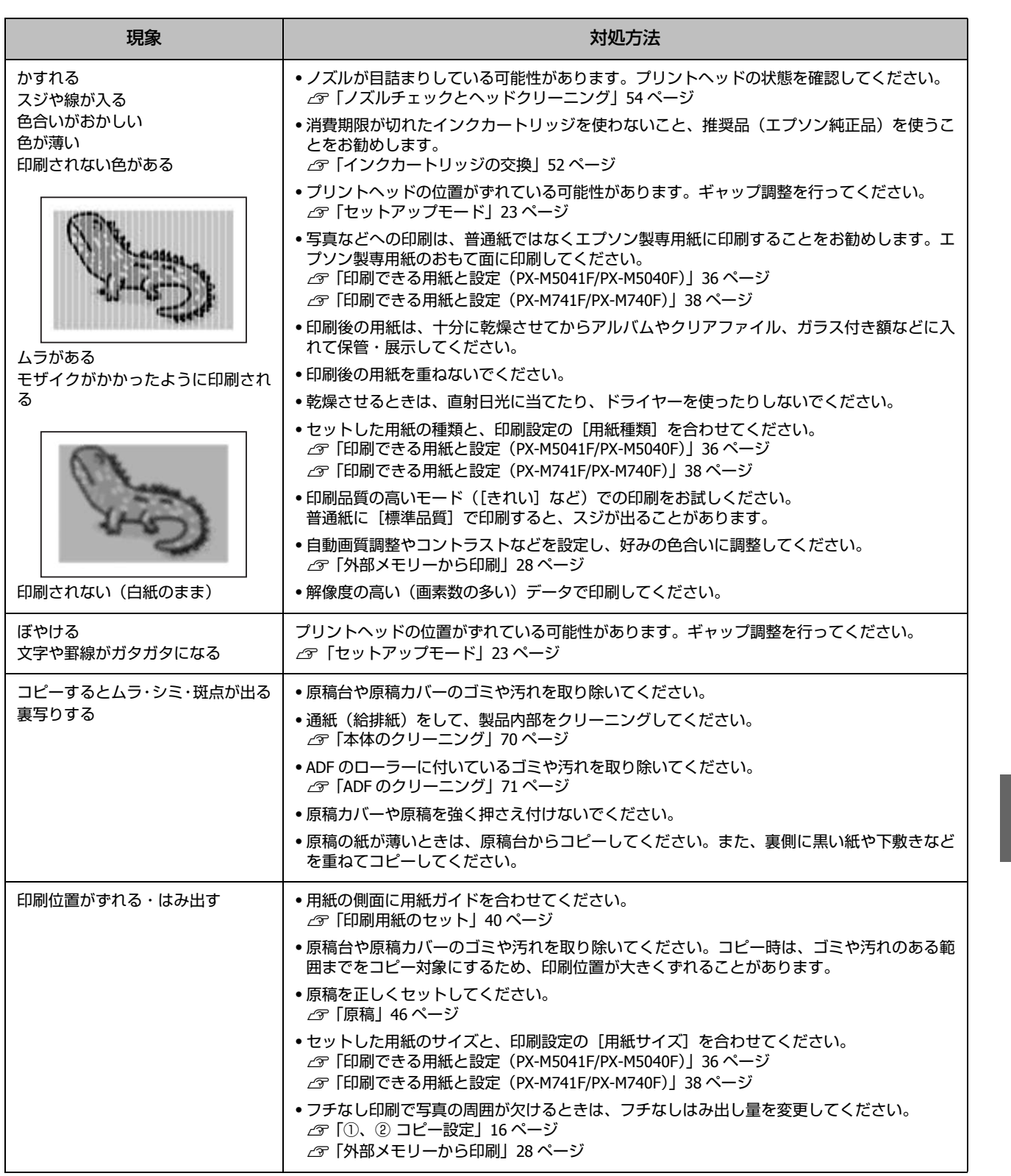

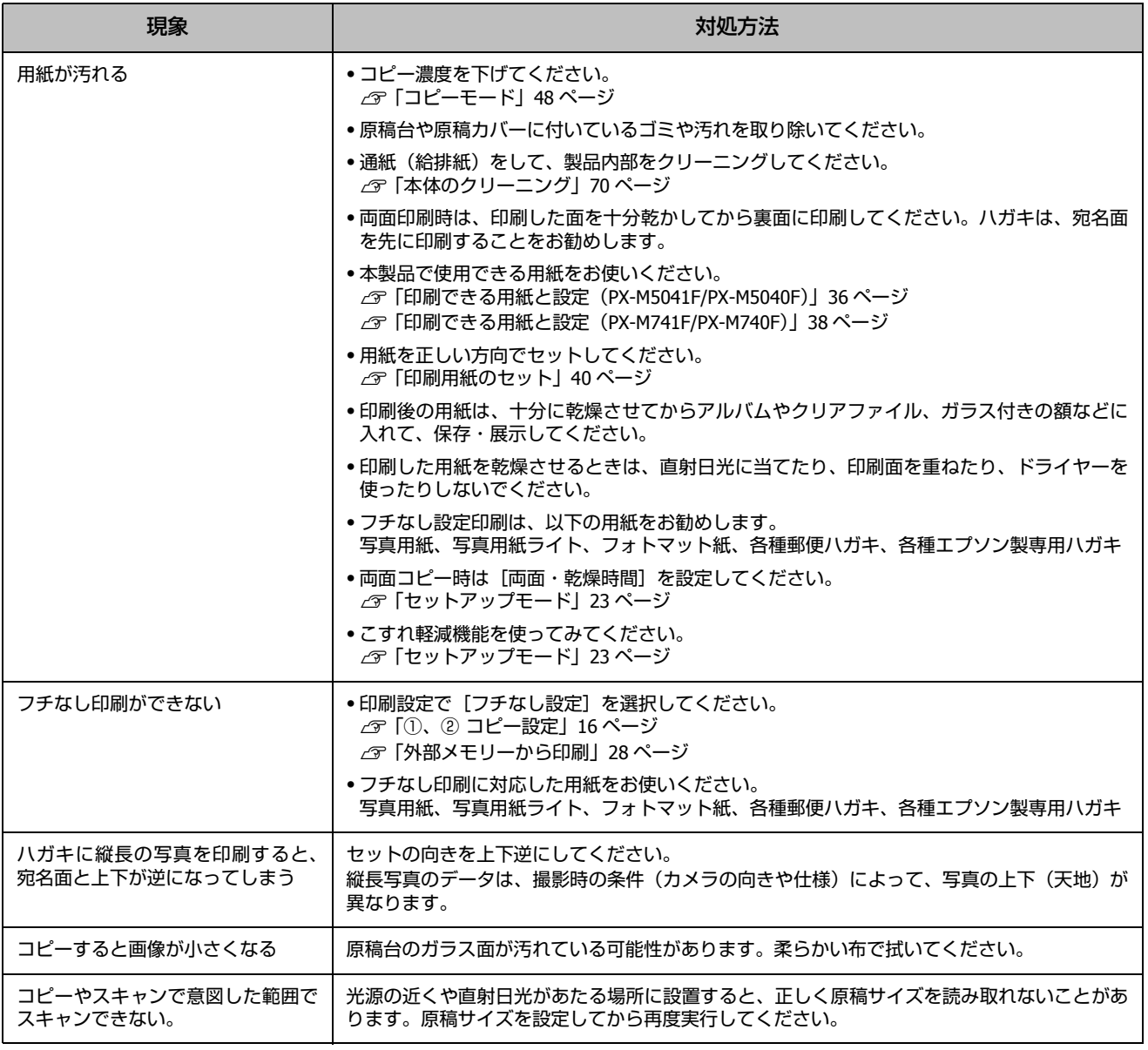

# 電源・操作パネル

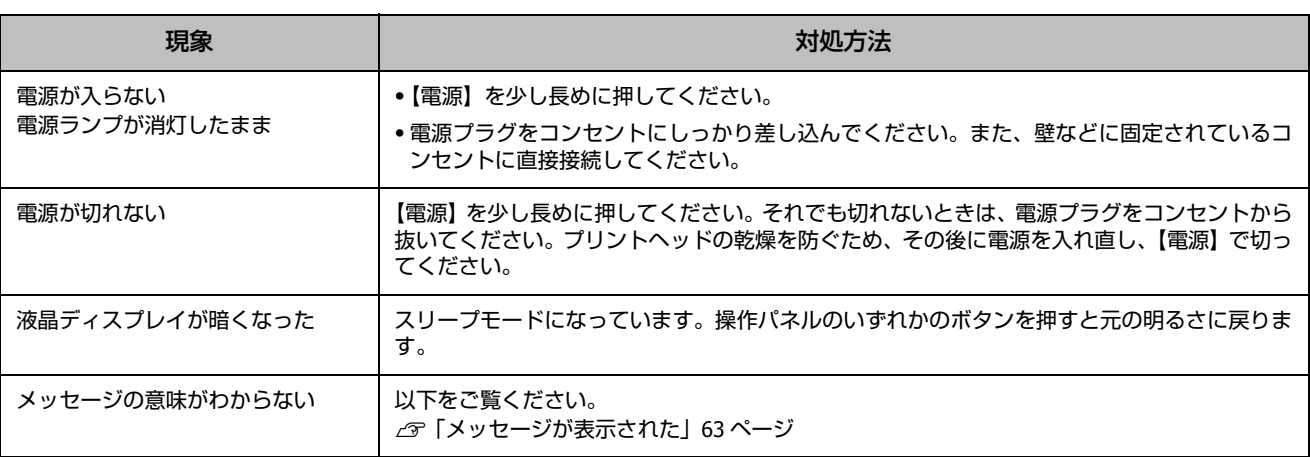

# 給紙・排紙

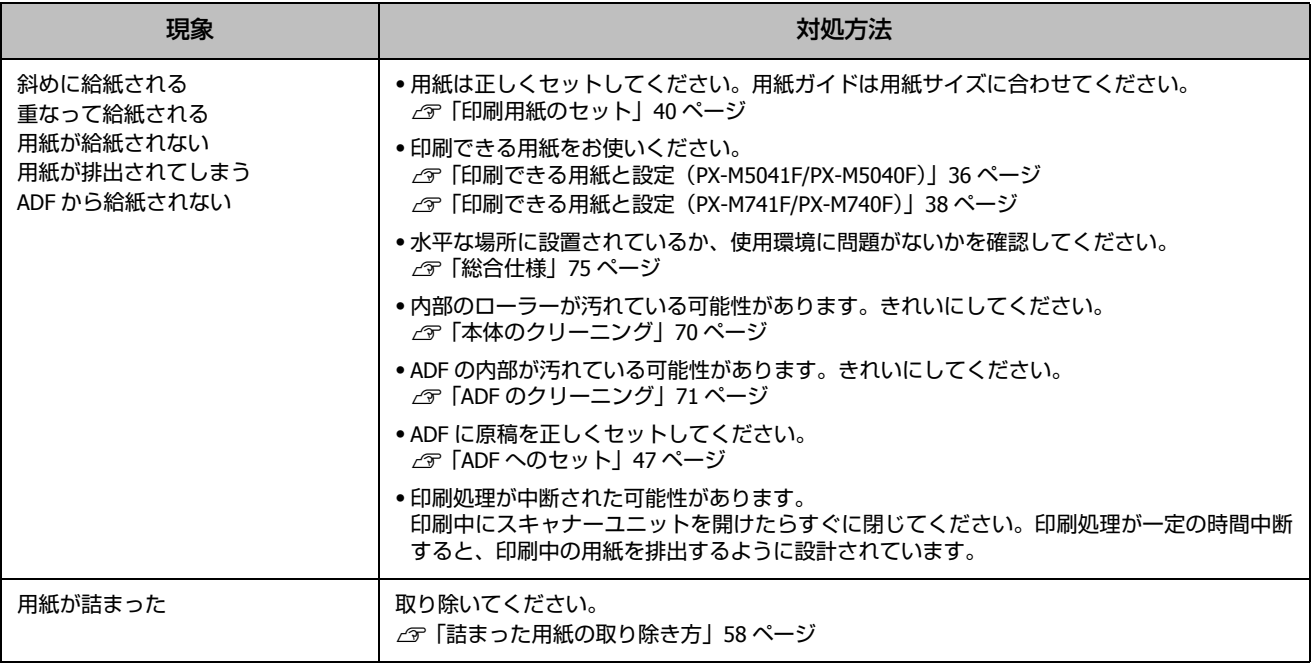

# ファクス

ファクスについては『ファクスガイド』(冊子)をご覧ください。

# その他のトラブル

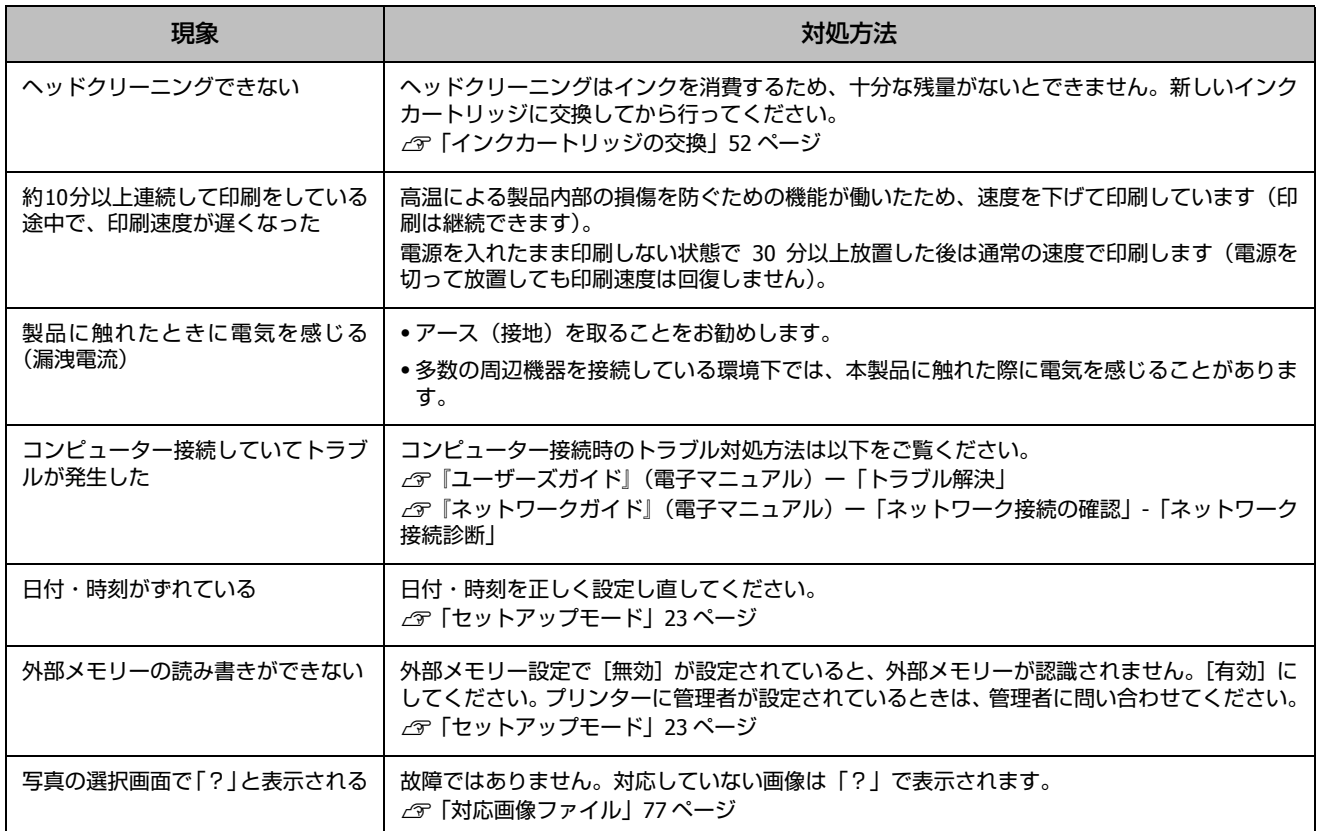

<span id="page-69-0"></span>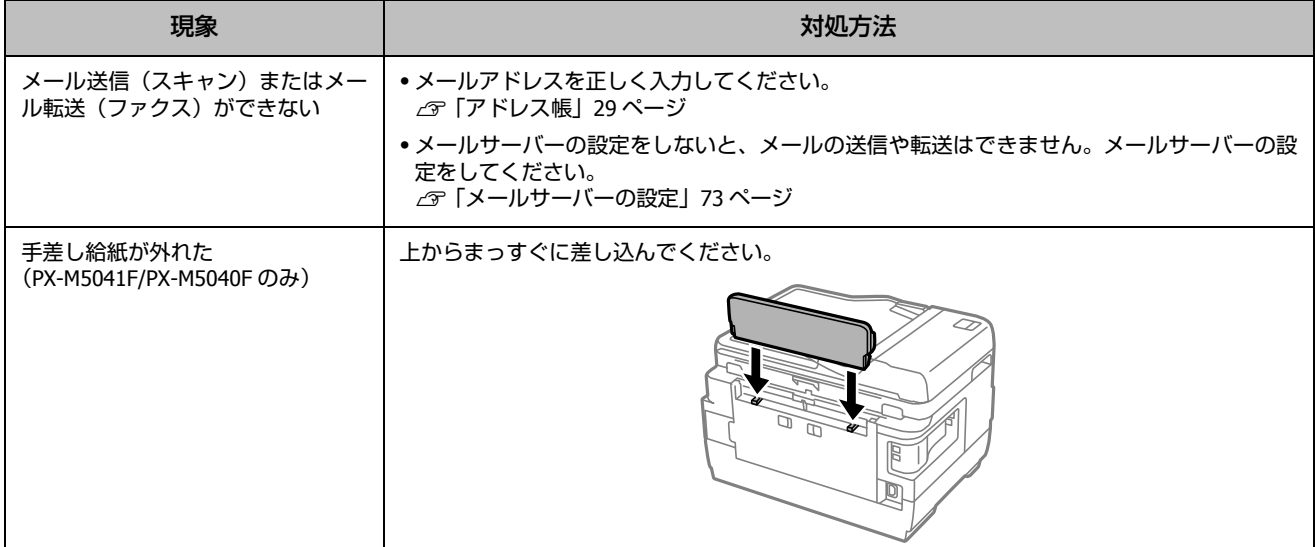

## 本体のクリーニング

#### ■本体のクリーニング

印刷物に汚れやこすれがあるときや、用紙が正しく給紙されないときは、製品内部(ローラー)をクリーニングしてくだ さい。用紙に同梱されているクリーニングシートは使用できません。

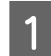

A ホーム画面で[セットアップ]**-**[メンテナンス]**-**[内部ローラークリーニング]を選択します。 複数の用紙カセットがある機種では、用紙カセットを選択する画面が表示されます。

B 画面に従って用紙(コピー用紙などの普通紙 \*)を用紙カセット **<sup>1</sup>** にセットして、モノクロまたはカラーの【ス タート】を押します。

\*:PX-M741F/PX-M740F は A4 サイズ、PX-M5041F/PX-M5040F は A3 サイズ

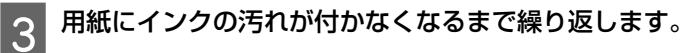

印刷物の汚れやこすれが直らないときは、用紙カセット 2(PX-M5041F/PX-M741F のみ)で手順 1 ~手順 3 をお試しください。

### !重要

製品内部は、布やティッシュペーパーなどで拭かないでください。繊維くずなどでプリントヘッドが目詰まりすることがあります。

#### <span id="page-70-0"></span>■ADF のクリーニング

コピーすると汚れが出たり、原稿の給紙不良が発生したりする場合は、ADF をクリーニングしてください。

#### 裏側

原稿カバーを開けます。

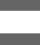

2 原稿台や ADF の裏側に付着している紙粉や塵、ホコリなどを柔らかい布でから拭きします。

汚れがひどいときは中性洗剤を薄めた溶液に柔らかい布を浸して、よく絞ってから汚れを拭き取り、その後乾いた布 で拭いてください。

この部分を拭く

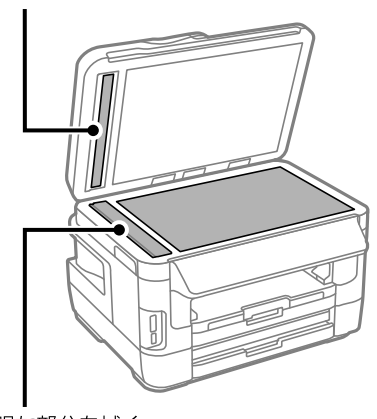

透明な部分を拭く

ローラー部

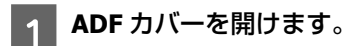

B ローラー部など内部に付着している紙粉、塵やホコリなどを柔らかい布で、から拭きします。

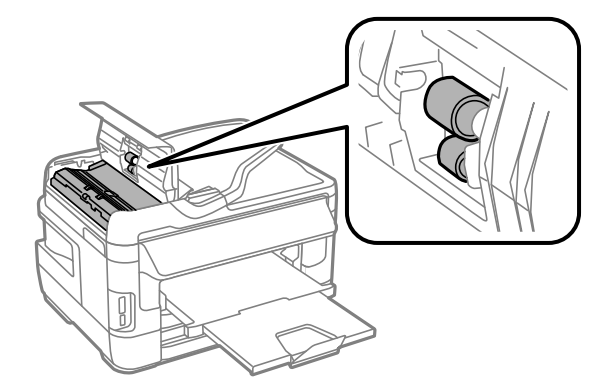

# **付録**

# 文字の入力

アドレス帳やネットワーク設定などでの文字や記号の入 力は、入力専用画面で行います。 設定する項目によって表示される画面は異なります。

#### 数字・記号入力(数字のみ表示もあります)

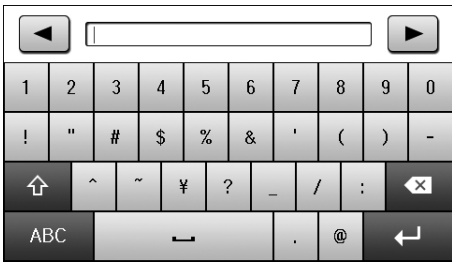

#### アルファベット

(アルファベットテンキー表示もあります)

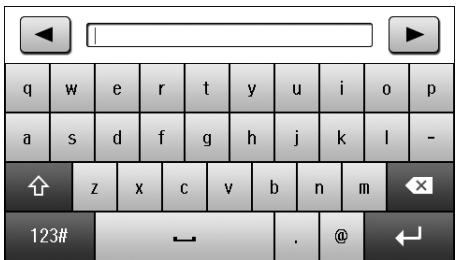

#### ひらがな・カタカナ・漢字

- 入力例) え→ [あ] を4回押す
	- っ→ [た] を3回押してから … を押す

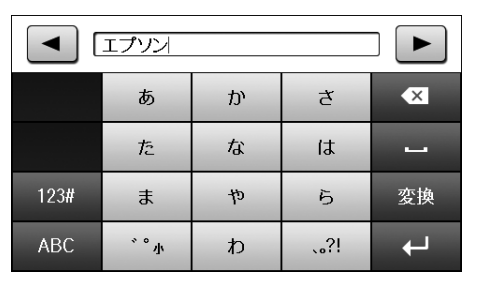

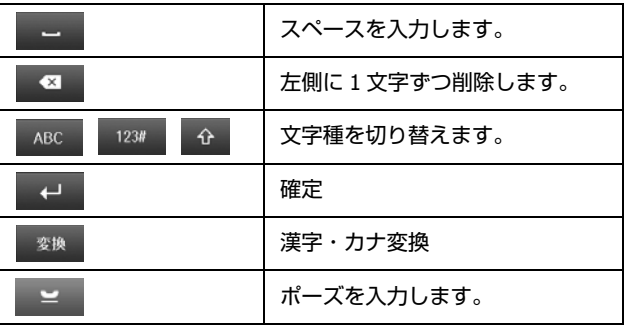

漢字・カタカナ変換方法 入力例)山田 はな→ 山田 花に変換

<mark>1</mark> 「はな」と入力して[変換]を押します。

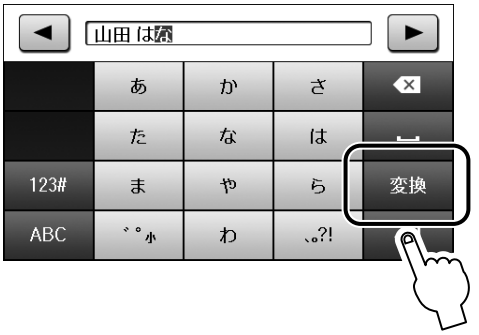

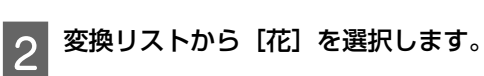

[▲] [▼] または画面を指で上下にフリックすると画 面が移動します。変換したい文字が出ないときは[中 止]してから単語にして変換してみてください。

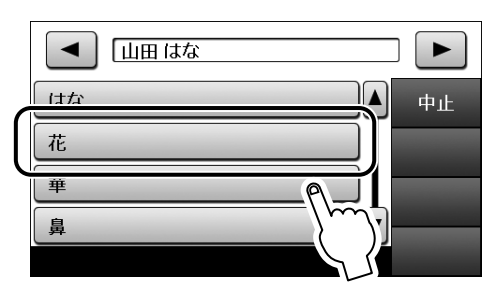

$$
\bigtriangledown
$$

変換されました。

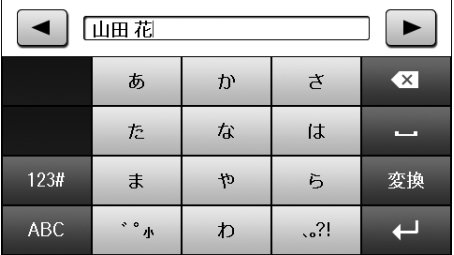

以上で終了です。
## メールサーバーの設定

利用者がメール送受信に使用しているメールサーバーの 情報をプリンターに設定します。コンピューターのメール 設定時に使ったサーバー情報(プロバイダーからの情報文 書など)をご用意ください。また、インターネットメール (フリーメール)をご利用の場合は、メールサーバー情報 を検索するなど、情報を事前に入手してください。

#### !重要

ご利用のメールサーバーが採用している認証方法はプロバイ ダーなどの情報提供先に確認してください。プリンターから接 続が可能なメールサーバーの認証方法は以下の通りです。

#### 認証方法

NONE (なし)、SMTP (SMTPAuth)、POP Before SMTP \*: SSL/STARTTLS には対応していません。

また、上記の方法であってもセキュリティーが強化されている メールサーバー(SSL 通信が必須など)では通信ができない場 合があります。最新情報はエプソンのホームページ「よくある 質問(FAQ)」をご覧ください。  $<$  http://www.epson.jp/faq/ $>$ 

#### (参考)

プリンターに管理者設定をしているときは、管理者(権限を持 つ方)が設定してください(PX-M5041F/PX-M5040F のみ)。

プリンターがネットワークに接続して 晶 または が点灯していることを確認します。

点灯していない場合は、プリンターのネットワーク 設定をしてください。詳しくは『ネットワークガイ ド』(電子マニュアル)をご覧ください。

つ ホーム画面で [セットアップ] を選択します。

C[システム管理設定]**-**[ネットワーク設定]**-**[ネッ トワーク詳細設定]を選択します。

[ネットワーク詳細設定]画面で [メールサーバー] **-**[サーバー設定]を選択します。

6 認証方法を選択します。 ご利用のメールサーバーの認証方法に合わせて選択 してください。

- 
- **6 メールサーバーの設定をします。**

認証方法によって設定する項目は変わります。ご利 用のメールサーバーの情報を入力してください。

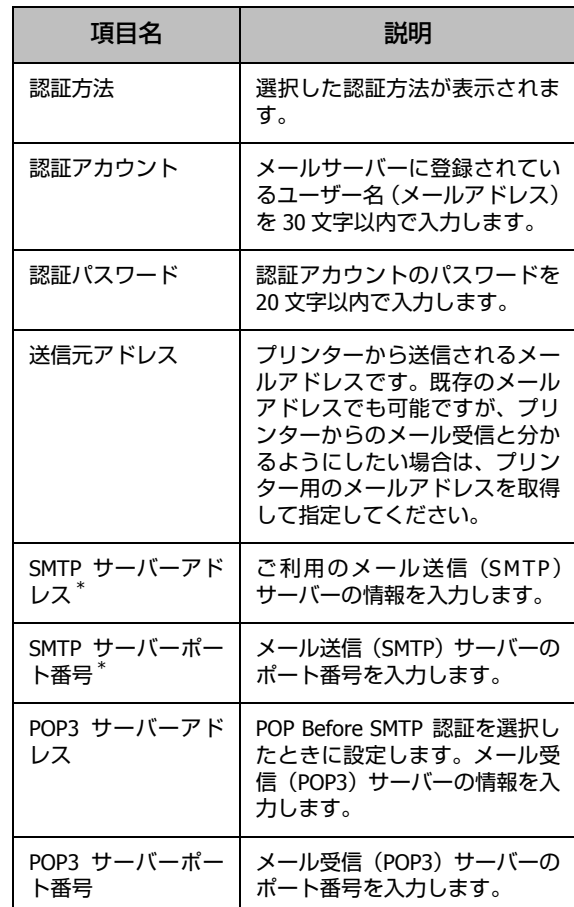

\*:必ず入力してください。

- [設定開始] を押します。
- 確認メッセージが表示されたら[終了]を押しま す。
- O [メールサーバー]画面で [コネクションテスト] を選択します。

J「接続されている」メッセージが表示されたら[確 認]を押します。

#### (参考)

- ・ コネクションテストでエラーが表示される場合は、 メールサーバー設定が正しいか確認してください。
- ・コネクションテストは成功するがメール送信ができな い場合、ご利用のメールサーバーの認証方法を再度確 認してください。

以上で終了です。

付録

## 輸送方法

輸送の前に以下の作業を行ってください。

## 1 電源を切ります。

プリントヘッドがホームポジション(待機位置)に 移動し、固定されます。

#### !重要

- ●インクカートリッジは取り外さないでください。 取り 外すと、プリントヘッドが乾燥し、印刷できなくなる おそれがあります。
- ・メンテナンスボックスは取り外さないでください。輸 送時にインクが漏れるおそれがあります。 ・プリントヘッドの動作中に電源プラグをコンセントか
- ら抜くと、ホームポジションに戻らず、固定されませ ん。電源を入れ直し、【電源】を押して電源を切ってく ださい。

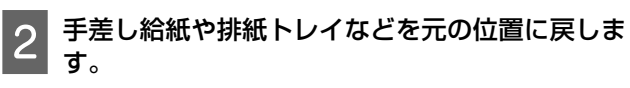

3 スキャナーユニットを開けます。

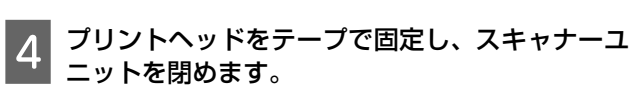

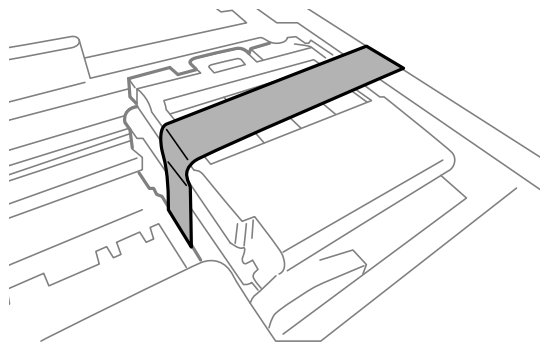

E ケーブル類を外します。

F セットされている用紙を取り出します。

G 原稿台や **ADF** に原稿がないことを確認します。

## B 保護材を取り付けた後、梱包箱に入れます。

## !重要

保護材の取り付けや輸送は、本製品を傾けたり、立てた り、逆さにしたりせず、水平な状態で行ってください。

以上で終了です。

輸送後は、保護材を取り外してからお使いください。輸送 後に印刷不良が発生したときは、プリントヘッドをクリー ニングしてみてください。 U「ノズルチェックとヘッドクリーニング」54 ページ

## 製品の仕様

## 製品の仕様とご注意

以下の情報は、2013 年 10 月現在のものです。

## ■総合仕様

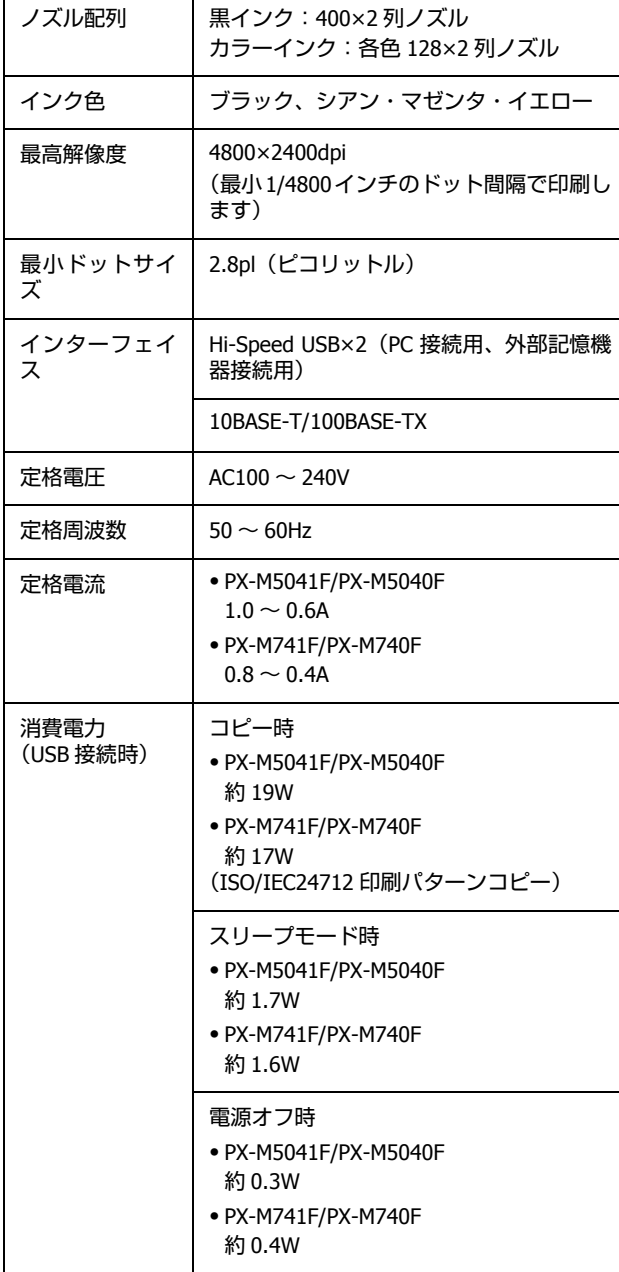

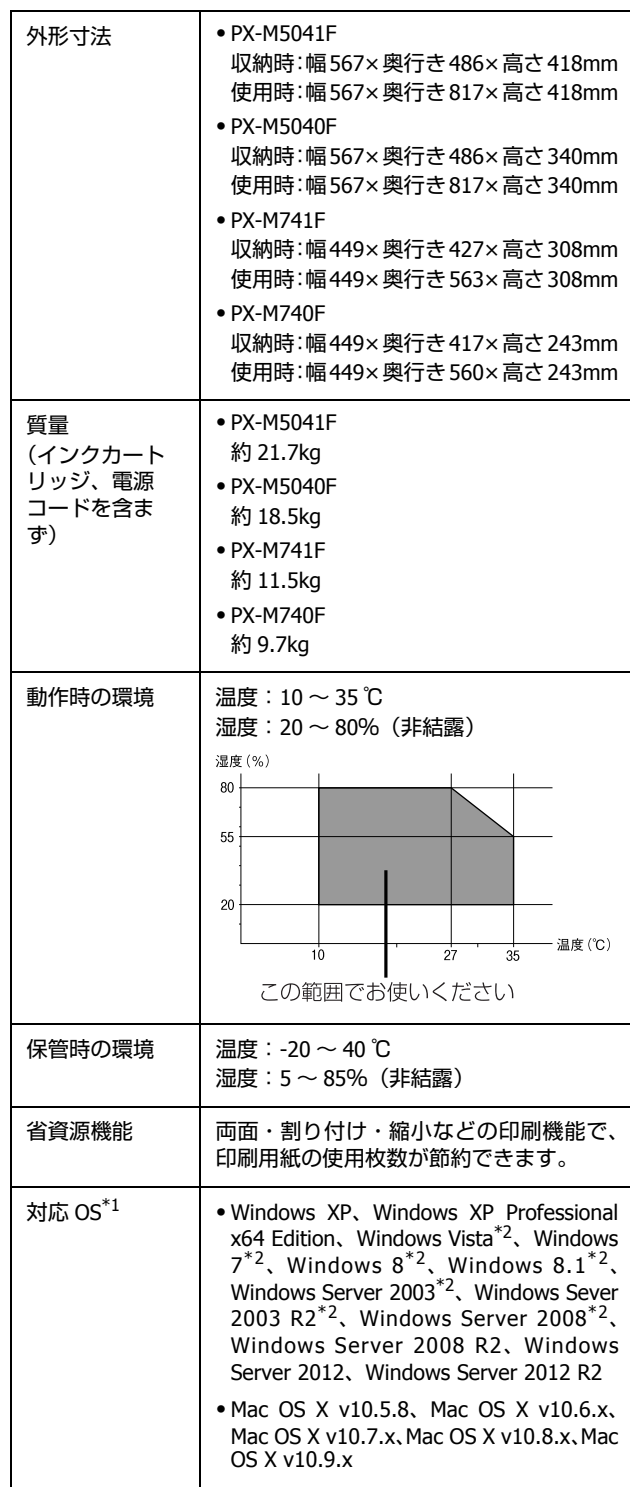

\*1: 最新の OS 対応状況はエプソンのホームページをご覧くださ い。

< http://www.epson.jp/support/taiou/os/ > \*2: 32 ビット版・64 ビット版に対応

## ■ インクカートリッジ型番

以下をご覧ください。 U「裏表紙」

## <span id="page-75-0"></span>■スキャナー部

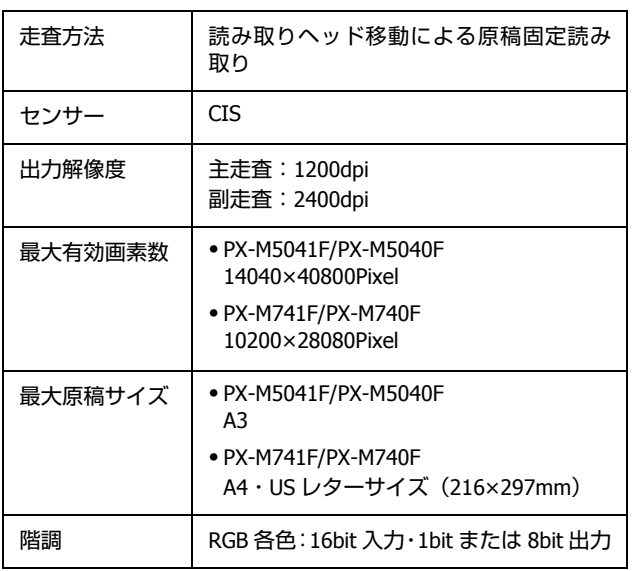

### ■ADF 部

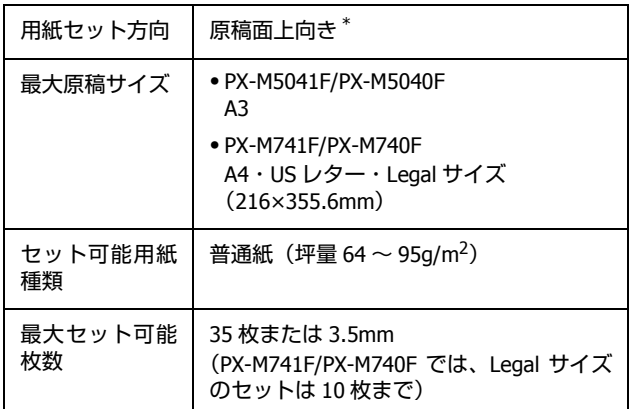

\*:両面コピー・両面ファクス・両面スキャンで、A3(PX-M741F/ PX-M740F は A4) 自動両面給紙が可能

## ■ ファクス部

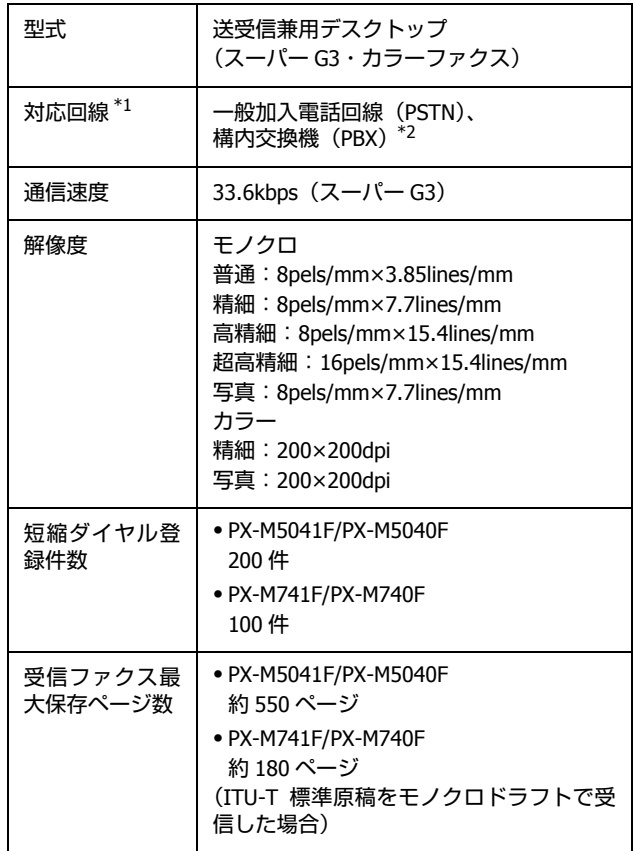

\*1: 以下のシステムや電話回線では使用できないことがあります。 ・・・・・・・・・・・・・・・・・・・・・。<br>・一部の構内交換機(PBX<sup>\*2</sup> を使用した内線電話システム)

・ADSL や光ファイバーなどの IP 電話回線

・各種サービス(キャッチホンなど)の提供を受けている電話 回線

·デジタル回線 (ISDN)

・加入電話回線との間にアダプター(ターミナルアダプター・ VoIP アダプター・スプリッター・ADSL ルーターなど)を接続 しているとき

ドアホンやビジネスホンには対応していません。

また、電話回線の状況は地域などの条件によって使用できない ことがあります。

\*2: 企業などの内線電話システム(外線発信時に電話番号の最初に 0 などの外線発信番号を付けて通話する)で使われている回線

## <span id="page-75-1"></span>■ 有線 LAN

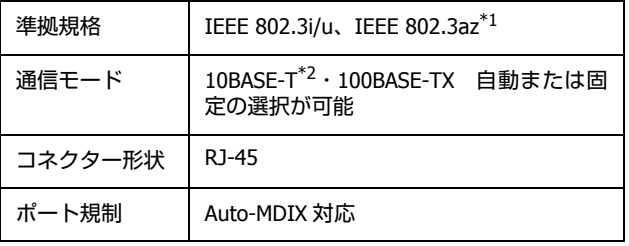

\*1: 接続機器が IEEE802.3az に対応している必要があります。

\*2: 社団法人 VCCI 協会の技術基準への適合及び電磁障害リスク低 減のため、カテゴリー5e 以上の STP(シールドツイストペア) ケーブルを使用すること

#### <span id="page-76-0"></span>■無線 LAN

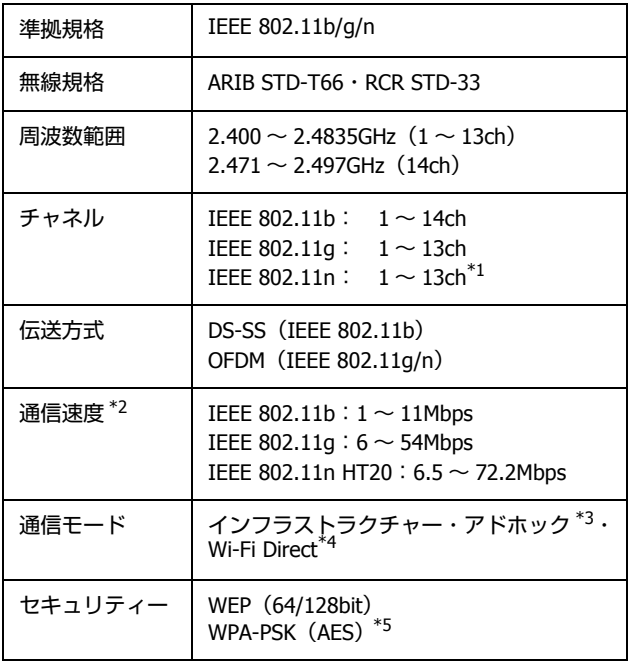

- \*1: 20MHz 帯域幅(HT20)のみ対応
- \*2: 電波状況により変動あり
- \*3: IEEE 802.11n には非対応
- \*4: IEEE802.11b、IEEE802.11n には非対応
- \*5: WPA2 規格に準拠し、WPA/WPA2 Personal 規格に対応

## ■ セキュリティープロトコル

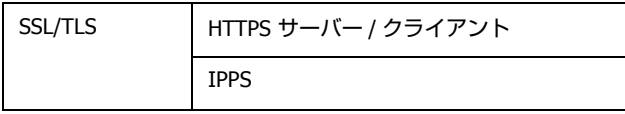

## ■ カードスロット対応電圧

3.3V 専用・3.3V/5V 兼用(供給電圧は 3.3V) ただし、5V タイプのメモリーカードには非対応

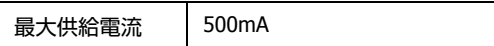

## ■ 対応画像ファイル

#### **JPEG**

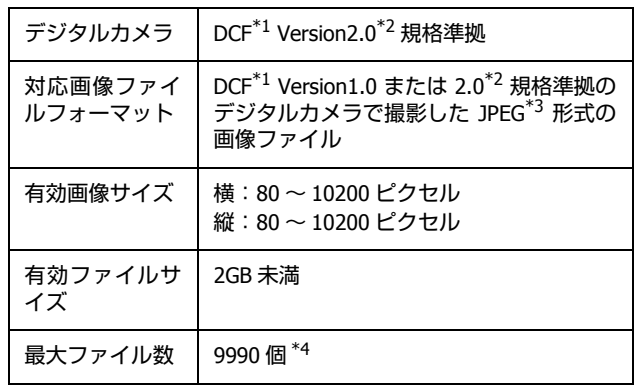

\*1: 社団法人電子情報技術産業協会(社団法人日本電子工業振興協 会)で標準化された「Design rule for Camera File system」規 格の略称

\*2: 内蔵メモリーに保存されている画像には非対応

\*3: Exif Version2.3 準拠

\*4: 一度に表示できるファイル数は 999 個(999 個を超えるとグ ループ単位で表示)

本製品で認識できない画像ファイルは、液晶ディスプレイ 上に「?」と表示されます。複数面レイアウト(自動配置) やインデックス印刷などでは、空白(印刷されない)にな ります。

#### **TIFF ファイル**

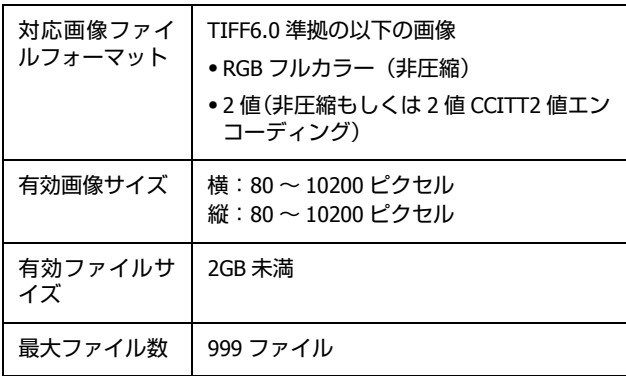

## ■ 外部記憶装置

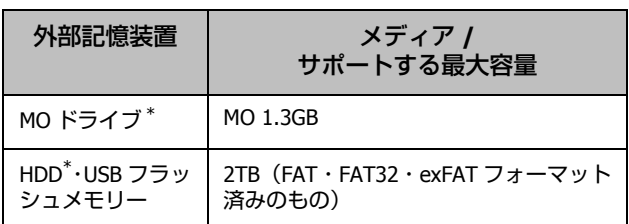

\*: バスパワーでの電源供給不可。AC アダプターを接続して使用 してください。

以下の外部記憶装置は使用できません。

- ・ 専用のドライバーが必要なもの
- セキュリティー (パスワード・暗号化) 機能付きのもの
- ・ USB ハブ機能が内蔵されているもの

また、全ての動作を保証するものではありません。ご使用 時の注意事項などは、エプソンのホームページで確認して ください。

 $<$  http://www.epson.jp  $>$ 

## ■ $E$  印刷領域 (単位 mm)

本製品の機構上、斜線の部分は印刷品質が低下することが あります。

#### 定形紙

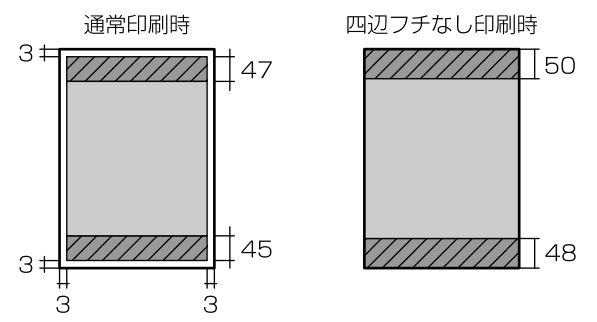

#### 封筒

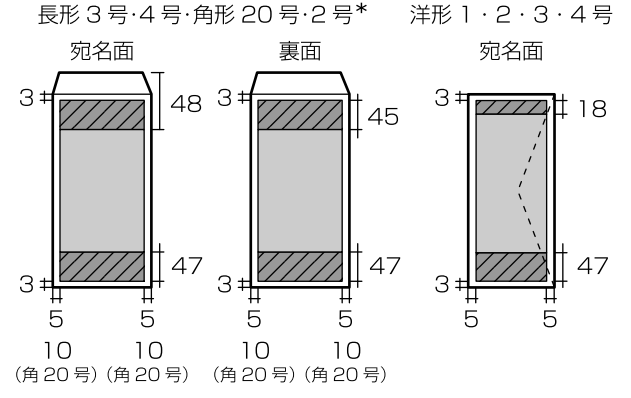

\*: PX-M5041F/PX-M5040Fのみ

規格・規制

#### ■電源高調波

この装置は、高調波電流規格 JIS C 61000-3-2 に適合して います。

## ■ 瞬時雷圧低下

本装置は、落雷等による電源の瞬時電圧低下に対し不都合 が生じることがあります。

電源の瞬時電圧低下対策としては、交流無停電電源装置等 を使用されることをお勧めします。

(社団法人 電子情報技術産業協会(社団法人 日本電子工業 振興協会)のパーソナルコンピューターの瞬時電圧低下対 策ガイドラインに基づく表示)

### ■ 電波障害自主規制

この装置は、クラス B 情報技術装置です。この装置は、家 庭環境で使用することを目的としていますが、この装置が ラジオやテレビジョン受信機に近接して使用されると、受 信障害を引き起こすことがあります。 マニュアルに従って正しい取り扱いをしてください。

## ■ 著作権

写真・書籍・地図・図面・絵画・版画・音楽・映画・プロ グラムなどの著作権物は、個人(家庭内その他これに準ず る限られた範囲内)で使用するために複製する以外は著作 権者の承認が必要です。

### ■ 複製が禁止されている印刷物

紙幣、有価証券などをプリンターで印刷すると、その印刷 物の使用如何に係わらず、法律に違反し、罰せられます。 (関連法律)刑法 第 148 条、第 149 条、第 162 条通貨及証 券模造取締法 第 1 条、第 2 条など 以下の行為は、法律により禁止されています。

- ・ 紙幣、貨幣、政府発行の有価証券、国債証券、地方証券 を複製すること(見本印があっても不可)
- ・ 日本国外で流通する紙幣、貨幣、証券類を複製すること
- ・ 政府の模造許可を得ずに未使用郵便切手、郵便はがきな どを複製すること
- ・ 政府発行の印紙、法令などで規定されている証紙類を複 製すること

次のものは、複製するにあたり注意が必要です。

- ・ 民間発行の有価証券(株券、手形、小切手など)、定期 券、回数券など
- ・ パスポート、免許証、車検証、身分証明書、通行券、食 券、切符など

## ■商標

- ・ Mac、OS X は、米国およびその他の国で登録された Apple Inc. の商標です。
- ・ Microsoft、Windows、Windows Server、Windows Vista は、米国 Microsoft Corporation の米国およびその他の国 における登録商標です。
- ・ EPSON および EXCEED YOUR VISION はセイコーエプソ ン株式会社の登録商標です。
- ・ EPSON ステータスモニターはセイコーエプソン株式会 社の商標です。
- ・ EPSON PRINT Image Matching は、セイコーエプソン株 式会社の登録商標です。
- ・ EPSON Scan is based in part on the work of the Independent JPEG Group.
- ・ AOSS™ は株式会社バッファローの商標です。
- ・ SDXC Logo is a trademark of SD-3C,LLC
- ・ その他の製品名は各社の商標または登録商標です。

# **MEMORY STICK TM**

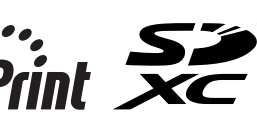

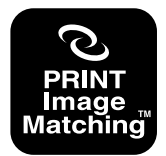

本製品は、PRINT Image Matching IIIに対応しています。 PRINT Image Matchingに関する著作権は、セイコー エプソン株式会社が所有しています。 PRINT Image Matchingに関する情報は、エプソンの ホームページをご覧ください。

#### **表記**

- ・ Microsoft® Windows® XP operating system 日本語版
- Microsoft<sup>®</sup> Windows<sup>®</sup> XP Professional x64 Edition operating system 日本語版
- ・ Microsoft® Windows Vista® operating system 日本語版
- ・ Microsoft® Windows® 7 operating system 日本語版
- ・ Microsoft® Windows® 8 operating system 日本語版
- ・ Microsoft® Windows® 8.1 operating system 日本語版
- Microsoft<sup>®</sup> Windows Server<sup>®</sup> 2003 operating system 日 本語版
- Microsoft<sup>®</sup> Windows Server<sup>®</sup> 2003 R2 operating system 日本語版
- Microsoft® Windows Server® 2008 operating system  $\boxminus$ 本語版
- Microsoft<sup>®</sup> Windows Server<sup>®</sup> 2008 R2 operating system 日本語版
- Microsoft<sup>®</sup> Windows Server<sup>®</sup> 2012 operating system  $\boxminus$ 本語版
- Microsoft<sup>®</sup> Windows Server<sup>®</sup> 2012 R2 operating system 日本語版

本書では、上記の OS (オペレーティングシステム) をそ れぞれ「Windows XP」「Windows XP Professional x64 Edition」「Windows Vista」「Windows 7」「Windows 8\*1」 「Windows Server 2003\*2」「Windows Server 2008」 「Windows Server 2008 R2」「Windows Server 2012\*3」と表 記しています。また、これらの総称として「Windows」を 使用しています。 \*1: Windows 8.1 含む \*2: Windows Server 2003 R2 含む \*3: Windows Server 2012 R2 含む

本書中では、OS X Mountain Lion を「Mac OS X v10.8.x」、 OS X Mavericks を「Mac OS X v10.9.x」と表記しています。 また、「Mac OS X v10.9.x」「Mac OS X v10.8.x」「Mac OS X v10.7.x」「Mac OS X v10.6.x」「Mac OS X v10.5.8」の総称 として「Mac OS X」を使用しています。

ご注意

### ■ 本製品の不具合に起因する付随的損害

万一、本製品(添付のソフトウェア等も含みます。以下同 じ。)の不具合によってデータの記録、またはコンピュー ター、その他の機器へのデータ転送が正常に行えない等、 所期の結果が得られなかったとしても、そのことから生じ た付随的な損害(本製品を使用するために要した諸費用、 および本製品を使用することにより得られたであろう利 益の損失等)は、補償いたしかねます。

## ■ メモリーカードなどの外部メモリー

#### 動作確認とバックアップのお勧め

本製品をご使用になる前には、動作確認をし、本製品が正 常に機能することをご確認ください。また、メモリーカー ド内のデータは、必要に応じて他のメディアにバックアッ プしてください。次のような場合、データが消失または破 損する可能性があります。

- ・ 静電気や電気的ノイズの影響を受けたとき
- ・ 誤った使い方をしたとき
- ・ 故障や修理のとき
- ・ 天災により被害を受けたとき

なお、上記の場合に限らず、たとえ本製品の保証期間内で あっても、弊社はデータの消失または破損については、い かなる責も負いません。

#### 譲渡と廃棄

メモリーカード(USB フラッシュメモリーを含む)を譲渡・ 廃棄する際は、市販のデータ消去用ソフトウェアを使っ て、メモリーカード内のデータを完全に消去することをお 勧めします。コンピューター上でファイルを削除したり、 フォーマット(初期化)したりするだけでは、市販のデー タ復元用ソフトウェアで復元できる可能性があります。ま た、廃棄時には、メモリーカードを物理的に破壊すること もお勧めします。

## ■ 液晶ディスプレイ

画面の一部に点灯しない画素や常時点灯する画素が存在 する場合があります。また液晶の特性上、明るさにムラが 生じることがありますが、故障ではありません。

## ■ タッチパネル

- ・ パネルは指でタッチしてください。
- ・ 爪や硬いもの、鉛筆、ボールペン、シャープペンシル、 スタイラスペンなどの先のとがったもので操作しないで ください。パネルを傷付けるおそれがあります。
- ・ パネルが汚れたら柔らかい布でからぶきしてください。 汚れがひどいときは、中性洗剤を薄めた溶液に柔らかい 布を浸し、よく絞ってから汚れをふき取り、その後乾い た柔らかい布でふいてください。シンナー、ベンジン、 アルコールなどの揮発性薬品は使わないでください。パ ネルの表面を傷めることがあります。
- ・ 急激に温度、湿度が変化する環境で使用しないでくださ い。パネル内部に結露が発生し、性能が劣化する原因に なります。
- ・ パネルを強く押さえ付けたり、強い衝撃を与えたりしな いでください。パネルが割れるおそれがあります。割れ てしまったときは、破片に触れたりパネルを取り外そう としたりせず、エプソンの修理窓口にご連絡ください。

## ■ 揮発性物質の放散

本製品はRAL-UZ171およびエコマークの環境ラベルに定め られた揮発性物質の放散基準を満たしています。ただし、 使い始めなどに臭いが気になるときは換気してお使いく ださい。

#### ■電波

#### 機器認定

本製品には電波法に基づく小電力データ通信システムと して認証を受けている無線設備が内蔵されています。

- ・設備名: WLU6117-D69(RoHS)
- ・認証番号: 003WWA110893 003GZA110894

#### 周波数

本製品は、2.4GHz 帯の 2.400GHz から 2.497GHz まで使用 できますが、他の無線機器も同じ周波数を使っていること があります。他の無線機器との電波干渉を防止するため、 下記事項に注意してご使用ください。

#### 本製品の使用上の注意

本製品の使用周波数は、2.4GHz 帯です。この周波数では、 電子レンジなどの産業・科学・医療用機器のほか、他の同 種無線局、工場の製造ラインなどで使用される免許を要す る移動体識別用構内無線局、アマチュア無線局、免許を要 しない特定の小電力無線局(以下、「他の無線局」と略す) が運用されています。

1. 本機を使用する前に、近くで「他の無線局」が運用され ていないことを確認してください。

2. 万一、本機と「他の無線局」との間に有害な電波干渉が 発生した場合には、速やかに本機の使用場所を変えるか、 使用周波数を変更するかまたは本機の運用を停止(無線の 発射を停止)してください。

3. 不明な点、その他お困りのことが起きたときは、エプソン インフォメーションセンターまでお問い合わせください。

#### (参考)

本製品は Wi-Fi Alliance の承認を受けた無線機器です。 他メーカーの Wi-Fi 承認済みの無線機器と通信が可能です。Wi-Fi 対応製品の詳細は Wi-Fi Alliance のホームページ (http://www.wi-fi.org)をご参照ください。

### 2.4 DS/OF 4

この無線機器は 2.4GHz 帯を使用します。 変調方式として DS-SS、OFDM 変調方式を採用しており、与干 渉距離は 40m です。 全帯域を使用し周波数変更が可能です。

### ■無線 LAN  $(Wi-Fi)$

- ・ 本製品からの電波は、医療用機器に影響を及ぼすおそれ があります。医療機関の中や、医療用機器の近くで本製 品を使用する場合は、医療機関の管理者、医療用機器側 の指示や注意に従ってご使用ください。
- ・ 本製品からの電波は、自動ドアや火災報知機などの自動 制御機器に影響を及ぼすおそれがあります。自動制御機 器の近くで本製品を使用する場合は、自動制御機器側の 指示や注意に従ってご使用ください。

#### <span id="page-80-0"></span>■ セキュリティー

お客様の権利(プライバシー保護)に関する重要な事項です。 本製品などの無線 LAN 製品では、LAN ケーブルを使用する代 わりに、電波を利用してコンピューターなどと無線アクセス ポイント間で情報のやり取りを行うため、電波の届く範囲で あれば自由に LAN 接続が可能であるという利点があります。 その反面、電波はある範囲内であれば障害物(壁など)を 越えて全ての場所に届くため、セキュリティーに関する設 定を行っていない場合、以下のような問題が発生する可能 性があります。

#### 通信内容を盗み取られる

悪意ある第三者が、電波を故意に傍受し、

- ・ ID やパスワードまたはクレジットカード番号などの個人情報
- ・ メールの内容

などの通信内容を盗み見られる可能性があります。

## 不正に侵入される

悪意ある第三者が、無断で個人や会社内のネットワークへ アクセスし、

- 個人情報や機密情報を取り出す(情報漏洩)
- ・ 特定の人物になりすまして通信し、不正な情報を流す(な りすまし)
- ・ 傍受した通信内容を書き換えて発信する(改ざん)
- ・ コンピューターウィルスなどを流しデータやシステムを 破壊する (破壊)

などの行為をされてしまう可能性があります。

本来、無線 LAN カードや無線アクセスポイントは、これら の問題に対応するためのセキュリティーの仕組みを持っ ていますので、無線 LAN 製品のセキュリティーに関する設 定を行って製品を使用することで、その問題が発生する可 能性は少なくなります。

セキュリティーの設定を行わないで使用した場合の問題 を十分理解した上で、お客様自身の判断と責任においてセ キュリティーに関する設定を行い、製品を使用することを お奨めします。

※ セキュリティー対策を施さず、あるいは、無線 LAN の 仕様上やむを得ない事情によりセキュリティーの問題が 発生してしまった場合、弊社は、これによって生じた損害 に対する責任を負いかねます。

#### ■ 本製品の日本国外への持ち出し

本製品(ソフトウェアを含む)は日本国内仕様のため、本 製品の修理・保守サービスおよび技術サポートなどの対応 は、日本国外ではお受けできませんのでご了承ください。 また、日本国外ではその国の法律または規制により、本製品 を使用できないことがあります。このような国では、本製品 を運用した結果罰せられることがありますが、当社といたし ましては一切責任を負いかねますのでご了承ください。

#### ■ 本製品の使用限定

本製品を航空機・列車・船舶・自動車などの運行に直接関 わる装置・防災防犯装置・各種安全装置など機能・精度な どにおいて高い信頼性・安全性が必要とされる用途に使用 される場合は、これらのシステム全体の信頼性および安全 維持のためにフェールセーフ設計や冗長設計の措置を講 じるなど、システム全体の安全設計にご配慮いただいた上 で当社製品をご使用いただくようお願いいたします。本製 品[は、航空宇宙機器、幹線通信機器、](#page-22-0)原子力制御機器、医 療機器など、極めて高い信頼性・安全性が必要とされる用 途への使用を意図しておりませんので、これらの用途には 本製品の適合性をお客様において十分ご確認の上、ご判断 ください。

#### ■ 本製品の譲渡と廃棄

本製品を譲渡もしくは廃棄する際は、本製品のメモリーに 保存されているお客様固有の情報の流出による、不測の事 態を回避するために、保存した情報(電話番号、宛先名称 など)を消去してください。

消去方法については以下のページをご覧ください。 △F「セットアップモード」23 ページ

一般家庭でお使いの場合は、必ず法令や地域の条例、自治 体の指示に従って廃棄してください。事業所など業務でお 使いの場合は、産業廃棄物処理業者に廃棄物処理を委託す るなど、法令に従って廃棄してください。

付録

付録

## サービス /サポート案内

弊社が行っている各種サービス / サポートは、以下のペー ジでご案内しています。 U「お問い合わせ先」84 ページ

- ・ 本製品に関するお問い合わせ先 エプソンインフォメーションセンター
- ・ マニュアルのダウンロードサービス 製品マニュアル(取扱説明書)の最新版 PDF データをダ ウンロードできるサービスを提供しています。 < http://www.epson.jp/support/ >

## エプソンサービスパック

エプソンサービスパックは、ハードウェア保守パックで す。

エプソンサービスパック対象製品と同時にご購入の上、登 録していただきますと、対象製品購入時から所定の期間(3 年、4 年、5 年)、出張修理いたします。また、修理のご依 頼や故障かどうかわからない場合のご相談等の受付窓口 として、専用のヘルプデスクをご用意いたします。

- ・ スピーディーな対応 スポット出張修理依頼に比べて優先的に迅速にサービス エンジニアを派遣いたします。
- ・ もしものときの安心 万一トラブルが発生した場合は何回でもサービスエンジ ニアを派遣し修理いたします。
- ・ 手続きが簡単 エプソンサービスパック登録書をFAX するだけで契約手 続きなどの面倒な事務処理は一切不要です。
- ・ 維持費の予算化 エプソンサービスパック規約内・期間内であれば、都度 修理費用がかからず維持費の予算化が可能です。

エプソンサービスパックは、エプソン製品ご購入販売店に てお買い求めください。

## <span id="page-81-0"></span>保守サービスのご案内

「故障かな?」と思ったときは、まず以下のページをよく お読みください。そして、接続や設定に間違いがないこと をご確認の上、保守サービスの受付窓口にお問い合わせく ださい。

U「困ったときは」58 ページ

## ■ 保証書について

保証期間中に故障した場合には、保証書の記載内容に基づ き修理いたします。保証期間や保証事項については、保証 書をご覧ください。

保証書は、製品の「保証期間」を証明するものです。「お 買い上げ年月日」「販売店名」に記入漏れがないかご確認 ください。これらの記載がない場合は、保証期間内であっ ても、保証期間内と認められないことがあります。記載漏 れがあった場合は、お買い求めいただいた販売店までお申 し出ください。

保証書は大切に保管してください。

## ■[補修用性能部品および消](#page-83-0)耗品の保有期間

本製品の補修用性能部品および消耗品の保有期間は、製品 の製造終了後 6 年間です。 改良などにより、予告なく外観や仕様などを変更すること があります。

## ■ 保守サービスの受付窓口

保守サービスに関してのご相談、お申し込みは、次のいず れかで承ります。

- ・ お買い求め頂いた販売店
- ・ エプソンサービスコールセンターまたはエプソン修理セ ンター
- U「お問い合わせ先」84 ページ

## 保守サービスの種類

エプソン製品を万全の状態でお使いいただくために、下記の保守サービスをご用意しております。 使用頻度や使用目的に合わせてお選びください。詳細は、お買い求めの販売店、エプソンサービスコールセンターまたは エプソン修理センターまでお問い合わせください。

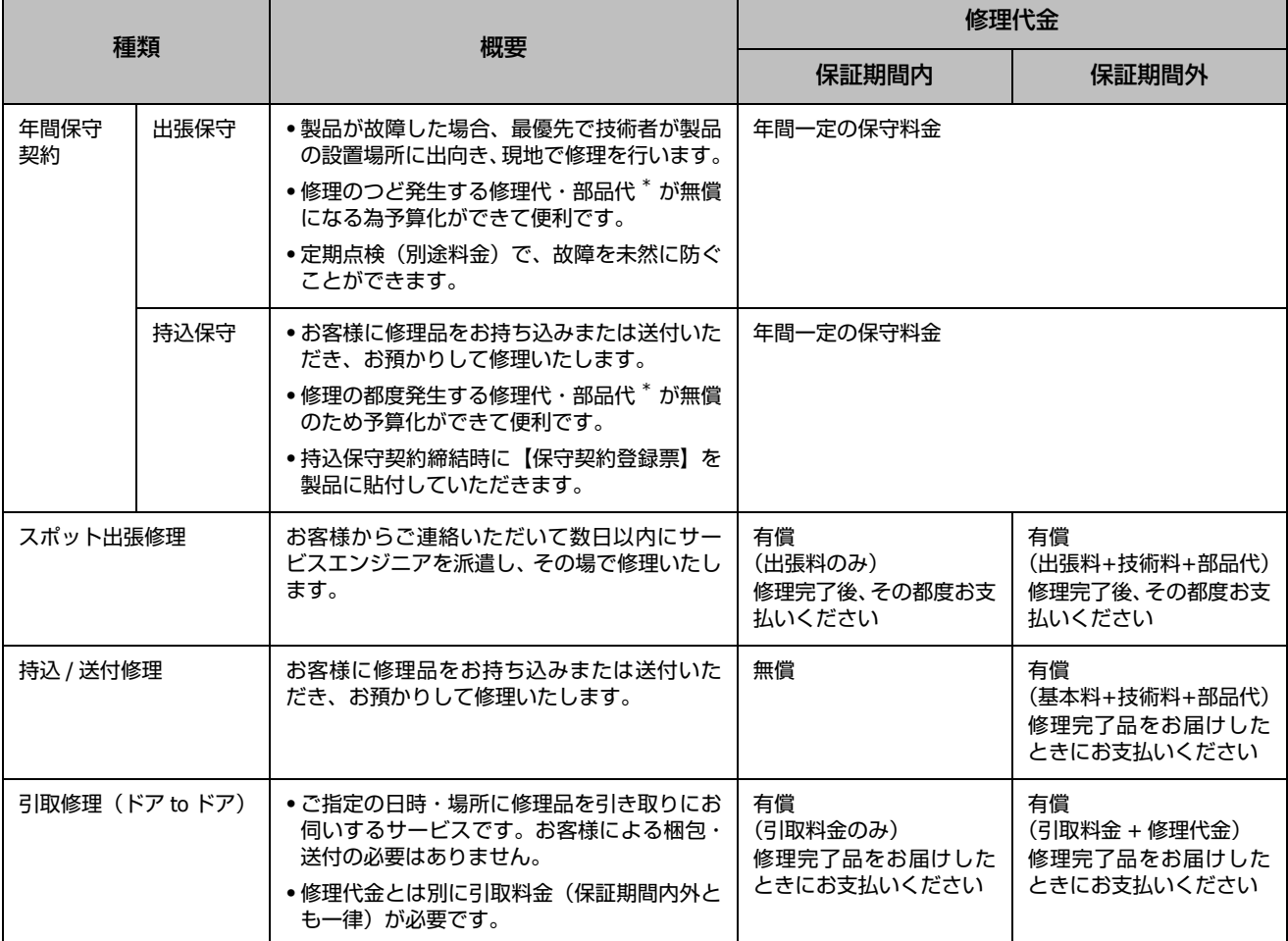

\*:消耗品(インクカートリッジ、トナー、用紙など)は保守対象外となります。

#### !重要

・ エプソン純正品以外あるいはエプソン品質認定品以外の、オプションまたは消耗品を装着し、それが原因でトラブルが発生した場合 には、保証期間内であっても責任を負いかねますのでご了承ください。ただし、この場合の修理などは有償で行います。

・本製品の故障や修理の内容によっては、製品本体に保存されているデータや設定情報が消失または破損することがあります。また、 お使いの環境によっては、ネットワーク接続などの設定をお客様に設定し直していただくことになります。これに関して弊社は保証 期間内であっても責任を負いかねますのでご了承ください。データや設定情報は、必要に応じてバックアップするかメモを取るなど して保存することをお勧めします。

## <span id="page-83-0"></span>お問い合わせ先

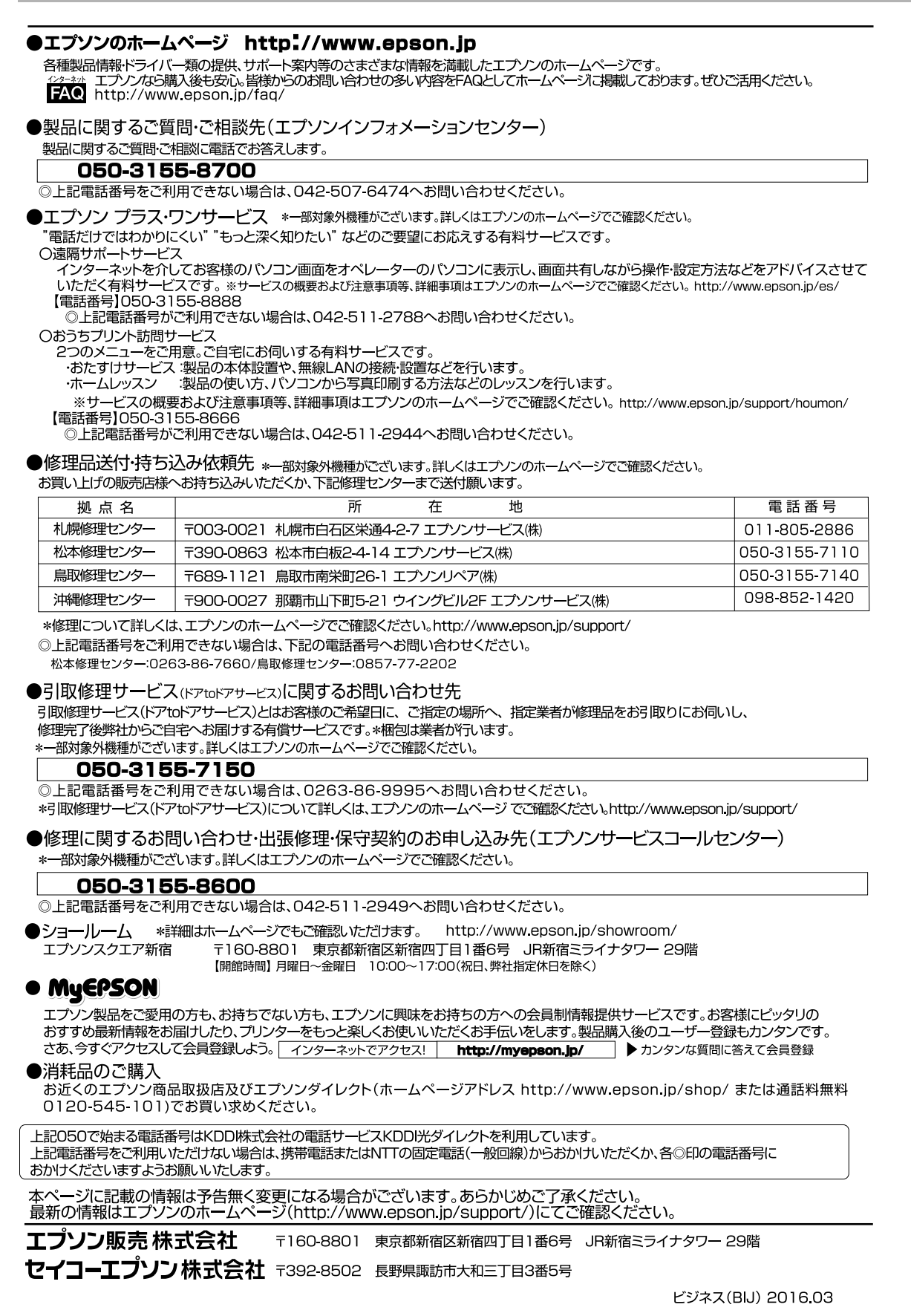

## 索引

## **A**

ADF... 9, 14, [47, 59, 69, 71, 76](#page-16-0) ADSL... 76

## **E**

Eco モード ... 27, 32 Epson Connect... 24, 26

#### **G**

Google クラウドプリント ... 24, 26

## **I**

ID カード ... 17

#### **L**

LDAP... 35

#### **P**

P.I.M... 28

#### **U**

USB... 63, 78, 80

#### **あ**

アイコン一覧 ... 14 赤目補正 ... 28 宛先登録 ... 34 アドレス帳 ... 29, [34](#page-35-0) アドレス帳検索 ... 35 穴あき用紙 ... 3[7, 39, 43, 44](#page-63-0)

#### **い**

インクカートリッジの回収 ... 54 インクカートリッジの型番 ... 52, 75 インクカートリッジの交換 ... 23, 52 インクカートリッジの廃棄 ... 54 - 1 *ファル*<br>インク残量の表示 ... 23, 52 印刷領域 ... 78

## **え**

エプソン専用紙 ... 36, 38 エラーコード ... 64

## **お**

オートドキュメントフィーダー ... 9, 14, 47, 59, 69, 71, 76 オートフィット ... 17 オートフォトフ[ァイン!](#page-22-1) EX... 28 お気に入り ... 30, 33 お問い合わせ先 ... 84

## **か**

外部記憶装置 ... 51, 78 外部メモリー ... 25, 45, 77, 78, 79 外部メモリー[から印刷](#page-22-2) ... 28, 51 影消し ... 18 紙詰まり [... 4](#page-47-0)[0, 47, 58, 69](#page-66-0) 管理者設定 ... [24, 32](#page-15-0)

**き** ギャップ調整 ... 23

## **く**

グループ登録 [...](#page-81-0) [34](#page-26-0)

## **こ**

こすれ軽減 ... 23 コピー ... 48, [67](#page-75-0) コピー設定 ... 16 コピーモード ... [16, 4](#page-20-0)[8](#page-19-0) 困ったときは ... 5[8](#page-19-1)

#### **し**

システム管理設定 [... 25](#page-26-1) 市販の[用紙](#page-22-3) [... 37, 39](#page-69-0) 修理 ... 82 初期値に戻す [... 27](#page-15-2) ジョブ確認 ... 31

### **す**

スキャナー ... 76 スキャン設定 ... 21 スキャンメニュー ... 20 スキャンモード ... 20, 49

### **せ**

静音モード ... 27 清掃 ... 23, 70 セキュリティー設定 ... 27 設定一覧 ... 16 セットアップモード ... 23

## **た**

対応 OS... 75

## **て**

手差し給紙 ... 43

## **と**

問い合わせ先 ... 8[4](#page-40-0) トラブル対処 ... 6[7](#page-30-0)

## **ね**

ネットワーク設定 ... 26, 72

## **の**

ノズルチェック [...](#page-39-0) [23, 5](#page-40-1)[4](#page-42-0)

## **は**

ハガキ ... 41 ハガキのセット ... 41, 43 ハガキ (セット方向) ... 41 パスワード印刷 ... 31 バックアップ ... 79 パンチ穴消し ... 19

### **ふ**

ファクス ... 76 封筒 ... 41 封筒のセット ... 40, 41, 43 封筒(セッ[ト](#page-25-0)[方向](#page-76-0))[... 41](#page-80-0) フチなし印刷(フチなし設定)... 68 プリントヘッドのギャップ調整 ... 67

### **へ**

ヘッドクリーニング ... 23, 54, 67

## **ほ**

ホーム画面 ... 14

### **む**

無線 LAN... 26, 77, 81

## **め**

目詰まり ... [23, 54, 67](#page-75-1) メモリーカード ... 45, 46, 79, 80 メモリーカードの最大容量 ... 45 メンテナンスボックス回収 ... 57 メンテナンスボックス型番 ... [55](#page-39-1) メンテナンスボックスの交[換](#page-35-1) .[.. 55](#page-37-0)

## **も**

文字入力(フ[ァク](#page-26-2)ス)[... 72](#page-32-0) 文字の入力 ... 72

## **ゆ**

有線 LAN... 76

## **よ**

用紙(印刷できない用紙)... 40 用紙(印刷できる用紙)... 36, 38

## **り**

利用者制限 ... 27, 33

## **れ**

レイアウト ... 28

## **わ**

ワンタッチボタン ... 35

# **症状別トラブル Q&A**

お問い合わせが多い内容です。該当する症状があるときは、対処方法が記載されているページをご覧ください。

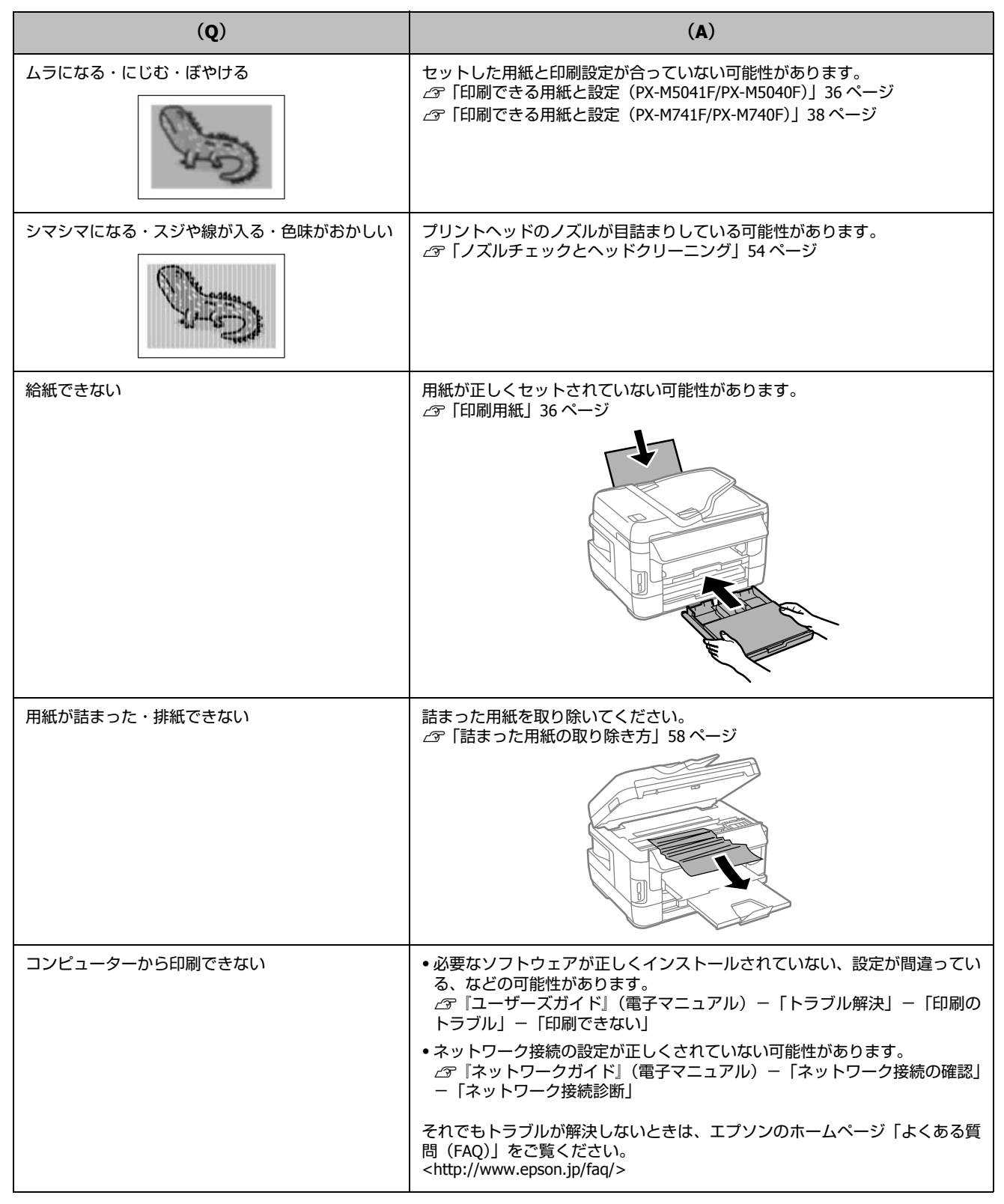

# こんなことができます

#### Epson Connect でどこでもプリント

モバイル&クラウドプリントサービスで メールやインターネットなどのあらゆる コンテンツを「いつでも」「どこへでも」 「快適に」プリントできます。 <https://www.epsonconnect.com>

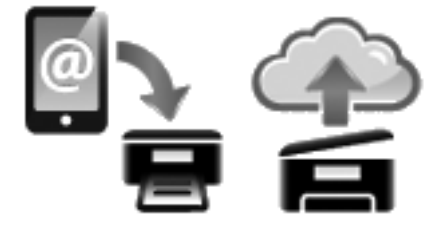

#### スマートフォンでプリント

Epson iPrint をインストールすると、Web や写真などの 印刷や、スキャンができます。 詳細は以下の URL または QR コードからご覧ください。 <http://epson.sn>

#### 紙の使用量を削減

- ・ 2 枚または 4 枚の原稿を 1 枚の用紙に印刷したり、両 面に印刷したり。組み合わせれば紙の使用量を 1/8 に 削減できます。
- ・ スキャンしたデータを直接コンピューターに送った り、PDF ファイルにしたり。プリントせずにそのま ま保存できます。
- コピー結果がプレビューできる! コピーの失敗が防げま
- す。 ・ コンピューターで作成 した文書をプリントせ ずに「そのままファク ス」が可能。

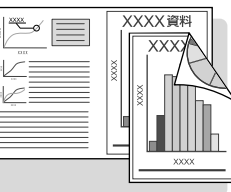

#### ビジネスでも快適

大量の両面文書のスキャンやコピーを スピーディーに処理。

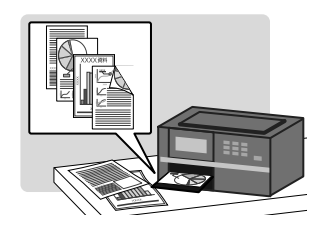

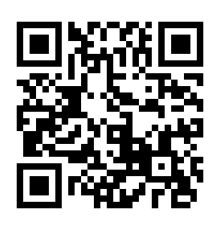

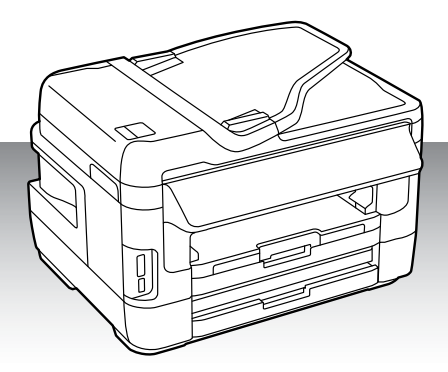

## インクカートリッジの型番

本製品で使用できるインクカートリッジの型番は以下です。

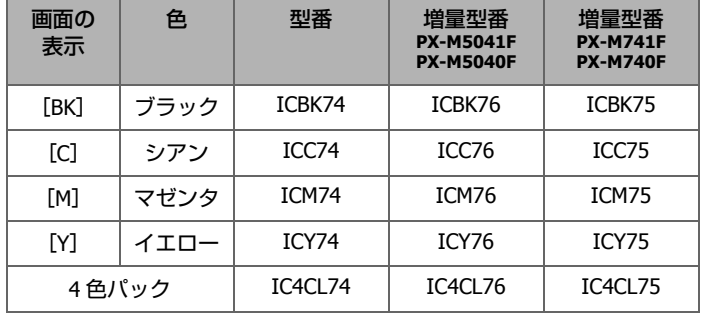

74 番と 75 または 76 番は混在して使用できます。

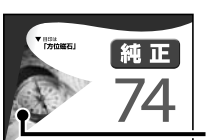

PX-M5041F/PX-M5040F/ PX-M741F/PX-M740F 適合 日印は「方位磁石」

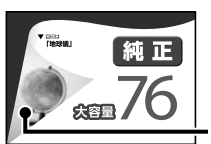

PX-M5041F/PX-M5040F 適合 目印は「地球儀」

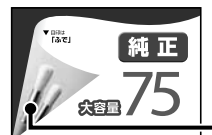

PX-M741F/PX-M740F 適合 目印は「ふで」

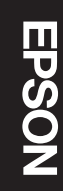